**ООО "ТОЧПРИБОР-КБ"**

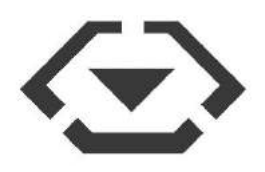

## **МАШИНЫ ДЛЯ ИСПЫТАНИЯ КОНСТРУКЦИОННЫХ МАТЕРИАЛОВ И11М**

# **И1185М-100-01-1 (100 кН)**

**Руководство по эксплуатации** Кб 1.100.004 РЭ

### Содержание

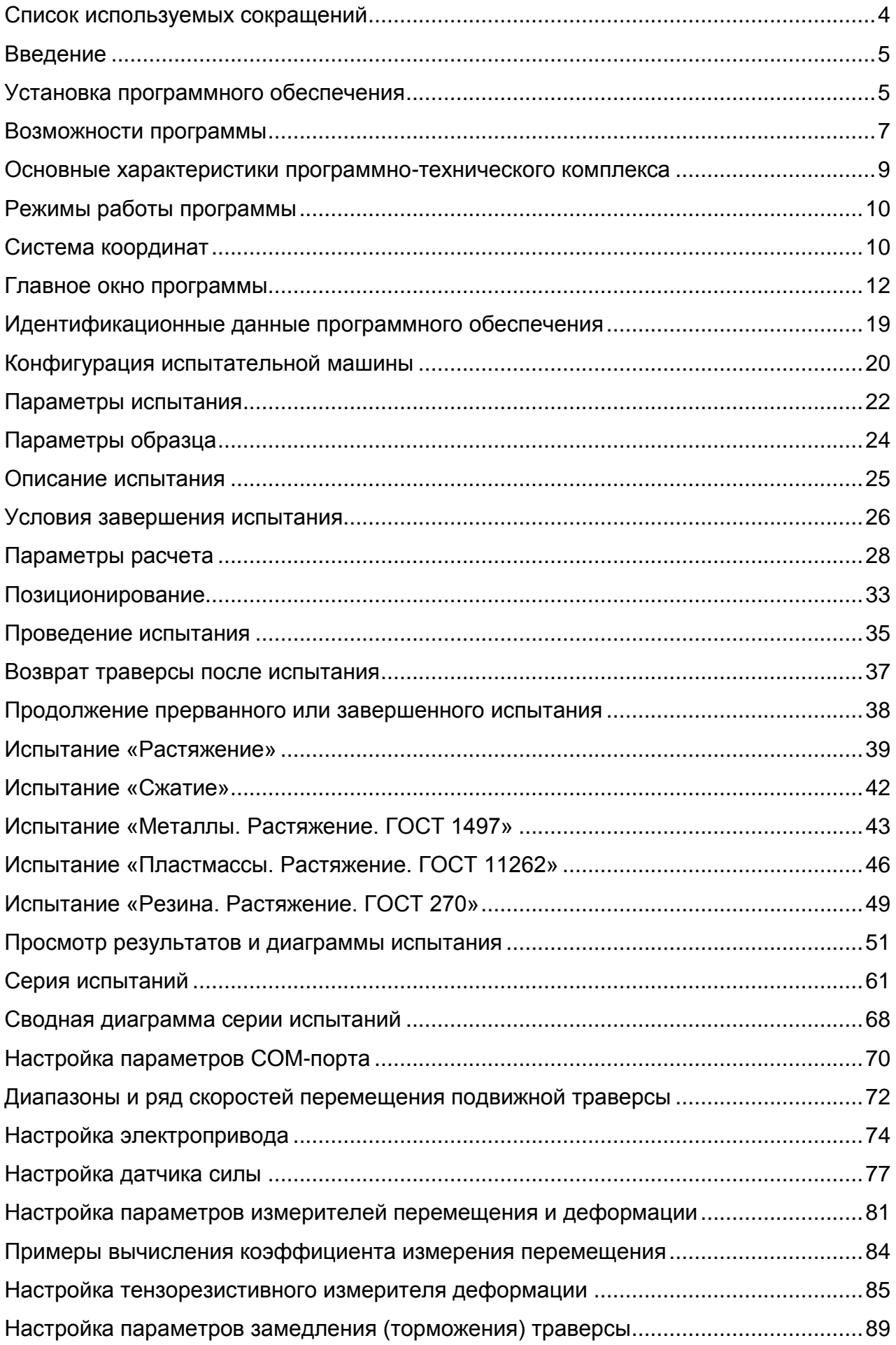

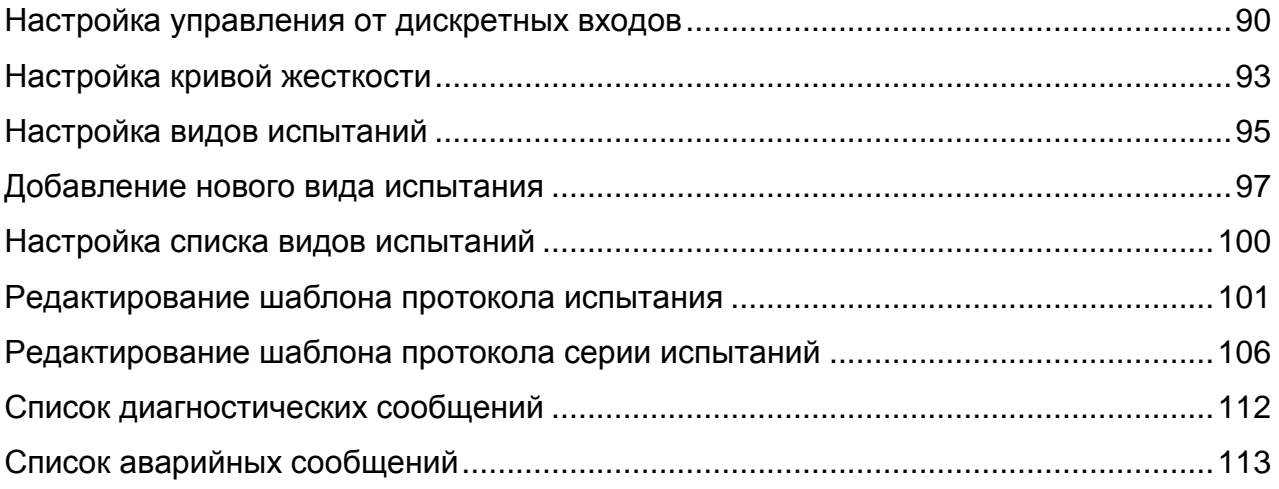

#### **Список используемых сокращений**

Консоль – устройство отображения и ввода информации. В качестве консоли может быть использован пульт оператора и (или) программно-технический комплекс.

ПТК – программно-технический комплекс. Состоит из персонального компьютера с установленной на нем специализированной программой управления испытательной машиной. ПТК используется в качестве консоли для отображения и ввода информации.

ПК – персональный компьютер. Входит в состав ПТК. В этом руководстве любое применение термина ПК также используется для обозначения ПТК и консоли.

ПО – программное обеспечение.

ОС – операционная система, установленная на ПК.

ЭП – электропривод. Обеспечивает перемещение подвижной траверсы с заданной скоростью.

ИП – измеритель перемещения подвижной траверсы.

ИД – измеритель деформации (экстензометр).

СИД – силоизмерительный датчик (датчик силы).

МКУИ – микропроцессорный контроллер управления и измерения. Обеспечивает прием информации от СИД, ИП, ИД и конечных выключателей. Обработанная информация в цифровой форме передается в консоль (ПТК). МКУИ вырабатывает сигналы управления ЭП при получении соответствующих команд от консоли. При потере связи с консолью или срабатывании конечных выключателей МКУИ обеспечивает выключение ЭП.

ЦАП – цифро-аналоговый преобразователь. Входит в состав МКУИ и используется для установки напряжения задания аналогового ЭП.

АЦП – аналого-цифровой преобразователь. Входит в состав МКУИ и используется для преобразования аналоговых сигналов силоизмерительного датчика и измерителя деформации в цифровую форму (код АЦП).

СИС – силоизмерительная система. Состоит из СИД, АЦП, входящего в состав МБУ, и тарировочной зависимости величины измеренного усилия от кода АЦП.

#### **Введение**

Программа «Машины для испытания конструкционных материалов И11М» (далее программа) предназначена для проведения испытаний материалов на растяжение, сжатие, изгиб на универсальных испытательных машинах модификаций И1158М, И1140М, И1147М и И1185М.

Программа представляет собой двухпоточное приложение Windows. Главный поток обслуживает графический интерфейс пользователя. Дополнительный поток принимает информацию, поступающую от МКУИ, а также передает команды управления в МКУИ. Такая организация программы обеспечивает минимальное время реакции на события хода испытания.

Для каждого проведенного испытания создается файл диаграммы испытания, содержащий значения измеряемых величин на протяжении всего испытания, параметры образца, параметры и результаты испытания. Программа позволяет открывать созданные ранее файлы диаграммы испытания для просмотра и создания протокола испытания.

#### **Установка программного обеспечения**

Программа предназначена для использования на ПК с операционной системой семейства Microsoft Windows: Windows XP, Windows 7, Windows 8, Windows 10. Минимальные аппаратные требования ПК при использовании ОС Windows 7: процессор с тактовой частотой 1 ГГц, оперативная память 1 ГБ, монитор с разрешением 1024х768 или 1366х768, свободное место на жестком диске 100 МБ, клавиатура, мышь.

Установка программы на ПК должна производиться пользователем с правами администратора. Изготовитель испытательной машины поставляет на компакт-диске программу установки **i11m\_setup\_v2.5.XX.exe** (где XX – версия программы в дистрибутиве). Чтобы установить программу на ПК, необходимо запустить указанную программу установки.

При запуске программы установки на ПК с ОС Windows 7 / 8 / 10 выводится уведомление о внесении изменений на ПК (рис. 1). Это стандартное поведение компонента безопасности ОС «Контроль учетных записей пользователей» (UAC) при попытке любой сторонней программы изменить параметры или файлы ОС. Для продолжения установки нажмите кнопку «**Да**». На экране отобразится окно программы установки (рис. 2). Оставьте папку установки, предложенную по умолчанию, и нажмите кнопку «**Установить**». Программа установки произведет копирование всех необходимых файлов в папку установки, внесет изменения в реестр Windows и создаст ярлыки на рабочем столе и в меню «**Пуск**» – «**Все программы**» – «**Точприбор-КБ. И11М**». Ярлык «**И11М**» предназначен для запуска программы. После завершения установки программы нажмите кнопку «**Закрыть**» (рис. 3).

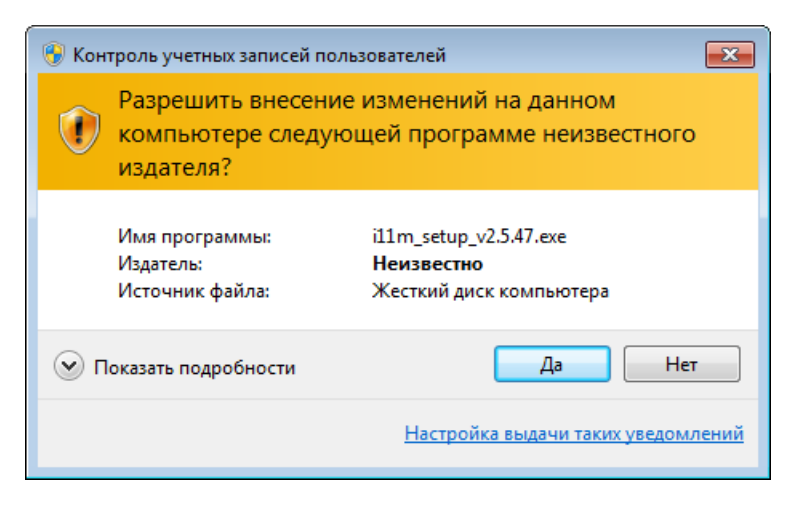

Рис. 1. Уведомление о внесении изменений на ПК

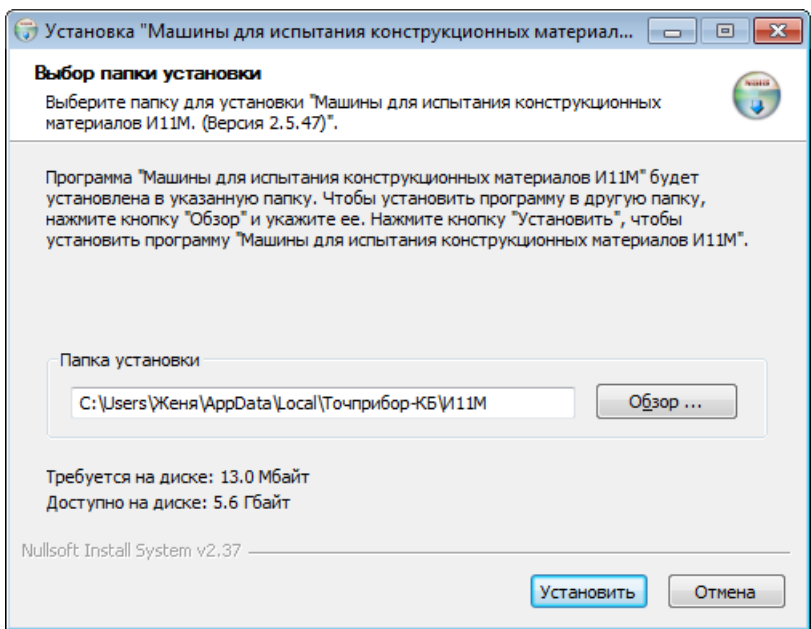

Рис. 2. Установка программы

При повторной установке программы после нажатия кнопки «**Установить**» (рис. 2) производится запрос действия, которое необходимо выполнить с существующим файлом конфигурации программы (рис. 4). Нажмите кнопку «**Да**», если Вы хотите оставить существующий файл конфигурации. Нажмите кнопку «**Нет**», если Вы хотите заменить существующий файл конфигурации на новый. Если Вы замените существующий файл конфигурации программы, то все сделанные ранее настройки будут потеряны.

Со временем могут выходить новые версии программы. Для обновления установленной программы изготовитель испытательной машины поставляет программу установки обновления **i11m\_update\_v2.5.XX.exe** (где XX – версия программы в дистрибутиве). Установка обновления выполняется так же, как и обычная установка программы.

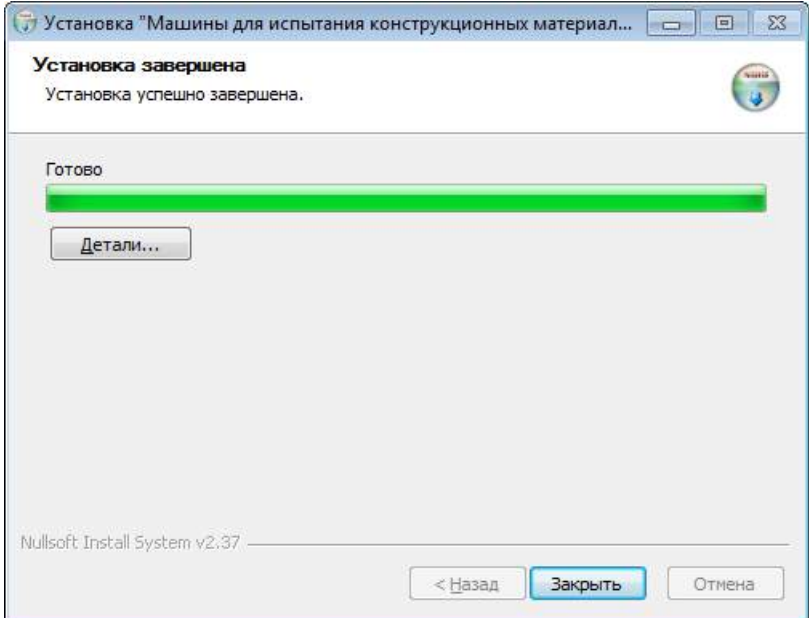

Рис. 3. Завершение установки программы

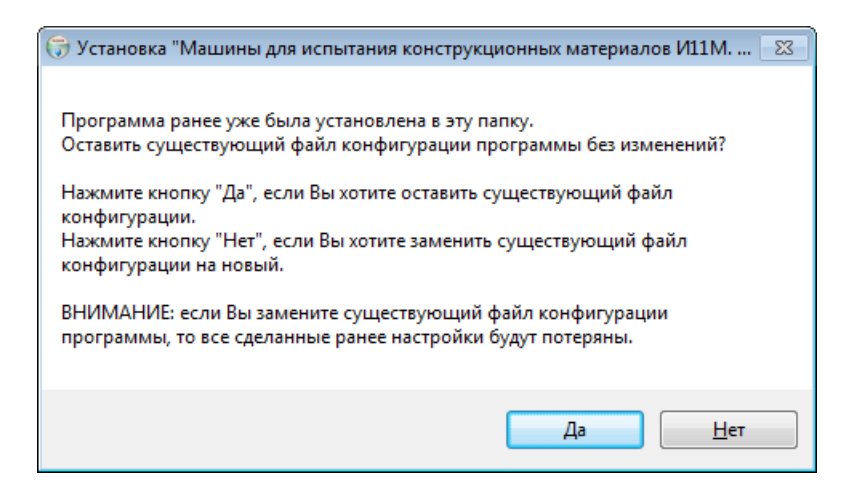

Рис. 4. Запрос действия, которое необходимо выполнить

с существующим файлом конфигурации программы

#### **Возможности программы**

Программа обеспечивает:

- автоматическую настройку регулировочной характеристики электропривода;
- настройку параметров датчиков силы, измерителей перемещения и деформации;
- коррекцию нелинейности тензорезистивных датчиков силы и деформации;
- нелинейную коррекцию деформации на величину податливости испытательной машины (при косвенном измерении деформации);
- настройку параметров защиты от перегрузки датчиков силы и деформации;
- настройку параметров проведения и условий завершения испытания;
- проведение испытания, регистрацию и отображение его диаграммы;
- просмотр результатов испытания и создание протокола в текстовом формате RTF;
- статистическую обработку результатов серии испытаний.

Программа обеспечивает проведение следующих видов испытаний:

- Растяжение;
- Сжатие;
- Металлы. Растяжение. ГОСТ 1497;
- Пластмассы. Растяжение. ГОСТ 11262;
- Резина. Растяжение. ГОСТ 270.

Возможно изменение списка доступных видов испытаний.

Испытание проводится с постоянной скоростью движения траверсы:

- до разрушения образца;
- до заданной величины перемещения подвижной траверсы, деформации образца или усилия;

Во время проведения испытания скорость также может изменяться по командам оператора. Возможно проведение циклических испытаний для заданных пределов изменения перемещения подвижной траверсы, деформации образца или усилия.

Процесс испытания отображается на диаграмме в следующих координатах:

- «усилие перемещение траверсы»,  $P(L)$ ;
- «усилие деформация образца»,  $P(1)$ ;
- «усилие время»,  $P(t)$ ;
- совместно «усилие перемещение траверсы»,  $P(L)$  и «усилие деформация образца», P(l);
- «перемещение траверсы время»,  $L(t)$ ;
- «деформация образца время»,  $l(t)$ ;
- «деформация образца перемещение траверсы»,  $l(L)$ ;
- «усилие относительная деформация образца»,  $P(\varepsilon)$ ;
- «напряжение относительная деформация образца»,  $\sigma(\varepsilon)$ .

Программа обеспечивает завершение проведения испытания при наступлении следующих условий:

- по команде оператора;
- достижение заданного значения усилия, перемещения подвижной траверсы, деформации образца или времени испытания;
- динамический спад усилия (разрушение образца);
- спад от максимума усилия (разрушение образца);
- перегрузка датчика силы или деформации;
- срабатывание конечных выключателей;
- потеря связи с МКУИ.

#### **Основные характеристики программно-технического комплекса**

Характеристики измеряемых величин:

- Усилие:
	- o Разрядность не менее 17 бит;
	- o Дискретность 0,001 Н (для датчика с номинальной силой 10 или 50 Н);
	- o Дискретность 0,01 Н (для датчика с номинальной силой 100, 250 или 500 Н);
	- o Дискретность 0,1 Н (для датчика с номинальной силой 1, 2,5 или 5 кН);
	- o Дискретность 1 Н (для датчика с номинальной силой 10, 25, 50 или 100 кН);
- Перемещение подвижной траверсы:
	- o Разрядность 32 бита;
	- o Дискретность 1 мкм;
- Деформация образца:
	- o Разрядность 32 бита (для ИД растрового типа);
	- o Разрядность не менее 17 бит (для ИД тензорезистивного типа);
	- o Дискретность 1 мкм;

Управление аналоговым электроприводом:

- Аналоговое задание скорости и направления вращения;
- Разрядность 12 бит;
- Дискретность напряжения задания  $\overline{\smash{3H}} 4.88$  мB;
- Диапазон напряжений задания ЭП от –10 до +10 В.

Управление цифровым электроприводом:

- Цифровое задание скорости и направления вращения по интерфейсу RS-485 с помощью команд протокола Modbus RTU;
- Дискретность задания скорости вращения вала ЭП 0,01 об/с;
- Диапазон задания скорости вращения вала ЭП от –50,00 до +50,00 об/с.

Характеристики диаграммы испытания:

- Интервал регистрации точек диаграммы (период обновления данных в МКУИ) 10, 20, 40, 100, 200, 500, 1000 мс;
- Период записи точек диаграммы в файл диаграммы испытания от 10 до 10000 мс (задается с шагом кратным интервалу регистрации точек диаграммы);
- Размер одной точки диаграммы испытания (время, усилие, перемещение, деформация) при сохранении в файле – 16 байт.

#### **Режимы работы программы**

Программа имеет несколько основных режимов:

- Свободное перемещение подвижной траверсы по командам оператора;
- Испытание с постоянной скоростью перемещения подвижной траверсы;
- Позиционирование подвижной траверсы;
- Настройка регулировочной характеристики ЭП;
- Аварийная блокировка.

После запуска программа находится в режиме свободного перемещения. Из этого режима осуществляется переход ко всем остальным режимам программы. После завершения любого режима программа возвращается в режим свободного перемещения.

В режиме свободного перемещения выполняется:

- перемещение подвижной траверсы по командам оператора;
- настройка параметров COM-порта;
- настройка параметров датчиков силы, измерителей перемещения и деформации;
- настройка тарировочной характеристики датчиков силы и деформации для коррекции их нелинейности;
- настройка параметров защиты от перегрузки датчиков силы и деформации;
- настройка кривой жесткости испытательной машины;
- настройка параметров проведения и условий завершения испытания;
- просмотр результатов и диаграммы проведенного испытания;
- создание протокола испытания в текстовом формате RTF.

#### **Система координат**

Система координат испытательной машины состоит из совокупности координатных осей перемещения, деформации, усилия и времени. В режиме свободного перемещения программа имеет **независимую** систему координат.

В независимой системе координат:

- Положительное направление оси усилия совпадает с направлением приложения усилия в сторону растяжения СИД (для некоторых типов датчиков это направление определяется условно) и не зависит от выбранного вида испытания. Растяжение датчика вызывает увеличение показаний усилия, а сжатие – уменьшение.
- Положительное направление оси перемещения совпадает с направлением перемещения подвижной траверсы вверх независимо от выбора верхней или нижней рабочей зоны. Перемещение подвижной траверсы вверх вызывает увеличение показаний перемещения, а вниз – уменьшение.

 Положительное направление оси деформации соответствует направлению растяжения образца. При растяжении показания деформации увеличиваются, при сжатии – уменьшаются. Нелинейная коррекция деформации на величину податливости испытательной машины (косвенное измерение деформации) не производится.

Обнуление СИС, перемещения и деформации производится в режиме свободного перемещения.

**Обнуление СИС (установка нулевого значения усилия) производится оператором на разгруженной машине с установленными захватами или другими приспособлениями. Образец тоже должен быть установлен, если он расположен над датчиком силы. Установленное нулевое значение усилия используется при регистрации испытания.**

Обнуление значений перемещения и деформации осуществляется произвольно, исходя из удобства оператора. **Установленные нулевые значения перемещения и деформации в процессе регистрации испытания не учитываются.**

Во время проведения испытания после достижения предварительного усилия программа переключается в **зависимую** систему координат. В зависимой системе координат выполняется преобразование измеряемых величин так, чтобы диаграмма испытания находилась в первом квадранте координатной плоскости независимо от направления приложения усилия к СИД, направления перемещения траверсы и показаний ИД. Т.е. при возрастании усилия приложенного к образцу все измеряемые величины изменяются в сторону увеличения. **В момент достижения предварительного усилия производится автоматическое обнуление показаний перемещения и деформации**. При косвенном измерении деформации ее значение равно значению перемещения подвижной траверсы и может быть скорректировано на величину податливости испытательной машины, что приближает показания деформации к фактической деформации рабочей части образца.

Большинство параметров испытания могут принимать только положительные значения, поскольку задаются в зависимой системе координат. Допустимость или необходимость ввода отрицательных чисел всегда содержит дополнительное пояснение.

#### **Главное окно программы**

Для запуска программы используйте ярлык «**И11М**» на рабочем столе. После запуска программы на экране отображается ее главное окно (рис. 5).

В верхней части главного окна программы отображаются текущие значения измеренных величин.

Элемент «**Усилие**» отображает значение усилия.

Элемент «**Перемещение**» отображает значение перемещения подвижной траверсы. При нажатии левой кнопкой мыши на этом элементе его название меняется на «**Зажимная длина**», и он отображает значение зажимной длины (расстояние между захватами). После следующего нажатия элемент снова отображает значение перемещения.

Элемент «**Деформация**» отображает значение деформации образца.

Элемент «**Время испытания**» отображает продолжительность проводимого испытания.

Элемент «**Скорость (измеренная)**» отображает измеренное значение скорости перемещения подвижной траверсы.

Кнопка предназначена для установки нулевого значения усилия.

Кнопка **I** L=0 предназначена для установки нулевого значения перемещения подвижной траверсы.

Кнопка **Велиязначена для установки нулевого значения деформации образца.** 

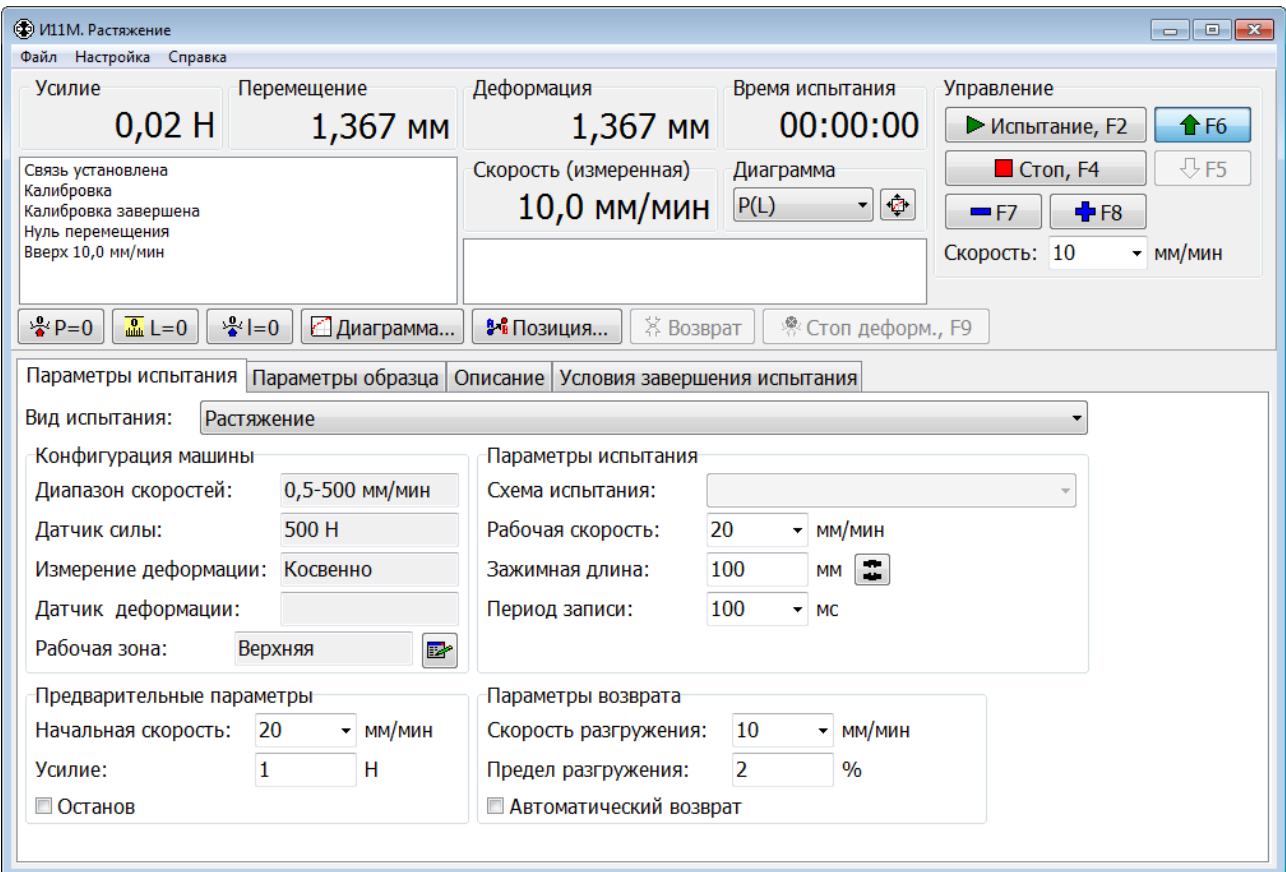

Рис. 5. Главное окно программы. Режим свободного перемещения.

Над кнопкой расположен **список событий**, в который автоматически добавляется информация обо всех действиях оператора и происходящих событиях. В момент начала испытания выполняется очистка этого списка.

Справа от списка событий расположен **список аварий**. В этом списке отображаются сведения об аварийных ситуациях:

- срабатывание конечных выключателей;
- перегрузка датчика силы или деформации;
- неисправность МКУИ.

При возникновении аварийной ситуации происходит автоматическое выключение ЭП.

Наезд траверсы на верхний или нижний конечный выключатель сопровождается блокировкой соответствующего направления движения и сообщением «**Верхний конечник**» или «**Нижний конечник**» в списке аварий. Если по какой либо причине движение будет продолжено, то сработает аварийный конечный выключатель. При этом полностью блокируется ЭП и выдается сообщение «**Авария вверх**» или «**Авария вниз**». Возобновление движения возможно только после устранения аварийной ситуации.

Перегрузка датчика силы или деформации вызывает остановку ЭП и блокировку направления, в котором происходило движение. Если перегрузка возникла на остановленной машине, например, при установке образца, то ни одно направление движения не блокируется.

В верхней правой части главного окна программы расположена группа элементов «**Управление**» для управления перемещением подвижной траверсы и проведения испытания.

Выпадающий список «**Скорость**» совместно с кнопками выбора направления движения и изменения скорости перемещения подвижной траверсы позволяют управлять скоростью перемещения траверсы, как в режиме свободного перемещения, так и во время испытания.

В списке «**Скорость**» можно ввести с клавиатуры произвольное значение скорости или выбрать одно из фиксированных значений в выпадающем списке.

Кнопки • **+ предназначены для приведения траверсы в движение вниз и** вверх соответственно. Скорость перемещения устанавливается в соответствии со значением заданным в списке «**Скорость**».

Во время движения траверсы кнопки  $\begin{array}{c} \blacksquare \text{F7} \parallel_H \square \text{F8} \end{array}$  изменяют скорость в меньшую или большую сторону соответственно, значения берутся из выпадающего списка «**Скорость**».

Во время движения траверсы задание новой скорости в списке «**Скорость**» должно подтверждаться нажатием на клавиатуре клавиши «**Enter**».

Фактическое значение скорости перемещения траверсы отображается в элементе «**Скорость (измеренная)**».

Кнопка **•** Стол, F4 предназначена для выключения ЭП и завершения испытания. Аналогичное действие происходит при нажатии на клавиатуре клавиши «**Пробел**» или «**F4**».

Кнопка ► Испытание, F2 предназначена для начала нового испытания. При ее нажатии сначала открывается окно «**Подтверждение начала испытания**». И только при нажатии в этом окне кнопки «**ПУСК, F2**» испытание начинается.

Все кнопки в группе элементов «**Управление**» имеют эквивалентные функциональные клавиши на клавиатуре. Названия кнопок включают названия соответствующих им функциональных клавиш на клавиатуре:

- кнопка  $\blacktriangleright$  испытание,  $F2$  функциональная клавиша «**F2**»;
- кнопка функциональные клавиши «**F4**» и «**Пробел**»;
- кнопка <sup>• •</sup> функциональная клавиша «**F5**»;
- кнопка <sup>+ F6</sup> функциональная клавиша «**F6**»;
- кнопка F7 функциональная клавиша «**F7**»;
- кнопка <sup>+</sup> **F8** функциональная клавиша «**F8**».

Указанные функциональные клавиши работают даже при наличии какого-либо вспомогательного диалогового окна программы поверх главного окна при условии, что программа активна, т. е. выделена на панели задач Windows.

Кнопка **Диаграмма...** открывает окно «Диаграмма испытания», в котором можно просмотреть диаграмму и результаты проведенных испытаний.

Кнопка • Позиция... предназначена для перехода к режиму позиционирования подвижной траверсы.

Кнопка обеспечивает возврат траверсы в исходное положение после завершения испытания. Возврат производится на максимальной скорости с замедлением при подходе к начальному положению для точного позиционирования. Кроме того, если испытание на растяжение завершено без разрушения образца, то сначала выполняется разгружение образца до минимального значения усилия. Скорость разгружения и минимальное значение усилия задаются в группе элементов «**Параметры возврата**». После удаления образца продолжается возврат на повышенной скорости.

Кнопка **\*** Стоп деформ., F9 позволяет во время проведения испытания остановить сохранение деформации в файле диаграммы испытания. Кнопка имеет эквивалентную функциональную клавишу на клавиатуре: «**F9**».

Группа элементов «**Диаграмма**» определяет вид отображаемой диаграммы во время испытания. Выпадающий список позволяет задать один из следующих видов отображаемой диаграммы:

- $P(L) \langle \langle \langle \rangle \rangle$   $\langle \langle \rangle$  илие перемещение траверсы»;
- $P(1) \langle \langle \langle \rangle \rangle$   $\langle \langle \rangle$  из нее деформация образца»;
- $\bullet$  P(t) «усилие время»;
- $P(L)$ ,  $P(1)$  совместно «усилие перемещение траверсы» и «усилие деформация образца»;
- $L(t)$  «перемещение траверсы время»;
- $l(t)$  «деформация образца время»;
- $l(L)$  «деформация образца перемещение траверсы»;
- $P(\varepsilon)$  «усилие относительная деформация образца»;
- $\bullet$   $\sigma(\epsilon)$  «напряжение относительная деформация образца».

Изменение вида диаграммы может быть произведено до или во время проведения испытания и влияет только на отображение графика.

Кнопка предназначена для открытия окна «**Установка масштабов диаграммы**» (рис. 6), в котором задаются интервалы отображения для каждой из имеющихся координатных осей. Установка галочки в элементе «**Авто»** вызывает автоматическое перемасштабирование в ходе испытания так, чтобы диаграмма по выбранной координате занимала всю отведенную на экране длину. Заданные интервалы отображения для такой координатной оси при этом игнорируются. Параметры отображения диаграммы влияют только на отображение графика.

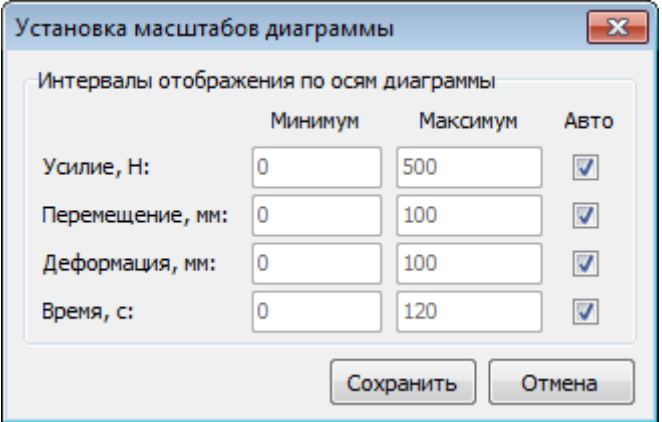

Рис. 6. Установка масштабов диаграммы испытания

В верхней части главного окна программы расположено меню.

Пункт меню «**Файл**» / «**Сохранить настройки как…**» вызывает стандартный диалог сохранения файла (рис. 7). Имя новому файлу конфигурации программы присваивается автоматически, исходя из текущего времени, в формате «**i11m\_dd.mm.yyyy\_hh-nn-ss.ini**», где dd – день, mm – месяц, yyyy – год, hh – час, nn – минута, ss – секунда. Можно вручную задать и другое имя файла конфигурации. При нажатии кнопки «**Сохранить**» создается заданный файл конфигурации и в нем сохраняются все текущие настройки программы. **Рекомендуется перед изменением важных настроек программы создавать резервную копию файла конфигурации, используя данный пункт меню.**

Пункт меню «**Файл**» / «**Загрузить настройки…**» вызывает стандартный диалог открытия файла (рис. 8), в котором можно выбрать ранее сохраненный файл конфигурации программы. При нажатии кнопки «**Открыть**» из указанного файла конфигурации считываются и сразу вступают в силу все настройки программы. Загрузка настроек разрешается только после ввода пароля доступа в меню «**Настройка**» / «**Разрешить настройку…**».

Все настройки программы хранятся в рабочем файле конфигурации «**i11m.ini**», который находится в папке расположения программы. Файл конфигурации программы «**i11m.ini**» не следует редактировать вручную.

| <b>• Сохранить настройки программы</b>                    |                                                       |                                 |                  |                 |                  |                 | $\mathbf{x}$     |  |
|-----------------------------------------------------------|-------------------------------------------------------|---------------------------------|------------------|-----------------|------------------|-----------------|------------------|--|
|                                                           |                                                       | « Local > Tounpu6op-KB > V11M > | ٠                | $+$             | Поиск: И11М      |                 | ۹                |  |
| Упорядочить ▼                                             |                                                       | Новая папка                     |                  |                 |                  | <b>脏 ▼</b>      | $\mathbf \Omega$ |  |
| Избранное<br>53                                           |                                                       | ×<br>Имя                        |                  |                 | Дата изменения   | Тип             |                  |  |
| В Загрузки                                                | 22.01.2016 14:53<br>Data                              |                                 |                  |                 |                  | Папка с файлами |                  |  |
| Недавние места                                            |                                                       | 22.01.2016 15:58<br>Template    |                  | Папка с файлами |                  |                 |                  |  |
| Рабочий стол                                              |                                                       | Txt                             | 22.01.2016 16:19 |                 |                  | Папка с файлами |                  |  |
|                                                           | Ξ                                                     | i11m                            |                  |                 | 25.02.2016 13:22 | Параметры конф  |                  |  |
| Библиотеки<br>Видео<br>Документы<br>Изображения<br>Музыка |                                                       | i11m_22.01.2016_16-20-16        |                  |                 | 22.01.2016 16:20 | Параметры конф  |                  |  |
| <b>Компьютер</b>                                          | ۳                                                     | 4                               | Ш                |                 |                  |                 | k                |  |
| Имя файла:                                                |                                                       | i11m_22.01.2016_16-20-36        |                  |                 |                  |                 | ۰                |  |
| Тип файла:                                                | Файл конфигурации (*.ini)<br>$\overline{\phantom{a}}$ |                                 |                  |                 |                  |                 |                  |  |
| Скрыть папки                                              |                                                       |                                 |                  |                 | Сохранить        | Отмена          |                  |  |

Рис. 7. Сохранение настроек программы в файле конфигурации

| (3) Загрузить настройки программы                        |                                     |                  |       |                                      | $-25$                    |  |
|----------------------------------------------------------|-------------------------------------|------------------|-------|--------------------------------------|--------------------------|--|
|                                                          | « Local > Tounpu6op-KB > V11M >     | ٠                | $4 +$ | Поиск: И11М                          | ٩                        |  |
| Упорядочить ▼                                            | Новая папка                         |                  |       |                                      | $\mathbf{\Omega}$<br>胜 ▼ |  |
| Избранное<br>53                                          | ×<br>Имя                            |                  |       | Дата изменения                       | Тип                      |  |
| В Загрузки                                               | Data                                |                  |       | 22.01.2016 14:53                     | Папка с файлами          |  |
| W<br>Недавние места<br>Рабочий стол                      | Template                            | 22.01.2016 15:58 |       |                                      | Папка с файлами          |  |
|                                                          | Txt                                 |                  |       | 22.01.2016 16:19                     | Папка с файлами          |  |
|                                                          | i11m                                |                  |       | 25.02.2016 13:22                     | Параметры конф           |  |
| Библиотеки<br>Ξ                                          | i11m_22.01.2016_16-20-16<br>潍       |                  |       | 22.01.2016 16:20                     | Параметры конф           |  |
| Видео<br>Документы<br>Изображения<br>Музыка<br>Компьютер |                                     |                  |       |                                      |                          |  |
| <b>Сеть</b><br>٠                                         | ⊀                                   | <b>HIL</b>       |       |                                      | Þ                        |  |
|                                                          | Имя файла: i11m 22.01.2016 16-20-16 |                  | ▼     | Файл конфигурации (*.ini)<br>Открыть | Отмена                   |  |

Рис. 8. Загрузка настроек программы из файла конфигурации

Пункт меню «**Файл**» / «**Диаграмма испытания…**» открывает окно «**Диаграмма испытания**», в котором можно просмотреть диаграмму и результаты проведенных испытаний.

Пункт меню «**Файл**» / «**Выход**» закрывает программу. Во время проведения испытания закрытие программы заблокировано.

Пункт меню «**Настройка**» / «**COM-порт…**» открывает окно «**COM-порт**», в котором задаются скорость связи и номер COM-порта для подключения к МКУИ.

Пункт меню «**Настройка**» / «**Ряд скоростей электропривода…**» открывает окно «**Ряд скоростей электропривода**» для настройки диапазонов и ряда скоростей перемещения подвижной траверсы.

Пункт меню «**Настройка**» / «**Разрешить настройку…**» открывает окно «**Ввод пароля**» (рис. 9) для ввода пароля доступа к настройке **важных** параметров испытательной машины:

- настройка регулировочной характеристики ЭП;
- настройка параметров датчиков силы, измерителей перемещения и деформации;
- настройка тарировочной характеристики датчиков силы и деформации для коррекции их нелинейности;
- настройка параметров защиты от перегрузки датчиков силы и деформации;
- настройка параметров замедления движения подвижной траверсы;
- настройка управления от дискретных входов для использования внешнего пульта управления испытательной машиной;
- настройка видов испытаний.

После запуска программы настройка важных параметров испытательной машины заблокирована. Без крайней необходимости не редактируйте эти параметры. **Первоначальная настройка важных параметров выполняется изготовителем испытательной машины.**

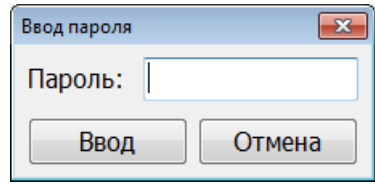

Рис. 9. Ввод пароля доступа к настройке важных параметров машины

Пункт меню «**Настройка**» / «**Запретить настройку**» блокирует доступ к настройке важных параметров испытательной машины.

Пункт меню «**Настройка**» / «**Электропривод**» предназначен для перехода к настройке параметров и регулировочной характеристики ЭП.

Пункт меню «**Настройка**» / «**Датчик силы**» предназначен для перехода к настройке параметров и тарировочной характеристики датчика силы.

Пункт меню «**Настройка**» / «**Датчик перемещения**» предназначен для перехода к настройке параметров измерителя перемещения.

Пункт меню «**Настройка**» / «**Датчик деформации**» предназначен для перехода к настройке параметров и тарировочной характеристики измерителя деформации.

Пункт меню «**Настройка**» / «**Замедление…**» предназначен для перехода к настройке параметров замедления движения подвижной траверсы.

Пункт меню «**Настройка**» / «**Управление от дискретных входов…**» предназначен для перехода к настройке функций дискретных входов.

Пункт меню «**Настройка**» / «**Параметры расчета…**» предназначен для перехода к настройке параметров расчета.

Пункт меню «**Настройка**» / «**Параметры образца**» содержит подпункты «**Тип образца**», «**Материал**», «**Марка материала**», «**Наименование продукции**», предназначенные для настройки списков значений соответствующих параметров образца.

Пункт меню «**Настройка**» / «**Описание**» содержит подпункты «**Оператор**», «**Описание среды**», «**Заказчик**», «**Название испытания**», «**Нормативный документ**», «**Примечание**», «**Заключение**», предназначенные для настройки списков значений соответствующих параметров описания испытания.

Пункт меню «**Настройка**» / «**Добавить новый вид испытания…**» предназначен для добавления нового вида испытания.

Пункт меню «**Настройка**» / «**Сохранить параметры испытания**» предназначен для сохранения постоянных значений параметров испытания.

Пункт меню «**Настройка**» / «**Настройка видов испытаний…**» предназначен для перехода к настройке видов испытаний. Для каждого вида испытания можно задать новое имя, шаблон протокола, шаблон протокола серии испытаний, окончание имени файла диаграммы и действие с различными параметрами при его выборе (установить последнее или постоянное значение, оставить без изменений).

Пункт меню «**Настройка**» / «**Список видов испытаний…**» предназначен для перехода к настройке списка видов испытаний (удалению и изменению порядка следования видов испытаний).

Установка галочки в пункте меню «**Настройка**» / «**Сохранять в файле диаграммы испытания идентичные точки**» приводит к сохранению в файле диаграммы испытания всех точек с заданным периодом записи. При отсутствии галочки последовательность неидентичных точек также сохраняется в файле диаграммы испытания с заданным периодом записи. А из последовательности идентичных точек, сохраняется только первая из них. Идентичные точки – это точки с одинаковыми значениями усилия, перемещения и деформации. Для длительных испытаний **рекомендуется** снимать эту галочку, чтобы уменьшить размер получаемого файла диаграммы испытания.

Пункт меню «**Справка**» / «**Помощь (doc)**» открывает в программе для просмотра данное руководство в формате doc.

Пункт меню «**Справка**» / «**Помощь (pdf)**» открывает в программе для просмотра данное руководство в формате pdf.

Пункт меню «**Справка**» / «**О программе…**» открывает окно «**О программе**», в котором отображаются идентификационные данные ПО. Установка галочки в пункте меню «**Настройка**» / «**Показать окно "О программе" при старте**» приводит к автоматическому открытию этого окна при запуске программы.

Пункт меню «**Справка**» / «**Информация о контроллере…**» открывает окно «**Информация о контроллере управления и измерения**», в котором отображаются идентификационные параметры и состояние защиты от несанкционированного использования МКУИ.

#### **Идентификационные данные программного обеспечения**

Идентификационные данные ПО отображаются в окне «**О программе**» (рис.10), которое открывается при выборе в главном окне программы пункта меню «**Справка**» / «**О программе…**».

Идентификационные данные ПО также отображаются при запуске программы, если установлена галочка в пункте меню «**Настройка**» / «**Показать окно "О программе" при старте**».

Номер версии (идентификационный номер) ПО состоит из двух частей: 2.5.XX.

2.5 – метрологически значимая часть ПО,

ХХ – метрологически не значимая часть ПО.

Метрологически значимая часть ПО содержится в микропроцессорном контроллере управления и измерения. Идентификационные данные метрологически значимой части ПО считываются программой из МКУИ.

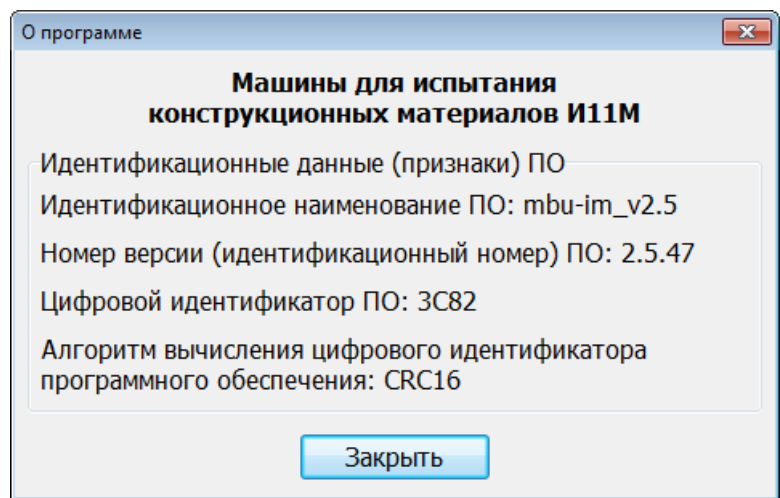

Рис. 10. Идентификационные данные программного обеспечения

#### **Конфигурация испытательной машины**

Текущая конфигурация испытательной машины отображается в главном окне программы на вкладке «**Параметры испытания**» в группе элементов «**Конфигурация машины**» (рис. 5).

Элемент «**Диапазон скоростей**» отображает имя текущего диапазона скоростей перемещения подвижной траверсы.

Элемент «**Датчик силы**» отображает имя используемого датчика силы.

Элемент «**Измерение деформации**» отображает способ измерения деформации:

- «**Нет**» измерение деформации не производится и ее значение не отображается;
- «**Косвенно**» значение деформации равно значению перемещения подвижной траверсы. Во время испытания в подрежиме регистрации диаграммы значение деформации дополнительно корректируется на величину податливости испытательной машины;
- «**Датчик**» измерение деформации производится с помощью измерителя деформации.

Элемент «**Тип датчика для измерения деформации**» (рис. 11) отображает тип измерителя деформации:

- «**Растровый**» измеритель деформации с одним растровым датчиком;
- «**2 растровых**» измеритель деформации с двумя растровыми датчиками, например, УИД-700;
- «**Тензорезистивный**» измеритель деформации тензорезистивного типа.

Элемент «**Датчик деформации**» отображает имя используемого датчика деформации.

Элемент «**Рабочая зона**» отображает используемую рабочую зону испытательной машины. Указанное значение рабочей зоны используется программой для определения правильного направления перемещения подвижной траверсы во время испытания и позиционирования до заданной зажимной длины.

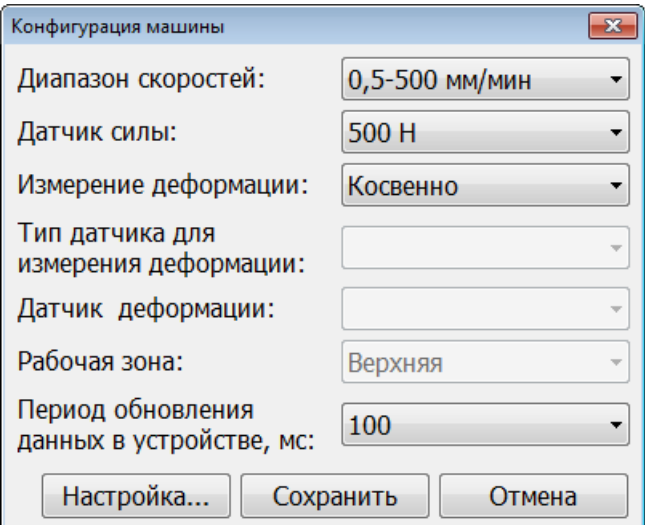

Рис. 11. Настройка конфигурации испытательной машины

Элемент «**Период обновления данных в устройстве**» отображает период обновления данных в МКУИ.

Кнопка (рис. 5) предназначена для открытия окна «**Конфигурация машины**» (рис. 11), в котором можно задать текущую конфигурацию испытательной машины. После завершения редактирования конфигурации машины нажмите кнопку «**Сохранить**», чтобы сохранить изменения и закрыть окно. Нажмите кнопку «**Отмена**», чтобы отменить все изменения и закрыть окно.

Кнопка «**Настройка…**» (рис. 11) предназначена для открытия окна «**Рабочая зона для датчиков силы**» (рис. 12), в котором можно задать рабочую зону для датчиков силы. Если для датчика силы задана рабочая зона, то при выборе этого датчика в окне «**Конфигурация машины**» рабочая зона примет соответствующее ему значение.

Таблица в верхней части окна отображает список датчиков силы, для которых задана рабочая зона.

Чтобы задать рабочую зону для датчика силы необходимо выбрать соответствующие значения в списках «**Датчик силы**» и «**Рабочая зона**» и нажать кнопку «**Добавить**».

Если требуется изменить рабочую зону для датчика силы, то нужно сначала выделить этот датчик в таблице, затем выбрать новое значение в списке «**Рабочая зона**» и нажать кнопку «**Изменить**».

Чтобы удалить (отменить) рабочую зону для датчика силы, нужно выделить этот датчик в таблице и нажать кнопку «**Удалить**». Перед удалением запрашивается подтверждение.

После завершения редактирования рабочих зон для датчиков силы нажмите кнопку «**Сохранить**», чтобы сохранить изменения и закрыть окно. Нажмите кнопку «**Отмена**», чтобы отменить все изменения и закрыть окно.

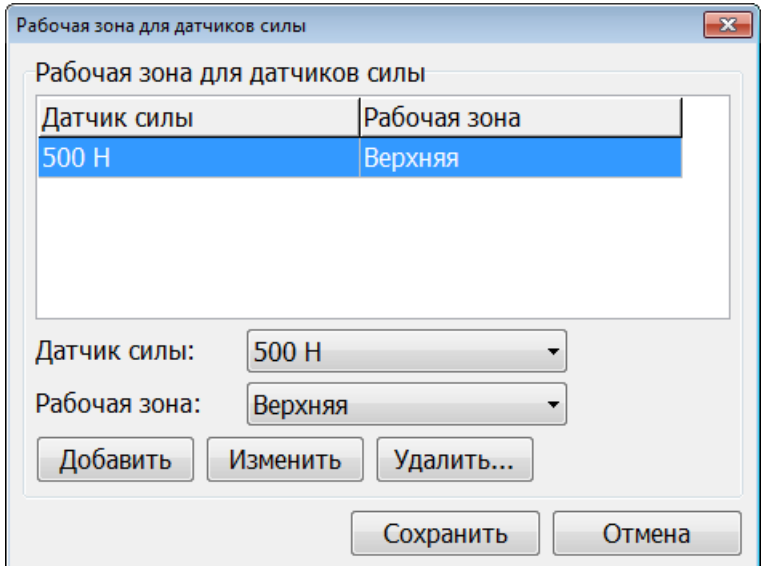

Рис. 12. Рабочая зона для датчиков силы

Параметры испытания задаются в нижней части главного окна программы на вкладке «**Параметры испытания**» (рис. 5).

Список «**Вид испытания**» задает вид испытания, которое будет проводиться.

Группа элементов «**Параметры испытания**» задает конфигурацию испытания.

Список «**Схема испытания**» задает схему, по которой будет проводиться испытание. Некоторые виды испытаний могут быть проведены по различным схемам. Например, испытание пластмасс на изгиб может быть проведено по двум схемам: нагружение по 3- или 4-точечной схеме. Схема испытания влияет только на расчет результатов испытания.

Список «**Рабочая скорость**» задает рабочую скорость перемещения подвижной траверсы для испытания.

Элемент «**Зажимная длина**» задает зажимную длину (расстояние между захватами) в начале испытания. При нажатии кнопки **•** производится позиционирование траверсы до заданной зажимной длины. Предварительно следует установить правильное текущее значение зажимной длины. Для расчета результатов испытания данный параметр не используется.

Список «**Период записи**» задает период записи точек диаграммы в файл диаграммы испытания. На анализ условий завершения испытания он не оказывает влияния. Выбрать требуемое значение можно исходя из достаточности информации в диаграмме, которое зависит от продолжительности испытания и сложности диаграммы. Период записи точек диаграммы должен быть задан целым числом от 10 до 10000 мс с шагом кратным периоду обновления данных в устройстве (задается в окне «Конфигурация машины», рис. 11).

Элемент «**Реверсор**» позволяет указать наличие реверсора. При проведении испытаний на сжатие или изгиб с использованием реверсора следует установить галочку в этом элементе. В противном случае галочка должна отсутствовать. Указание о наличии или отсутствии реверсора используется программой для определения правильного направления перемещения подвижной траверсы во время испытания.

Группа элементов «**Предварительные параметры**» определяют параметры подрежима предварительного нагружения образца. Для испытаний на сжатие на этом этапе производится подход траверсы к образцу и касание, для испытаний на растяжения происходит выбор люфтов испытательной машины и предварительное натяжение. Обычно для испытаний на сжатие предварительную скорость выбирают больше или равную рабочей, а для растяжения меньше или равную. После достижения предварительного усилия происходит переключение на рабочую скорость, устанавливается нуль измерителей перемещения и деформации и начинается регистрация диаграммы. Установка галочки в элементе «**Останов**» вызывает останов машины после достижения предварительного усилия и запрос на продолжение испытания.

Группа элементов «**Параметры возврата**» определяют режим возврата траверсы в исходное положение после завершения испытания. Разгружение образца выполняется для испытаний на растяжение при условии, что образец не доведен до разрушения, и машина осталась под нагрузкой.

Элемент «**Предел разгружения**» задает усилие, до которого выполняется разгрузка и выдается запрос на подтверждение удаления образца и продолжение возврата траверсы на повышенной скорости. Предел разгружения задается в процентах от номинальной нагрузки датчика силы. Разгружение образца не выполняется, если усилие ниже предела разгружения. В этом случае сразу осуществляется ускоренный возврат, т.к. считается, что образец разрушен и удален оператором. Предел разгружения задается в диапазоне от 0,1 до 1%. Установка большего или меньшего значения может привести к неправильному определению наличия нагруженного образца. Устанавливать «**Скорость разгружения**» более 5 мм/мин следует с осторожностью.

Галочка в элементе «**Автоматический возврат**» указывает, что возврат будет производиться сразу после завершения испытания без дополнительных запросов. **Использовать данную возможность при испытаниях на растяжение до разрушения следует осторожно, т.к. остатки образца могут повредить датчик**. Если в элементе «**Автоматический возврат**» галочка снята, то возврат может быть произведен по нажатию кнопки «**Возврат**».

#### **Параметры образца**

Параметры образца задаются в нижней части главного окна программы на вкладке «**Параметры образца**» (рис. 13). Значения параметров образца используются для расчета результатов и создания протокола испытания.

Группа элементов «**Описание образца**» задает следующую информацию об образце: номер образца, номер серии, маркировка образца, материал, марка материала и наименование продукции.

Номер образца и номер серии должны быть обязательно заданы целым числом больше 0. Номер серии позволяет сгруппировать результаты испытаний одного вида в отдельном файле серии испытаний.

Если отметить галочкой элемент «**Инкрементировать номер образца**», то номер образца будет автоматически увеличиваться на 1 после завершения каждого испытания.

Для параметров образца «**Тип образца**», «**Материал**», «**Марка материала**» и «**Наим. продукции**» можно сформировать список значений для выбора. Пункт меню «**Настройка**» / «**Параметры образца**» / «**Материал…**» открывает окно «**Параметры образца. Материал**», в котором задается список материалов. Аналогично настраиваются списки значений для других параметров образца.

Группа элементов «**Начальные размеры образца**» задает форму и начальные размеры испытуемого образца. Для каждого вида испытания задаются свои размеры образца.

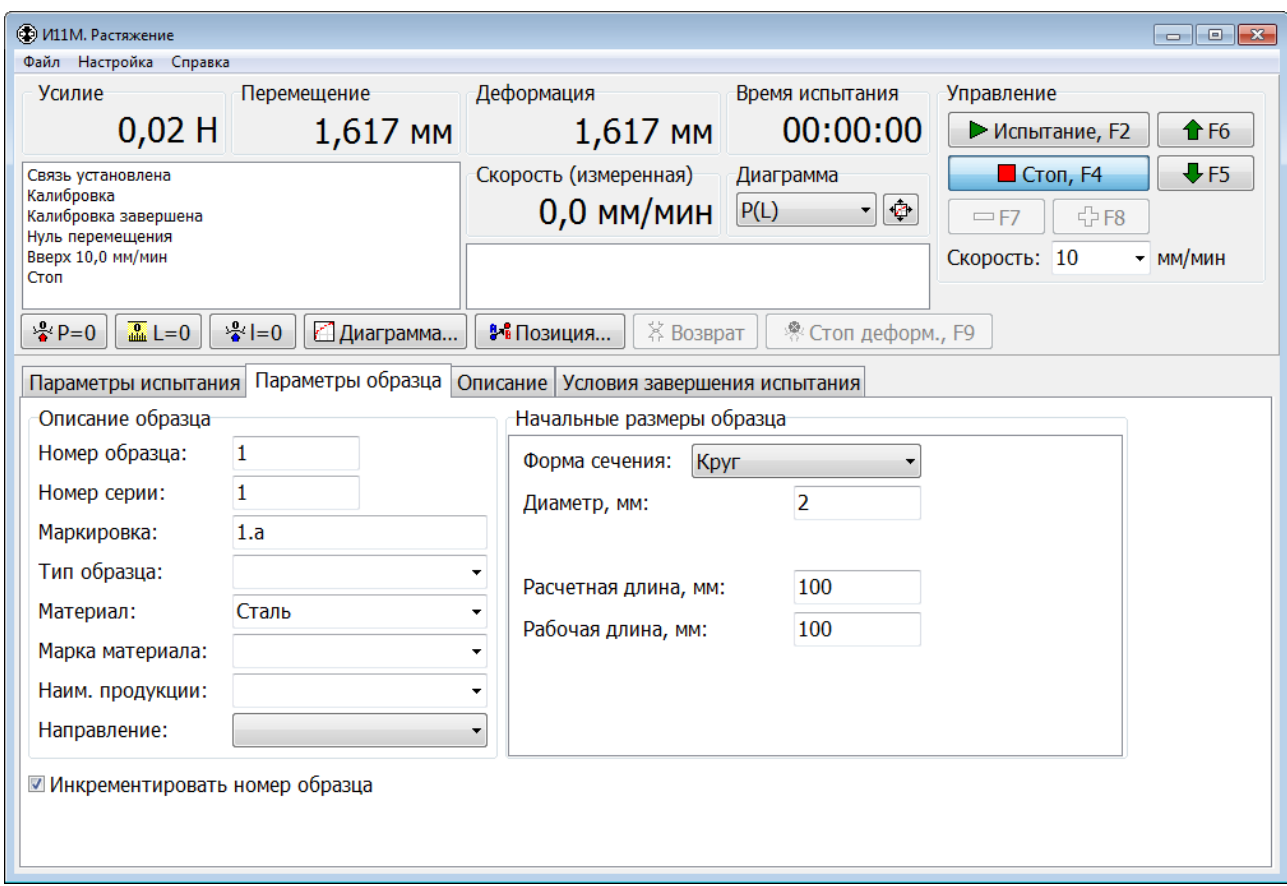

Рис. 13. Главное окно программы. Вкладка «Параметры образца».

#### **Описание испытания**

Описание испытания задается в нижней части главного окна программы на вкладке «**Описание**» (рис. 14). Значения параметров описания используются для создания протокола испытания.

Группа элементов «**Описание испытания**» задает следующую информацию об испытании: номер машины, оператор, который проводил испытание, значение температуры, среда испытания и ее описание, заказчик, номер заказа, название испытания, нормативный документ и примечание.

Для параметров описания «**Оператор**», «**Описание среды**», «**Заказчик**», «**Назв. испытания**», «**Норм. документ**» и «**Примечание**» можно сформировать список значений для выбора. Пункт меню «**Настройка**» / «**Описание**» / «**Оператор…**» открывает окно «**Описание. Оператор**», в котором задается список операторов. Аналогично настраиваются списки значений для других параметров описания.

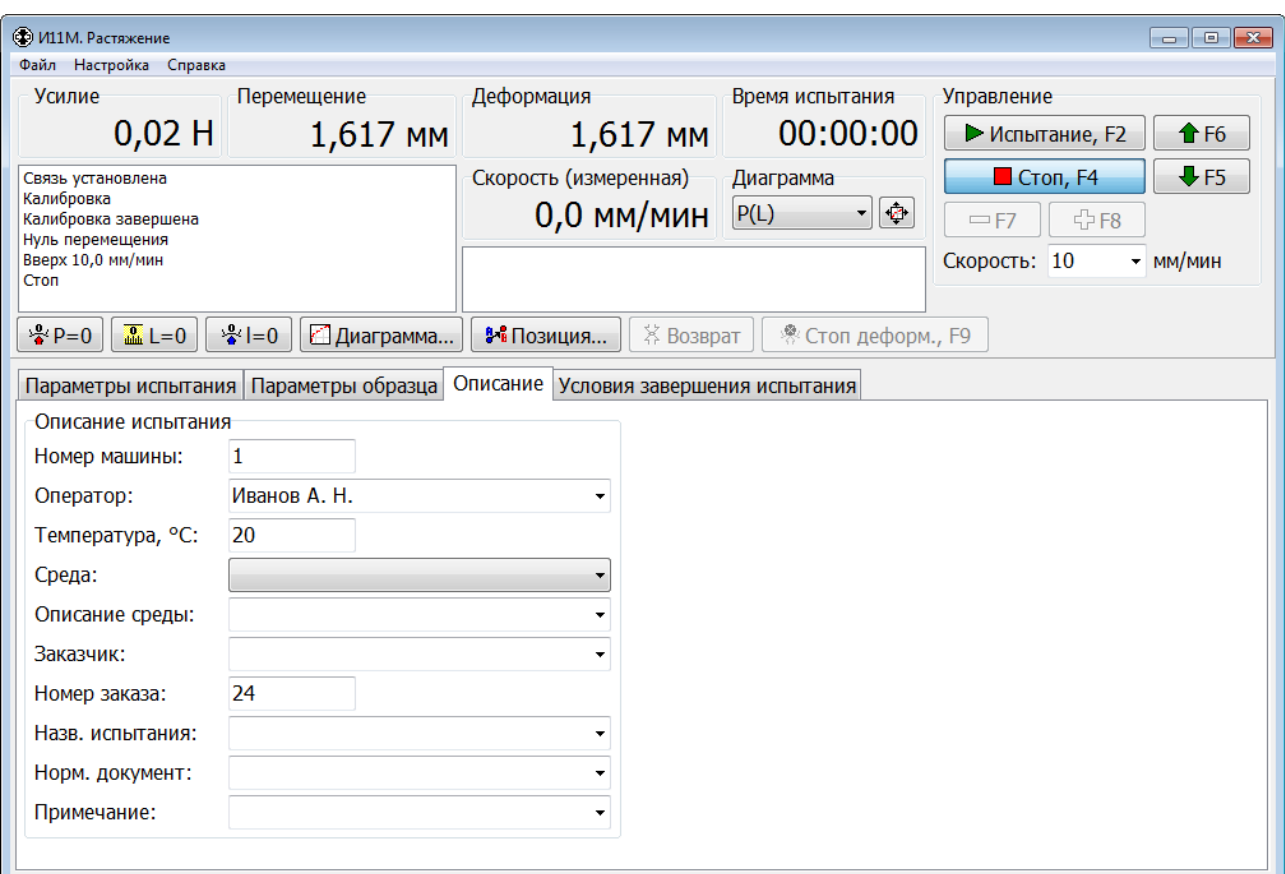

Рис. 14. Главное окно программы. Вкладка «Описание».

#### **Условия завершения испытания**

Условия завершения испытания задаются в нижней части главного окна программы на вкладке «**Условия завершения испытания**» (рис. 15).

Группа элементов «**При заданном значении**» позволяет задать значения усилия, перемещения, деформации и времени испытания, при достижении которых испытание будет завершено.

Для проведения испытания до заданного значения усилия необходимо установить галочку «**Усилие**» и задать значение усилия, при достижении которого испытание будет завершено. Аналогично задаются условия завершения испытания при достижении заданных значений перемещения, деформации и времени (продолжительности) испытания.

Группы элементов «**Динамически спад**» и «**Спад от максимума**» задают величину спада усилия, при котором образец считается разрушенным, и испытание прекращается.

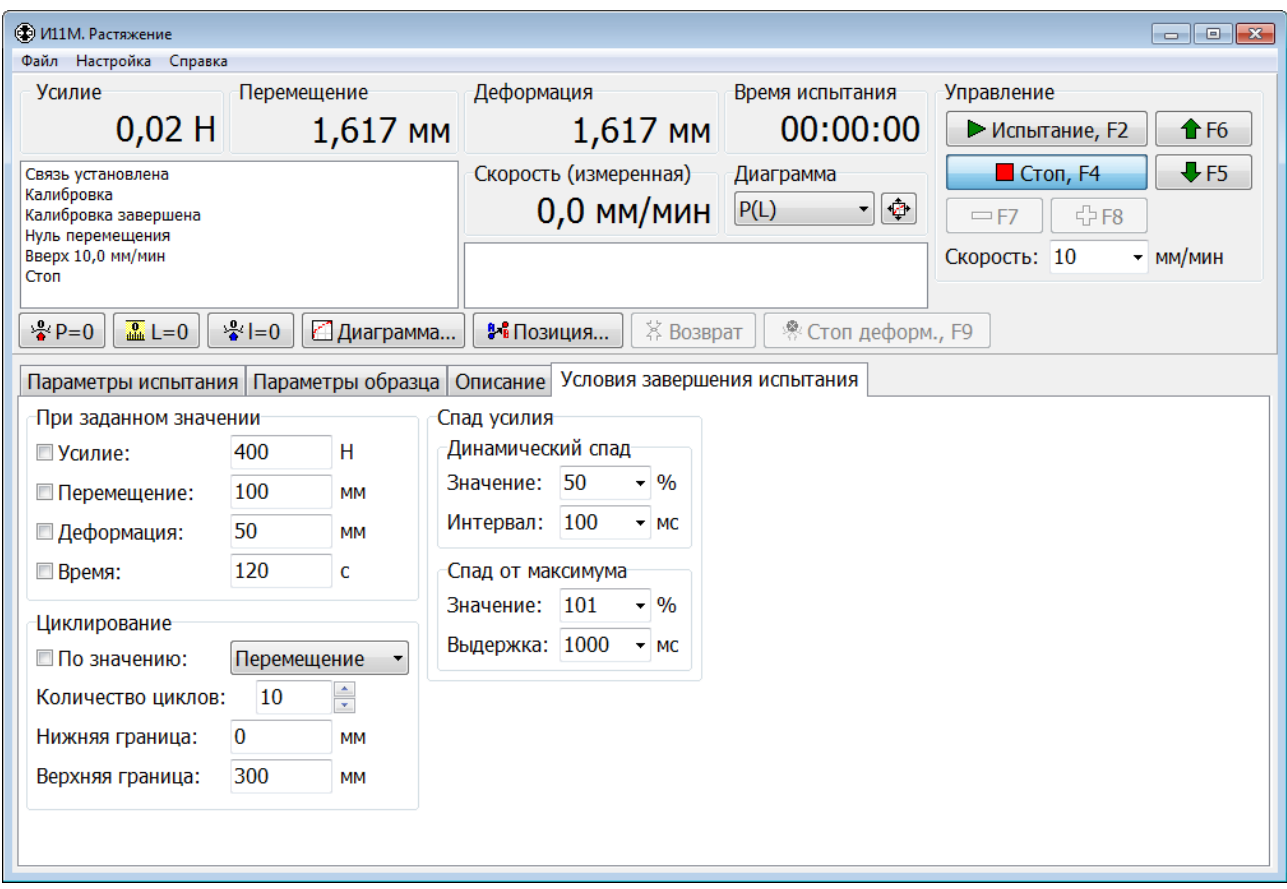

Рис. 15. Главное окно программы. Вкладка «Условия завершения испытания».

Первый критерий – «**Динамический спад**» (рис. 16) определяется как спад усилия за заданный интервал времени, выраженный в процентах:

$$
100\% \bullet \frac{P(t_{i-n}) - P(t_i)}{P(t_{i-n})} \text{ , r,}
$$

 $P(t_i)$  – усилие текущей точки,

 $P(t_{i-n})$  – усилие, предшествовавший текущему за время  $T = t_i - t_{i-n}$ .

Параметр «**Интервал**» позволяет изменять временной интервал критерия с шагом 100 мс. Обычно анализируется спад усилия за минимальный интервал времени 100 мс. Данный критерий позволяет анализировать резкое разрушение (разрыв) образца. Для отключения критерия следует задать параметр «**Значение**» числом более 100 (%).

Второй критерий – «**Спад от максимума**» (рис. 17) определяется как спад усилия от достигнутого максимального значения до текущего значения, выраженный в процентах:

$$
100\% \bullet \frac{P_{\text{max}} - P(t_i)}{P_{\text{max}}}
$$
,  $\text{rge}$ 

 $P(t_i)$  – усилие текущей точки,

*Pmax* – максимальное усилие.

Данный критерий регистрирует разрушение пластичных материалов с плавным спадом усилия после разрушения. Параметр «**Выдержка**» определяет время, в течение которого после достижения максимального усилия данный критерий не анализируется. Этот параметр позволяет избежать ложного срабатывания данного критерия на начальной стадии испытания. Для отключения критерия следует задать параметр «**Значение**» числом более 100 (%).

Для каждого вида образцов и испытаний значения параметров динамического спада и спада от максимума подбираются экспериментально.

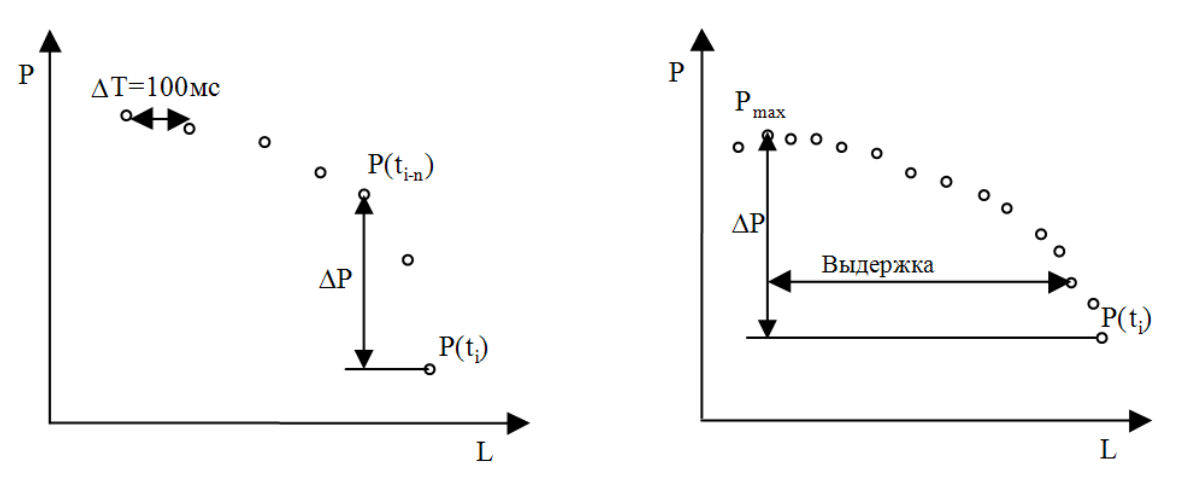

Рис. 16. Динамический спад Рис. 17. Спад от максимума

#### **Параметры расчета**

Параметры расчета используются при расчете результатов испытания. Они должны быть заданы перед проведением испытания. После завершения испытания параметры расчета можно откорректировать.

Настройка параметров расчета производится в окне «**Параметры расчета**» (рис. 18). Перед проведением испытания для открытия этого окна следует выбрать пункт меню «**Настройка**» / «**Параметры расчета…**» в главном окне программы. После завершения испытания окно открывается при выборе пункта меню «**Расчет**» / «**Параметры расчета…**» в окне «**Диаграмма испытания**».

Выпадающий список «**Вид испытания**» (рис. 18) позволяет выбрать вид испытания, для которого производится настройка параметров расчета. Для каждого вида испытания задаются свои значения параметров расчета.

Элемент «**Точка разрушения. Отбросить после испытания последние точки**» задает количество последних точек, которые следует отбросить после завершения испытания по динамическому спаду и/или по спаду от максимума усилия. Отбираются точки с периодом обновления данных в устройстве. Данный параметр предназначен для настройки определения точки разрушения – последней точки в диаграмме испытания. Для корректного определения точки разрушения также необходимо задать условия завершения испытания по динамическому спаду усилия и/или по спаду от максимума усилия.

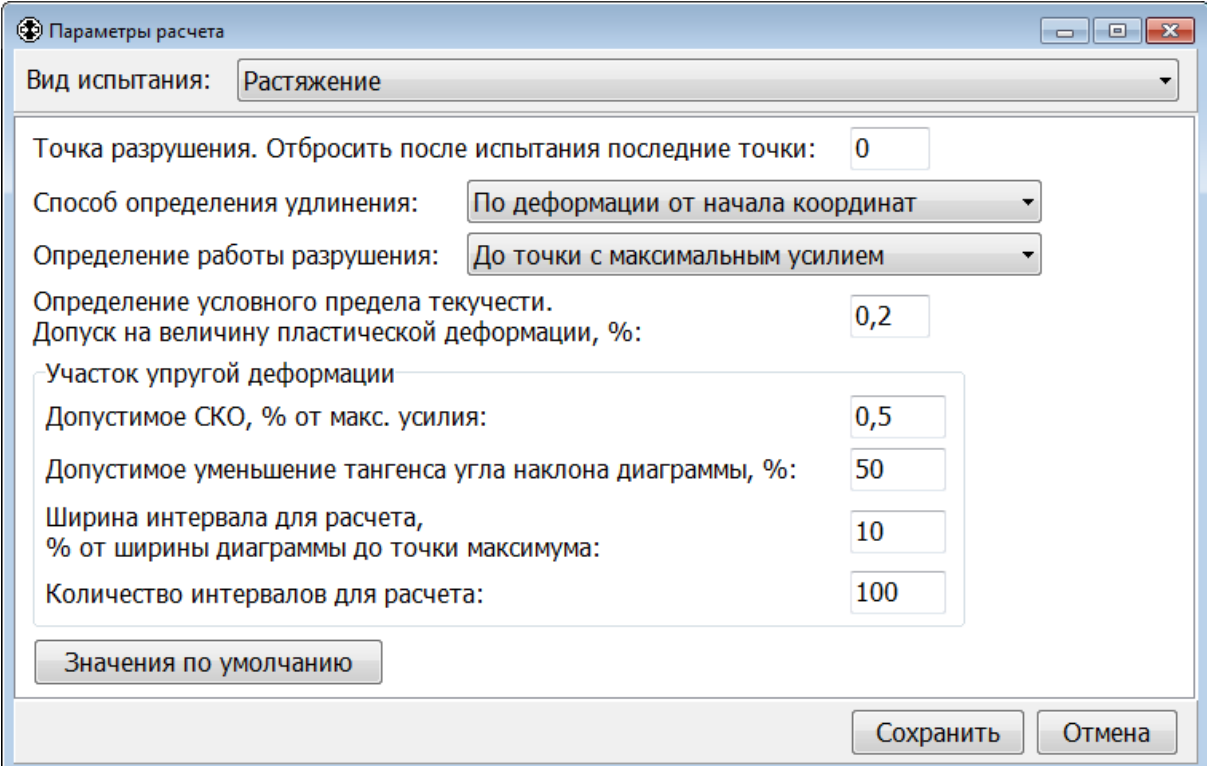

Рис. 18. Параметры расчета

Список «**Способ определения удлинения**» позволяет задать способ определения удлинения (на рис. 19-21 удлинение обозначено как Δl):

- По деформации от начала координат (рис. 19);
- По полной деформации от точки Z (рис. 20);
- По пластической деформации от точки Z (рис. 21).

Точка Z определяется на диаграмме P(l) «Усилие – Деформация образца» как точка пересечения касательной к участку упругой деформации с осью абсцисс.

Например, для испытания «Растяжение» способ определения удлинения влияет на расчет следующих показателей:

- Равномерное удлинение  $\Delta l_{p}$ ;
- Относительное равномерное удлинение  $\delta_p$ ;
- Удлинение в точке разрыва  $\Delta l_{\text{pasp}}$ ;
- Относительное удлинение в точке разрыва  $\delta_{\text{pasp}}$ .

Ниже для каждого вида испытания имеется отдельная глава с его описанием. В этих главах указаны все показатели, расчет которых зависит от способа определения удлинения.

Обозначения на рис. 19-21:

- Z точка пересечения касательной к участку упругой деформации с осью абсцисс;
- $\Delta l \nu \lambda$ линение;
- Р точка, для которой показано удлинение  $\Delta l$ ;
- $\bullet$   $P_{max}$  точка с максимальным усилием;
- $P_p$  точка разрыва (разрушения);
- $S1$  площадь под диаграммой до точки с максимальным усилием  $P_{\text{max}}$ ;
- $S2$  площадь под диаграммой от точки с максимальным усилием  $P_{max}$  до точки разрушения Pp.

Список «**Определение работы разрушения**» позволяет задать способ определения работы разрушения:

- До точки с максимальным усилием;
- До точки разрушения.

Вычисление работы разрушения зависит от способа определения удлинения (рис. 19- 21). Если работа разрушения определяется «до точки с максимальным усилием», то она равна площади под диаграммой S1. Если работа разрушения определяется «до точки разрушения», то она равна сумме площадей под диаграммой  $S1 + S2$ .

Элемент «**Определение условного предела текучести. Допуск на величину пластической деформации, %**» задает допуск на величину пластической деформации для определения условного предела текучести. Значение допуска задается в процентах.

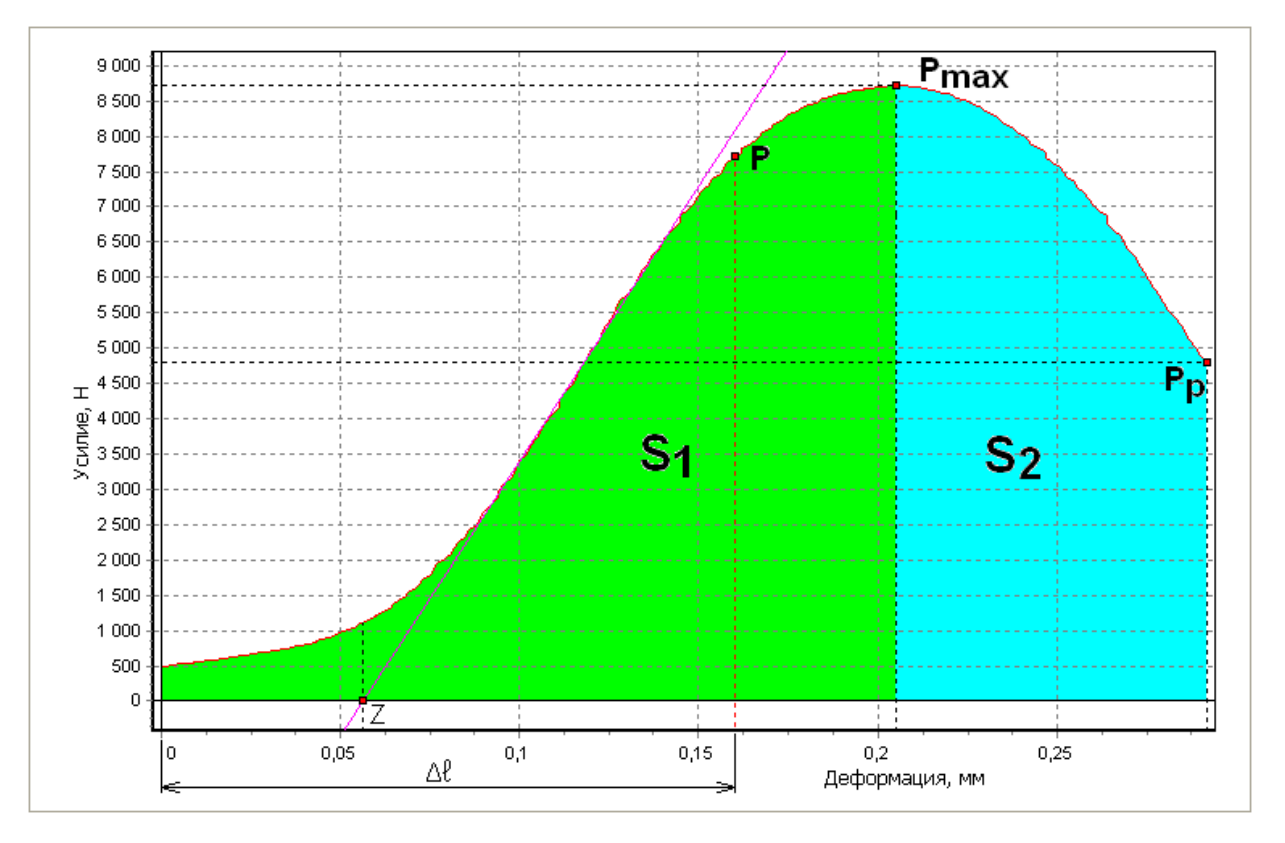

Рис. 19. Определение удлинения по деформации от начала координат

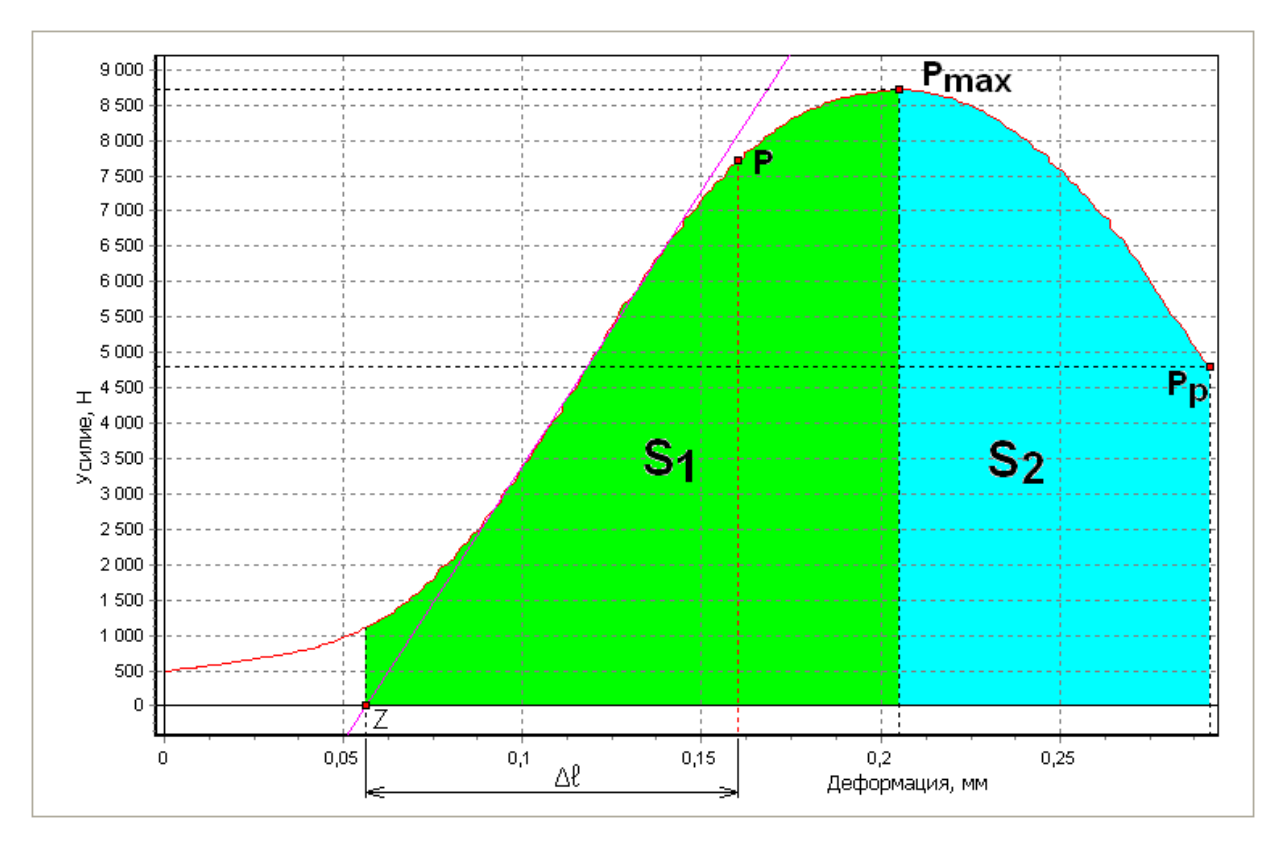

Рис. 20. Определение удлинения по полной деформации от точки Z

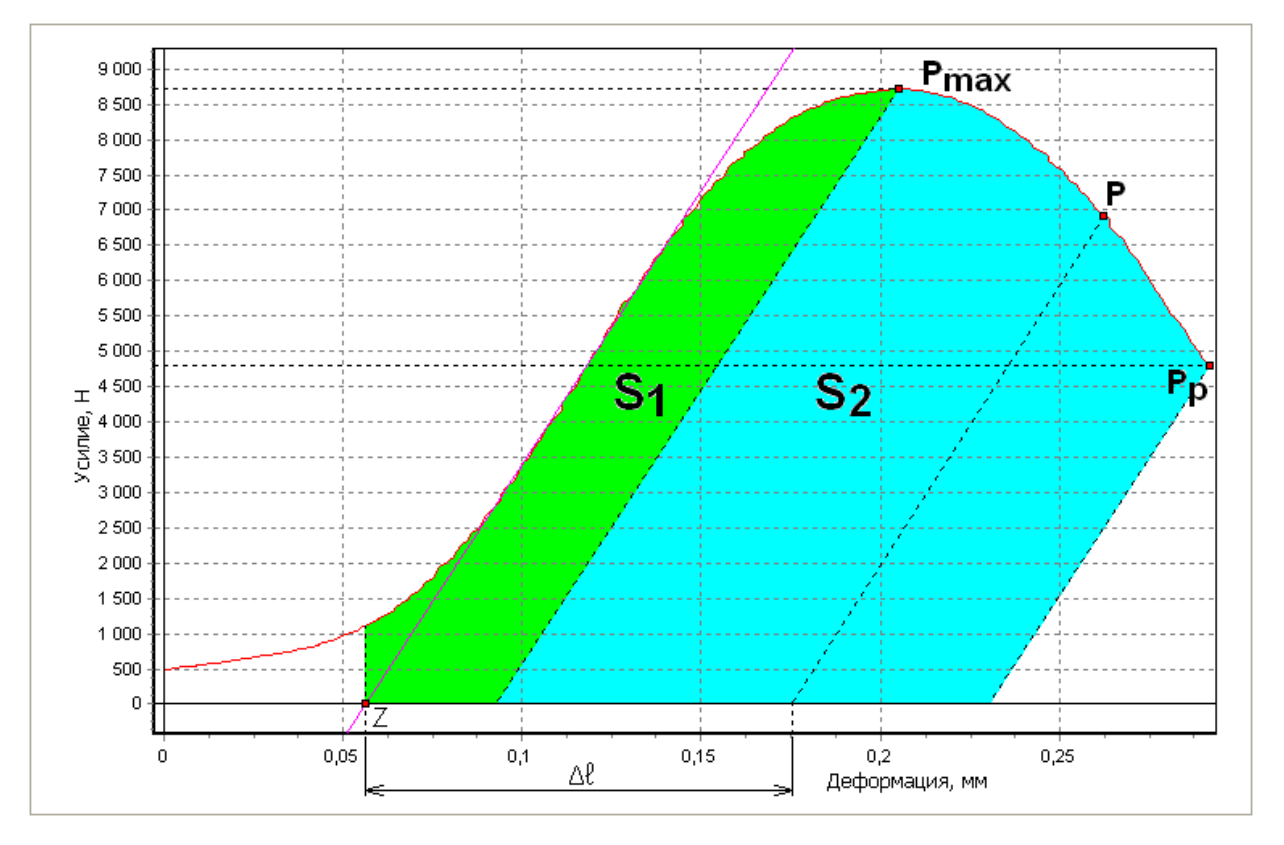

Рис. 21. Определение удлинения по пластической деформации от точки Z

После завершения испытания программа пытается автоматически определить прямолинейный участок упругой деформации, используя линейный регрессионный анализ (метод наименьших квадратов). Для испытаний на растяжение участок упругой деформации определяется на диаграмме P(l) «Усилие – Деформация образца».

Определение прямолинейного участка упругой деформации производится следующим образом. Для расчета берется часть диаграммы: от начала до точки с максимальным усилием. Далее она разбивается на несколько интервалов (см. элемент «**Количество интервалов для расчета**»), содержащих одинаковое количество последовательных точек диаграммы. Интервалы распределяются равномерно и могут накладываться друг на друга. Для каждого интервала методом наименьших квадратов определяется прямая, максимально приближенная к диаграмме на этом интервале. Далее вычисляется тангенс угла наклона прямой к оси абсцисс и значение среднеквадратического отклонения (СКО) диаграммы от полученной прямой на рассматриваемом интервале. Из всех интервалов находится максимальное значение тангенса угла наклона прямой. Затем вычисляется минимальное допустимое значение тангенса угла, как уменьшение максимального значения тангенса на заданный процент (см. элемент «**Допустимое уменьшение тангенса угла наклона диаграммы, %**»). Интервалы, для которых тангенс угла наклона прямой меньше минимального допустимого значения, отбрасываются. Из оставшихся интервалов выбирается тот, для которого значение СКО минимально. Если найденное значение СКО меньше заданного процента от максимального усилия (см. элемент «**Допустимое СКО, % от макс. усилия**»), то прямая, максимально приближенная к диаграмме на этом интервале, предварительно считается касательной к прямолинейному участку упругой деформации. На этом 1-й расчет завершается.

Всего выполняется 5 таких расчетов для разной ширины интервалов. При 1-м расчете ширина интервалов равна 50% от всей расчетной части диаграммы (от ее начала до точки с максимальным усилием). После 1-го и последующих расчетов ширина изменяется соответственно на 25%, 12,5%, 6,25%, 3,125% от всей расчетной части диаграммы. Ширина интервалов увеличивается, если при предыдущем расчете касательная была определена, иначе ширина уменьшается. За окончательный результат принимается касательная к прямолинейному участку упругой деформации, найденная на наиболее широком интервале.

Если прямолинейный участок упругой деформации автоматически не определился, то можно повторить расчет с другими параметрами. В первую очередь, чтобы смягчить условия поиска, следует увеличить значение допустимого СКО. Затем можно увеличить значение допустимого уменьшения тангенса угла наклона прямой до 50 – 80 %.

Группа элементов «**Участок упругой деформации**» (рис. 18) задает параметры для автоматического определения прямолинейного участка упругой деформации.

Элемент «**Допустимое СКО, % от макс. усилия**» задает допустимое значение среднеквадратического отклонения диаграммы от прямой, максимально приближенной к диаграмме на некотором интервале. Допустимое значение СКО задается в процентах от максимального усилия. Рекомендуется устанавливать это значение в диапазоне от 0,2 до 2 %.

Элемент «**Допустимое уменьшение тангенса угла наклона диаграммы, %**» задает допустимое уменьшение (в процентах) тангенса угла наклона прямой, максимально приближенной к диаграмме на некотором интервале, относительно максимального значения тангенса угла наклона. Рекомендуется устанавливать значение этого параметра в диапазоне от 10 до 50 %.

Элемент «**Ширина интервала для расчета, % от ширины диаграммы до точки максимума**» задает ширину интервала для расчета. В этой программе значение данного параметра не используется, при расчете ширина интервала устанавливается автоматически.

Элемент «**Количество интервалов для расчета**» задает количество интервалов, на которые разбивается участок диаграммы от ее начала до точки с максимальным усилием. Интервалы для расчета содержат одинаковое количество последовательных точек диаграммы, распределяются равномерно и могут накладываться друг на друга. Рекомендуется устанавливать количество интервалов равное 100.

Кнопка «**Значения по умолчанию**» предназначена для установки параметров расчета по умолчанию.

После завершения настройки параметров нажмите кнопку «**Сохранить**», чтобы сохранить изменения и закрыть окно.

Нажмите кнопку «**Отмена**», чтобы отменить все изменения и закрыть окно.

#### **Позиционирование**

Подгон захвата для установки образца может проводиться двумя способами: в режиме свободного перемещения по командам оператора или в режиме позиционирования (рис. 22). Для перехода к режиму позиционирования необходимо нажать кнопку <sup>вла</sup>позиция... В главном окне программы.

Режим позиционирования применяется в том случае, если известно расстояние, на которое нужно переместить траверсу. Чтобы переместить траверсу на заданное расстояние необходимо ввести значение перемещения в элемент «**Приращение перемещения**» и нажать кнопку **+ Вверх** или **• Вниз** в группе элементов «**Позиционирование траверсы**». Для удобства наблюдения за величиной пройденного расстояния перед началом позиционирования можно обнулить перемещение нажатием кнопки **...** L=0. Чтобы переместить траверсу в заданную позицию необходимо ввести значение перемещения в элемент «**Перейти к перемещению**» и нажать справа от него кнопку «**Пуск**». Чтобы переместить траверсу до заданного расстояния между захватами необходимо ввести значение расстояния в элемент «**Перейти к зажимной длине**» и нажать справа от него кнопку «**Пуск**». Позиционирование производится на максимальной скорости с автоматическим замедлением траверсы при подходе к заданной точке.

При изменении одного типа образцов на другой можно в качестве приращения перемещения ввести разницу в длинах образцов. Если все образцы одинаковой длины, то установка расстояния между захватами применяется один раз. Далее после каждого испытания выполняется возврат траверсы в исходную точку по кнопке <sup>в возврат</sup>. При обнулении перемещения возврат траверсы в исходную точку становится невозможным, пока не будет проведено новое испытание.

Группа элементов «**Установка значений без позиционирования**» предназначена для установки текущих значений перемещения и зажимной длины (расстояние между захватами) без позиционирования траверсы. После запуска программы, включения питания МКУИ или изменения рабочей зоны необходимо установить правильное текущее значение зажимной длины. Для этого следует ввести измеренное значение расстояния между захватами в элемент «**Зажимная длина**» и нажать справа от него кнопку «**Установить**».

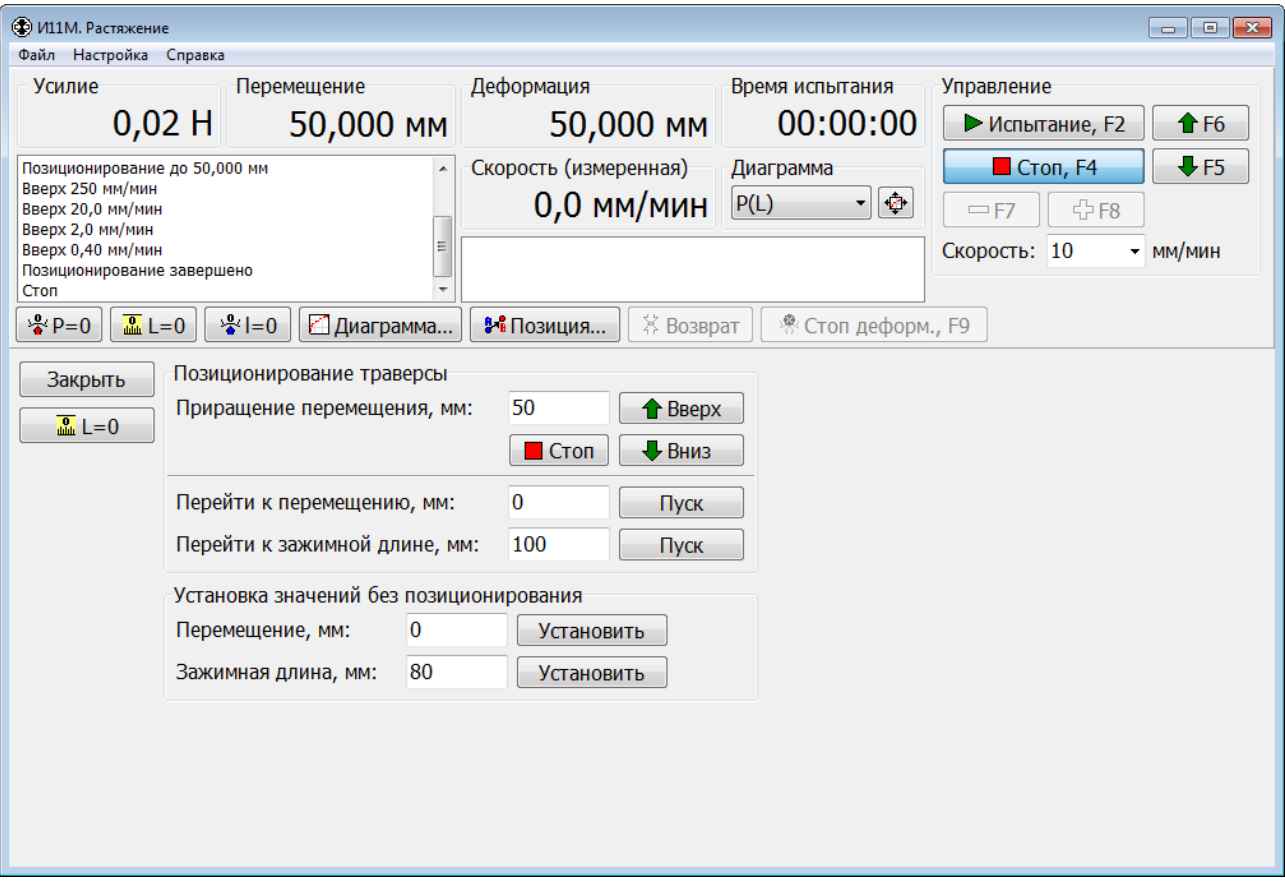

Рис. 22. Режим позиционирования траверсы

#### **Проведение испытания**

Перед проведением испытания необходимо задать в главном окне программы параметры испытания и образца, описание и условия завершения испытания. В окне «Параметры расчета» необходимо задать параметры расчета.

Затем необходимо убедиться, что нуль СИС установлен правильно. Проверка правильности установки нуля СИС производится на разгруженной машине с установленными захватами или другими приспособлениями. Образец тоже должен быть установлен, если он расположен над датчиком силы. В таком положении значение усилия должно быть равно 0. В противном случае необходимо выполнить обнуление СИС (установить нулевое значение усилия) нажатием на кнопку <u><sup>2</sup>P=0</sub></u>. После этого можно устанавливать образец.

Для начала испытания нажмите кнопку «**Испытание, F2**» (рис. 5). Откроется окно «**Подтверждение начала испытания**» (рис. 23). При нажатии в этом окне кнопки «**ПУСК, F2**» программа переключается в режим проведения испытания. При этом в нижней части главного окна программы отображается координатная сетка диаграммы (рис. 24) – начинается этап предварительного нагружения. До момента достижения предварительной нагрузки график не отображается, а отображение значений усилия, перемещения и деформации осуществляется в **независимой** системе координат.

После достижения предварительной нагрузки начинает строиться диаграмма, а отображение значений усилия, перемещения и деформации осуществляется в **зависимой** системе координат. Вид отображаемой диаграммы выбирается из выпадающего списка в группе элементов «**Диаграмма**».

В процессе испытания допускается детализация фрагментов диаграммы. Для этого нужно поместить указатель мыши в левый верхний или нижний угол требуемого фрагмента, прижать левую кнопку мыши и переместить указатель в правый нижний или верхний угол. Выделяемый фрагмент отмечается прямоугольником. В момент отпускания кнопки мыши фрагмент диаграммы займет все поле графика и автоматическое перемасштабирование прекратится.

Для перемещения диаграммы без изменения масштаба по осям (Scrolling) следует поместить указатель мыши в какую-нибудь точку графика, прижать правую кнопку мыши, затем переместить указатель в другую точку (автоматическое перемасштабирование прекращается) и отпустить кнопку мыши.

Возврат к автоматическому перемасштабированию осуществляется аналогично детализации фрагмента. Отличие состоит в обратном направлении движения указателя, т.е. из правого нижнего или верхнего угла в левый верхний или нижний угол. Положение начальной точки и величина перемещения не имеют значения.

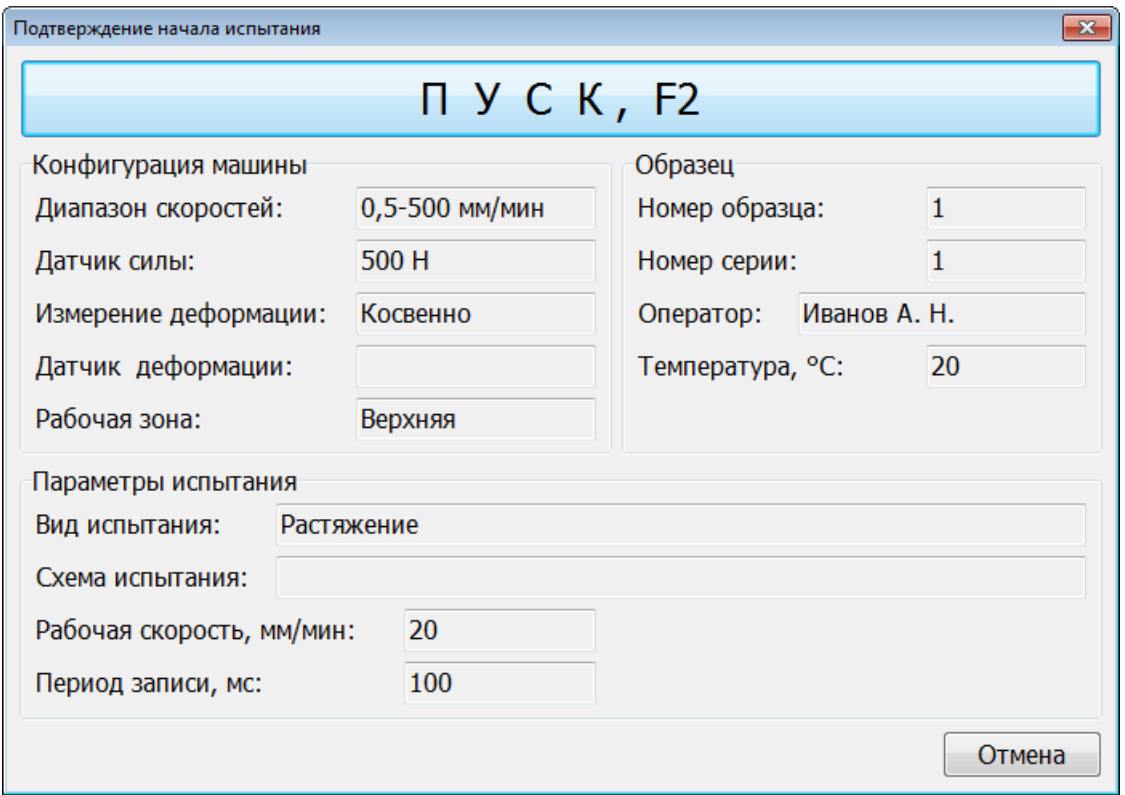

Рис. 23. Подтверждение начала испытания

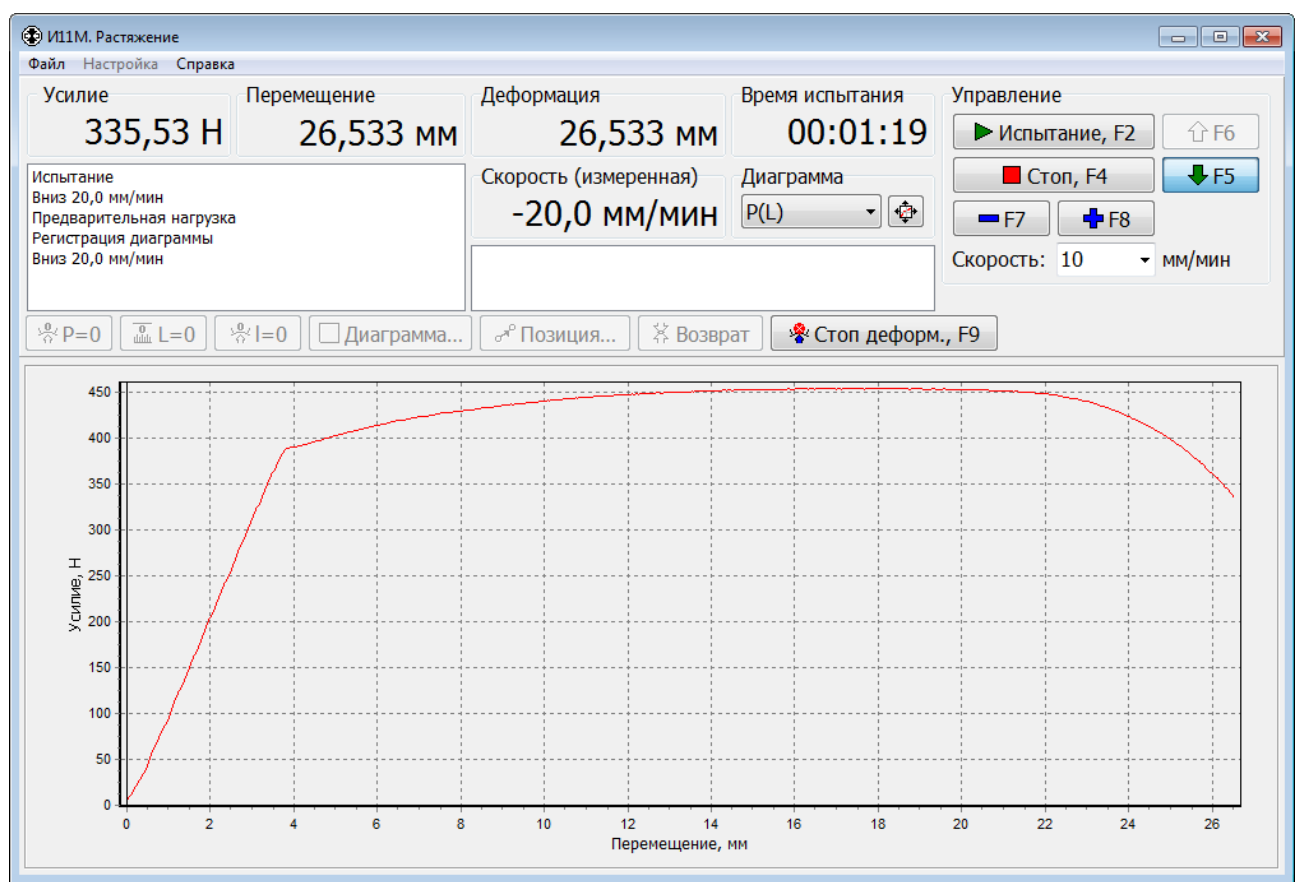

Рис. 24. Проведение испытания
Иногда при проведении испытания требуется снимать измеритель деформации до момента разрыва или разрушения образца, чтобы не повредить его, а затем продолжить испытание и его регистрацию, но уже без значений деформации. В таком случае перед тем как снять измеритель деформации, сначала надо нажать кнопку «**Стоп деформ., F9**» для остановки сохранения значений деформации в файле диаграммы испытания. Затем можно снять измеритель деформации и продолжить испытание. После нажатия кнопки «**Стоп деформ., F9**» регистрация диаграммы продолжается без остановки, но сохраняются только значения усилия и перемещения.

Кнопка «**Стоп, F4**» предназначена для выключения ЭП и завершения испытания по команде оператора. Аналогичное действие происходит при нажатии на клавиатуре клавиши «**Пробел**» или «**F4**».

После завершения испытания по любому из условий или по кнопке «**Стоп, F4»** программа переходит в режим свободного перемещения, а диаграмма испытания сохраняется в файле в папке «**Data**\**mm.yyyy**\**dd.mm.yyyy**», где dd, mm, yyyy – текущие день, месяц и год. Имена файлам диаграммы испытания присваиваются автоматически, исходя из времени начала проведения испытания, в формате «**dd.mm.yyyy\_hh-nn-ss\_oo.dat**», где  $dd - \text{qeth}$ , mm – месяц, уууу – год, hh – час, nn – минута, ss – секунда, оо – окончание (например, краткое описание вида испытания).

Результаты проведенного испытания также автоматически добавляются в соответствующий файл серии испытаний, который расположен в той же папке и имеет имя «**серия s. tt.ser**», где s – номер серии, tt – название вида испытания. Например, результаты всех испытаний «Растяжение» для серии №1 сохраняются в файле «серия 1. Растяжение.ser». Файл серии испытаний создается для выполнения статистической обработки результатов серии испытаний.

#### **Возврат траверсы после испытания**

Кнопка «**Возврат**» (рис. 5) в главном окне программы обеспечивает возврат траверсы в исходное положение после завершения испытания. Возврат производится на максимальной скорости с замедлением при подходе к начальному положению для точного позиционирования. Кроме того, если испытание на растяжение завершено без разрушения образца, то сначала выполняется разгружение образца до минимального значения усилия. После этого выдается запрос на подтверждение удаления образца и продолжение возврата траверсы на повышенной скорости. Скорость и предел разгружения задаются в группе элементов «**Параметры возврата**».

Галочка в элементе «**Автоматический возврат**» указывает, что возврат будет производиться сразу после завершения испытания без дополнительных запросов. **Использовать данную возможность при испытаниях на растяжение до разрушения следует осторожно, т.к. остатки образца могут повредить датчик**.

37

#### **Продолжение прерванного или завершенного испытания**

Программа позволяет продолжить любое испытание, которое ранее было завершено или прервано, например, из-за пропадания электричества. В основном это относится к длительным испытаниям. Чтобы продолжить испытание, сначала необходимо открыть его в окне «**Диаграмма испытания**». Для этого в главном окне программы следует нажать кнопку «**Диаграмма…**» (рис. 5). В открывшемся окне «**Диаграмма испытания**» (рис. 26) всегда сначала отображаются результаты и диаграмма последнего проведенного испытания в текущем сеансе работы с программой. Чтобы открыть для просмотра ранее сохраненный файл диаграммы испытания, необходимо нажать кнопку «**Открыть…**» и выбрать этот файл.

Для открытого испытания при необходимости можно вручную задать точку разрыва (разрушения). При продолжении испытания все точки, расположенные после точки разрыва, будут отброшены и вместо них будут записаны новые точки. Чтобы сохранить сделанные изменения в файле диаграммы испытания, следует нажать кнопку «**Сохранить**». Подробнее о редактировании параметров и диаграммы испытания смотрите в главе «**Просмотр результатов и диаграммы испытания**».

Для продолжения открытого испытания необходимо выбрать пункт меню «**Файл**» / «**Продолжить испытание…**». На запрос «Вы действительно хотите продолжить испытание, сохраненное в файле?» следует ответить «Да». После этого производится проверка текущей конфигурации машины (вид испытания, диапазон скоростей, датчик силы, измеритель деформации, рабочая зона). Если она отличается от конфигурации, при которой испытание проводилось ранее, то испытание не будет продолжено. В этом случае следует изменить конфигурацию машины и снова попробовать продолжить испытание. Если конфигурация машины задана верно, то откроется окно «**Подтверждение начала испытания**» (рис. 23). При нажатии в этом окне кнопки «**ПУСК, F2**» программа переключится в режим проведения (продолжения) испытания, а в нижней части главного окна программы будет отображена диаграмма.

# **Испытание «Растяжение»**

Испытание «**Растяжение**» позволяет определить следующие показатели:

- Максимальное усилие при растяжении  $P_{\text{max}}$ ;
- Временное сопротивление (предел прочности)  $\sigma_{\text{max}}$ ;
- Усилие при верхнем пределе текучести  $P_{\text{TR}}$ ;
- $\bullet$  Верхний предел текучести  $\sigma_{\text{TB}}$ ;
- Усилие при нижнем/физическом пределе текучести  $P_T$ ;
- Нижний/физический предел текучести  $\sigma_T$ ;
- Усилие при условном пределе текучести  $P_{0,2}$ ;
- Условный предел текучести  $\sigma_{0.2}$ ;
- Относительное равномерное удлинение  $\delta_{p}$ ;
- Относительное удлинение после разрыва  $\delta$ ;
- Относительное сужение после разрыва ψ;
- Модуль упругости E;
- Усилие в точке разрыва  $P_{pasp}$ ;
- Прочность в точке разрыва  $\sigma_{\text{pass}}$ ;
- Удлинение в точке разрыва  $\Delta l_{\text{pass}}$ ;
- Относительное удлинение в точке разрыва  $\delta_{\text{pasp}}$ ;
- $\bullet$  Максимальная нагрузка на ширину  $a_{\text{max}}$ ;
- $\bullet$  Нагрузка на ширину при разрыве  $a_{\text{pasn}}$ .

Проводить испытание рекомендуется с параметрами расчета, показанными на рис. 25. Для параметра «Способ определения удлинения» следует задать необходимое значение, например «По деформации от начала координат».

Для определения равномерного удлинения, удлинения в точке разрыва, условного предела текучести и модуля упругости необходимо при проведении испытания выполнять измерение деформации.

Для автоматического определения точки разрыва (разрушения) необходимо задать условия завершения испытания по динамическому спаду усилия (например, 50 %) и/или по спаду от максимума усилия (например, 75 %). В параметрах расчета можно задать количество последних точек, которые следует отбросить после завершения испытания. Изначально точка разрыва является последней точкой в диаграмме испытания.

После завершения испытания в окне «Диаграмма испытания» (рис. 27) можно ввести конечные размеры образца. В окне «Список точек диаграммы» (рис. 32) можно вручную задать границы участка упругой деформации, точку разрыва и точки пределов текучести или их отсутствие.

В формулах ниже применяются следующие обозначения:

 $l_0$  – начальная расчетная длина образца,

F<sup>0</sup> – начальная площадь поперечного сечения образца.

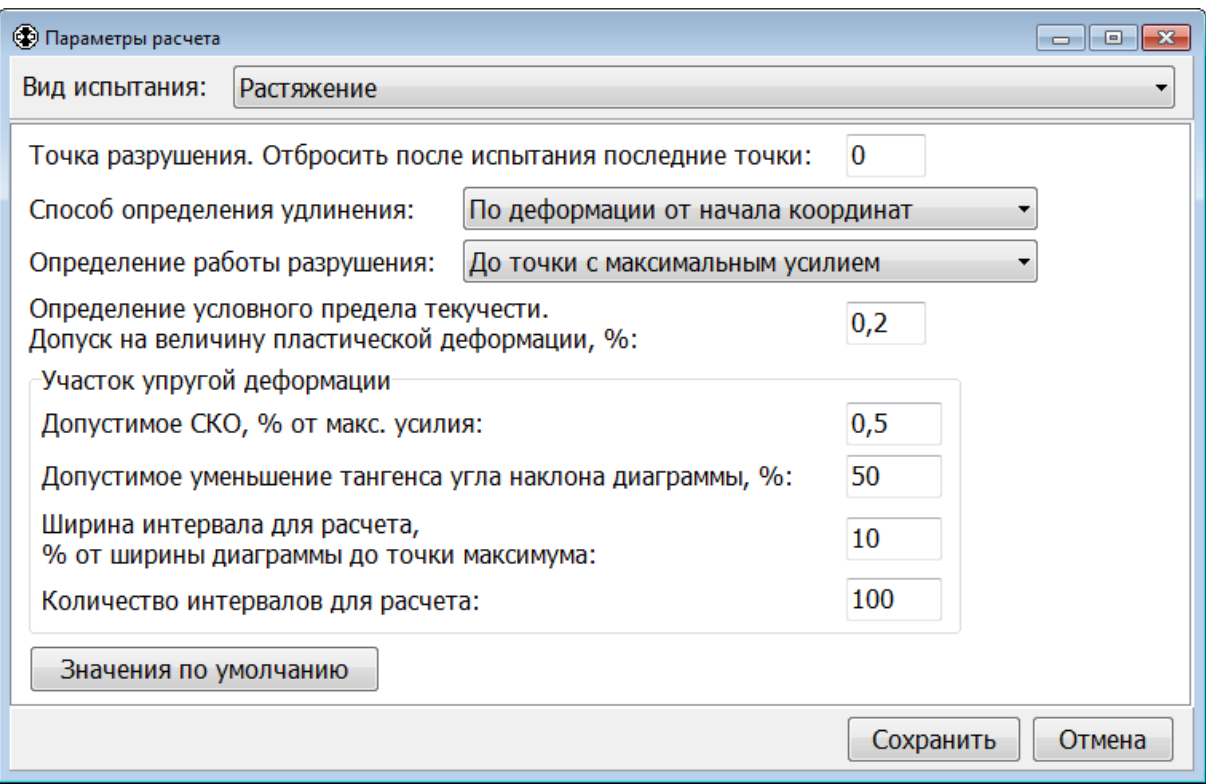

Рис. 25. Параметры расчета для испытания «Растяжение»

Максимальное усилие при растяжении  $P_{max}$  определяется по диаграмме испытания от ее начала до точки разрыва включительно или конца диаграммы, если точка разрыва отсутствует.

Временное сопротивление (предел прочности) вычисляется по формуле:

 $\sigma_{\text{max}} = P_{\text{max}} / F_0$ , где

 $P_{\text{max}}$  – максимальное усилие при растяжении.

Усилие при верхнем пределе текучести P<sub>тв</sub> определяется в точке верхнего предела текучести, которая задается вручную после испытания в окне «Список точек диаграммы».

Верхний предел текучести вычисляется по формуле:

 $\sigma_{\text{TB}} = P_{\text{TB}} / F_0$ , где

 $P_{TR}$  – усилие при верхнем пределе текучести.

Усилие при нижнем/физическом пределе текучести  $P_{\tau}$  определяется в точке нижнего/физического предела текучести, которая задается вручную после испытания в окне «Список точек диаграммы».

Нижний/физический предел текучести вычисляется по формуле:

 $\sigma_{\rm r} = P_{\rm r} / F_0$ , где

 $P_T$  – усилие при нижнем/физическом пределе текучести.

Усилие при условном пределе текучести P<sub>0.2</sub> определяется в точке пересечения диаграммы испытания P(l) («Усилие» – «Деформация») с прямой, параллельной участку упругой деформации и смещенной относительно этого участка на величину допуска пластической деформации. Допуск на величину пластической деформации задается в параметрах расчета.

Условный предел текучести вычисляется по формуле:

 $\sigma_{0,2} = P_{0,2} / F_{0}$ , где

P0,2 – усилие при условном пределе текучести.

Равномерное удлинение  $\Delta l_{p}$  определяется по диаграмме испытания в точке с максимальным усилием  $P_{\text{max}}$ . Способ определения удлинения задается в параметрах расчета.

Относительное равномерное удлинение (в процентах) вычисляется по формуле:

 $\delta_{p} = \Delta l_{p} / l_{0} \cdot 100$ , где

 $\Delta l_p$  – равномерное удлинение.

Относительное удлинение после разрыва (в процентах) вычисляется по формуле:

 $\delta = (l_{\kappa} - l_0) / l_0 \cdot 100$ , где

 $l_{k}$  – конечная расчетная длина образца (задается оператором после испытания в окне «Диаграмма испытания»).

Относительное сужение после разрыва (в процентах) вычисляется по формуле:

 $\Psi = (F_0 - F_{\kappa}) / F_0 \cdot 100$ , где

F<sup>к</sup> – площадь поперечного сечения образца после разрыва (задается или вычисляется по конечным размерам образца, вводимым оператором после испытания в окне «Диаграмма испытания»).

Модуль упругости определяется по прямолинейному участку упругой деформации на диаграмме испытания P(l) («Усилие» – «Деформация») и вычисляется по формуле:

 $E = \Delta P \cdot l_0 / (\Delta l \cdot F_0)$ , где

ΔP – приращение усилия на прямолинейном участке диаграммы P(l),

 $\Delta$ l – приращение деформации на прямолинейном участке диаграммы P(1). Усилие в точке разрыва P<sub>разр</sub> определяется по диаграмме испытания в точке разрыва. Прочность в точке разрыва вычисляется по формуле:

 $\sigma_{\text{pasp}} = P_{\text{pasp}} / F_0$ , где

Pразр – усилие в точке разрыва.

Удлинение в точке разрыва Δlразр определяется по диаграмме испытания в точке разрыва. Способ определения удлинения задается в параметрах расчета.

Относительное удлинение в точке разрыва (в процентах) вычисляется по формуле:

 $\delta_{\text{pa}3\text{D}} = \Delta l_{\text{pa}3\text{D}} / l_0 \cdot 100$ , где

 $\Delta l_{\text{pagn}} - \text{V}$ длинение в точке разрыва.

Максимальная нагрузка на ширину вычисляется по формуле:

 $a_{\text{max}} = P_{\text{max}} / b$ , где

 $P_{\text{max}}$  – максимальное усилие при растяжении,

b – начальная ширина образца.

Нагрузка на ширину при разрыве вычисляется по формуле:

 $a_{\text{pa}3D} = P_{\text{pa}3D} / b$ , где

Pразр – усилие в точке разрыва,

b – начальная ширина образца.

### **Испытание «Сжатие»**

Испытание «**Сжатие**» позволяет определить следующие показатели:

- Максимальная нагрузка при сжатии  $P_{max}$ ;
- Предел прочности при сжатии  $\sigma_{\text{max}}$ ;
- Деформация сжатия при максимальной нагрузке  $\Delta h_{\rm M}$ ;
- Относительная деформация сжатия при максимальной нагрузке  $\varepsilon_{\text{M}}$ .

В параметрах испытания (рис. 5) следует указать наличие или отсутствие реверсора.

Для определения деформации сжатия необходимо при проведении испытания выполнять измерение деформации.

Для автоматического определения точки разрушения необходимо задать условия завершения испытания по динамическому спаду усилия (например, 50 %) и/или по спаду от максимума усилия (например, 75 %). В параметрах расчета можно задать количество последних точек, которые следует отбросить после завершения испытания. Изначально точка разрушения является последней точкой в диаграмме испытания.

После завершения испытания в окне «Список точек диаграммы» (рис. 32) можно вручную задать точку разрушения или ее отсутствие.

Максимальная нагрузка при сжатии  $P_{max}$  определяется по диаграмме испытания от ее начала до точки разрушения включительно или конца диаграммы, если точка разрушения отсутствует.

Предел прочности при сжатии вычисляется по формуле:

 $\sigma_{\text{max}} = P_{\text{max}} / F_0$ , где

Pmax – максимальная нагрузка при сжатии,

 $F_0$  – начальная площадь поперечного сечения образца.

Деформация сжатия при максимальной нагрузке  $\Delta h_{\text{M}}$  определяется по диаграмме испытания в точке с максимальной нагрузкой  $P_{\text{max}}$ .

Относительная деформация сжатия при максимальной нагрузке (в процентах) вычисляется по формуле:

 $\varepsilon_{\rm M} = \Delta h_{\rm M} / h_0 \cdot 100$ , где

 $\Delta h_{\rm M}$  – деформация сжатия при максимальной нагрузке,

 $h_0$  – начальная высота образца.

# **Испытание «Металлы. Растяжение. ГОСТ 1497»**

Испытание «**Металлы. Растяжение. ГОСТ 1497**» позволяет определить следующие показатели по ГОСТ 1497:

- Максимальное усилие при растяжении  $P_{\text{max}}$ ;
- Временное сопротивление (предел прочности)  $\sigma_{\rm B}$ ;
- Усилие при верхнем пределе текучести  $P_{T_B}$ ;
- **•** Верхний предел текучести  $\sigma_{\text{TS}}$ ;
- Усилие при нижнем/физическом пределе текучести  $P_T$ ;
- Нижний/физический предел текучести  $\sigma_T$ ;
- Усилие при условном пределе текучести  $P_{0,2}$ ;
- Условный предел текучести  $\sigma_{0.2}$ ;
- Относительное равномерное удлинение  $\delta_{p}$ ;
- Относительное удлинение после разрыва  $\delta$ ;
- Относительное сужение после разрыва ψ;
- Модуль упругости E;
- Усилие в точке разрыва  $P_{\text{paas}}$ ;
- Прочность в точке разрыва  $\sigma_{\text{pasp}}$ ;
- Удлинение в точке разрыва  $\Delta l_{\text{pasp}}$ ;
- Относительное удлинение в точке разрыва  $\delta_{\text{pasp}}$ .

Проводить испытание рекомендуется с параметрами расчета, показанными на рис. 25. Для параметра «Способ определения удлинения» следует задать значение «По пластической деформации от точки Z».

Для определения равномерного удлинения, удлинения в точке разрыва, условного предела текучести и модуля упругости необходимо при проведении испытания выполнять измерение деформации.

Для автоматического определения точки разрыва (разрушения) необходимо задать условия завершения испытания по динамическому спаду усилия (например, 50 %) и/или по спаду от максимума усилия (например, 75 %). В параметрах расчета можно задать количество последних точек, которые следует отбросить после завершения испытания. Изначально точка разрыва является последней точкой в диаграмме испытания.

После завершения испытания в окне «Диаграмма испытания» (рис. 27) можно ввести конечные размеры образца. В окне «Список точек диаграммы» (рис. 32) можно вручную задать границы участка упругой деформации, точку разрыва и точки пределов текучести или их отсутствие.

В формулах ниже применяются следующие обозначения:

 $l_0$  – начальная расчетная длина образца,

 $F_0$  – начальная площадь поперечного сечения образца.

Максимальное усилие при растяжении  $P_{max}$  определяется по диаграмме испытания от ее начала до точки разрыва включительно или конца диаграммы, если точка разрыва отсутствует.

Временное сопротивление (предел прочности) вычисляется по формуле:

 $\sigma_{\rm B} = P_{\rm max} / F_0$ , где

 $P_{\text{max}}$  – максимальное усилие при растяжении.

Усилие при верхнем пределе текучести Pтв определяется в точке верхнего предела текучести, которая задается вручную после испытания в окне «Список точек диаграммы».

Верхний предел текучести вычисляется по формуле:

 $\sigma_{\text{t}} = P_{\text{t}} / F_0$ , где

 $P_{TR}$  – усилие при верхнем пределе текучести.

Усилие при нижнем/физическом пределе текучести  $P<sub>T</sub>$  определяется в точке нижнего/физического предела текучести, которая задается вручную после испытания в окне «Список точек диаграммы».

Нижний/физический предел текучести вычисляется по формуле:

 $\sigma_{\rm r} = P_{\rm r} / F_0$ , где

 $P_T$  – усилие при нижнем/физическом пределе текучести.

Усилие при условном пределе текучести  $P_{0,2}$  определяется в точке пересечения диаграммы испытания P(l) («Усилие» – «Деформация») с прямой, параллельной участку упругой деформации и смещенной относительно этого участка на величину допуска пластической деформации. Допуск на величину пластической деформации задается в параметрах расчета.

Условный предел текучести вычисляется по формуле:

 $\sigma_{0.2} = P_{0.2} / F_0$ , где

P0,2 – усилие при условном пределе текучести.

Равномерное удлинение Δl<sub>p</sub> определяется по диаграмме испытания в точке с максимальным усилием  $P_{max}$ . Способ определения удлинения задается в параметрах расчета.

Относительное равномерное удлинение (в процентах) вычисляется по формуле:

 $\delta_p = \Delta l_p / l_0 \cdot 100$ , где

 $\Delta l_p$  – равномерное удлинение.

Относительное удлинение после разрыва (в процентах) вычисляется по формуле:

 $\delta = (l_{\rm k} - l_0) / l_0 \cdot 100$ , где

 $l_{k}$  – конечная расчетная длина образца (задается оператором после испытания в окне «Диаграмма испытания»).

Относительное сужение после разрыва (в процентах) вычисляется по формуле:

 $\Psi = (F_0 - F_k) / F_0 \cdot 100$ , где

 $F_{K}$  – площадь поперечного сечения образца после разрыва (задается или вычисляется по конечным размерам образца, вводимым оператором после испытания в окне «Диаграмма испытания»).

Модуль упругости определяется по прямолинейному участку упругой деформации на диаграмме испытания P(l) («Усилие» – «Деформация») и вычисляется по формуле:

 $E = \Delta P \cdot l_0 / (\Delta l \cdot F_0)$ , где

 $\Delta P$  – приращение усилия на прямолинейном участке диаграммы P(1),

 $\Delta$ l – приращение деформации на прямолинейном участке диаграммы P(1).

Усилие в точке разрыва Pразр определяется по диаграмме испытания в точке разрыва.

Прочность в точке разрыва вычисляется по формуле:

 $\sigma_{pasp} = P_{pasp} / F_0$ , где

Pразр – усилие в точке разрыва.

Удлинение в точке разрыва Δlразр определяется по диаграмме испытания в точке разрыва. Способ определения удлинения задается в параметрах расчета.

Относительное удлинение в точке разрыва (в процентах) вычисляется по формуле:

 $\delta_{\text{pasp}} = \Delta l_{\text{pasp}} / l_0 \cdot 100$ , где

 $\Delta l_{\text{pasp}}$  – удлинение в точке разрыва.

## **Испытание «Пластмассы. Растяжение. ГОСТ 11262»**

Испытание «**Пластмассы. Растяжение. ГОСТ 11262**» позволяет определить следующие показатели по ГОСТ 11262:

- $\bullet$  Максимальная нагрузка при растяжении  $P_{\text{max}}$ ;
- Прочность при растяжении (при максимальной нагрузке)  $\sigma_{\text{max}}$ ;
- Удлинение при максимальной нагрузке  $\Delta l_{\rm M}$ ;
- Относительное удлинение при максимальной нагрузке  $\varepsilon_{\rm M}$ ;
- $\bullet$  Нагрузка при пределе текучести  $P_T$ ;
- Предел текучести при растяжении  $\sigma_{\rm r}$ ;
- Удлинение при пределе текучести  $\Delta l_{\rm r}$ ;
- Относительное удлинение при пределе текучести  $\varepsilon_{\text{t}}$ ;
- Нагрузка при условном пределе текучести P<sub>v</sub>;
- Условный предел текучести  $\sigma_{v}$ ;
- Нагрузка при разрыве P<sub>p</sub>;
- Прочность при разрыве  $\sigma_p$ ;
- Удлинение при разрыве  $\Delta l_{p}$ ;
- Относительное удлинение при разрыве  $\varepsilon_{p}$ ;
- Модуль упругости E.

Проводить испытание рекомендуется с параметрами расчета, показанными на рис. 25.б. Для параметра «Способ определения удлинения» следует задать значение «По деформации от начала координат» или «По полной деформации от точки Z».

При установке галочки в элементе «**Расчет модуля упругости при растяжении по ГОСТ 9550**» модуль упругости вычисляется по ГОСТ 9550 по двум точкам диаграммы с заданной относительной деформацией. При отсутствии галочки модуль упругости определяется на прямолинейном участке упругой деформации диаграммы P(l).

Для определения удлинения при максимальной нагрузке, при пределе текучести и при разрыве, условного предела текучести и модуля упругости необходимо при проведении испытания выполнять измерение деформации.

Для автоматического определения точки разрыва (разрушения) необходимо задать условия завершения испытания по динамическому спаду усилия (например, 50 %) и/или по спаду от максимума усилия (например, 75 %). В параметрах расчета можно задать количество последних точек, которые следует отбросить после завершения испытания. Изначально точка разрыва является последней точкой в диаграмме испытания.

После завершения испытания в окне «Диаграмма испытания» (рис. 27) можно ввести конечные размеры образца. В окне «Список точек диаграммы» (рис. 32) можно вручную задать границы участка упругой деформации, точку разрыва и точку предела текучести или их отсутствие.

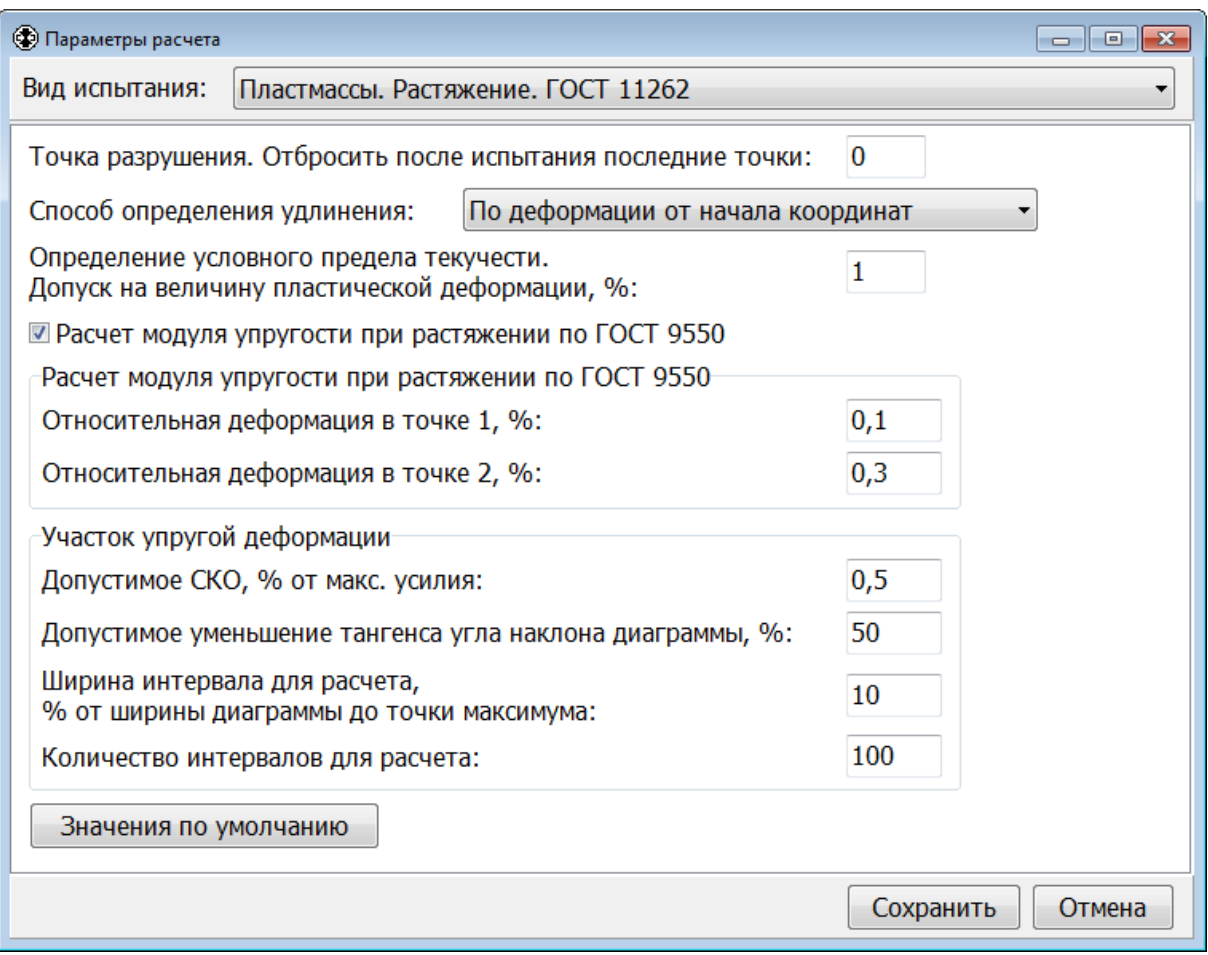

Рис. 25.б. Параметры расчета для испытания «Пластмассы. Растяжение. ГОСТ 11262»

В формулах ниже применяются следующие обозначения:

 $l_0$  – начальная расчетная длина образца,

F<sup>0</sup> – начальная площадь поперечного сечения образца.

Максимальная нагрузка при растяжении P<sub>max</sub> определяется по диаграмме испытания от ее начала до точки разрыва включительно или конца диаграммы, если точка разрыва отсутствует.

Прочность при растяжении (предел прочности) вычисляется по формуле:

 $\sigma_{\text{max}} = P_{\text{max}} / F_0$ , где

Pmax – максимальная нагрузка при растяжении.

Удлинение при максимальной нагрузке  $\Delta l_{M}$  определяется по диаграмме испытания в точке с максимальной нагрузкой  $P_{max}$ . Способ определения удлинения задается в параметрах расчета.

Относительное удлинение при максимальной нагрузке (в процентах) вычисляется по формуле:

 $\varepsilon_{\rm M} = \Delta l_{\rm M} / l_0 \cdot 100$ , где  $\Delta l_{\rm M}$  – удлинение при максимальной нагрузке.

Нагрузка при пределе текучести P<sub>T</sub> определяется в точке **верхнего** предела текучести, которая задается вручную после испытания в окне «Список точек диаграммы».

Предел текучести при растяжении вычисляется по формуле:

 $\sigma_{\rm r} = P_{\rm r} / F_0$ , где  $P_{\rm r}$  – нагрузка при пределе текучести.

Удлинение при пределе текучести  $\Delta l_{\rm r}$  определяется по диаграмме испытания в точке **верхнего** предела текучести. Способ определения удлинения задается в параметрах расчета.

Относительное удлинение при пределе текучести (в процентах) вычисляется по формуле:

 $\epsilon_r = \Delta l_r / l_0 \cdot 100$ , где

 $\Delta l_{\rm r}$  – удлинение при пределе текучести.

Нагрузка при условном пределе текучести P<sub>у</sub> определяется в точке пересечения диаграммы испытания P(l) («Усилие» – «Деформация») с прямой, параллельной участку упругой деформации и смещенной относительно этого участка на величину допуска пластической деформации. Допуск на величину пластической деформации задается в параметрах расчета.

Условный предел текучести вычисляется по формуле:

 $\sigma_v = P_v / F_0$ , где

P<sup>у</sup> – нагрузка при условном пределе текучести.

Нагрузка при разрыве  $P_p$  определяется по диаграмме испытания в точке разрыва.

Прочность при разрыве вычисляется по формуле:

 $\sigma_{p} = P_{p} / F_{0}$ , где

P<sup>р</sup> – нагрузка при разрыве (в точке разрыва).

Удлинение при разрыве  $\Delta l_{p}$  первоначально определяется по диаграмме испытания в точке разрыва. Способ определения удлинения задается в параметрах расчета.

Если после испытания в окне «Диаграмма испытания» (рис. 27) задать конечную расчетную длину образца  $l_{\kappa}$ , то удлинение при разрыве будет вычисляться по формуле:

 $\Delta l_p = l_k - l_0$ , где

 $l_{\kappa}$  – конечная расчетная длина образца.

Относительное удлинение при разрыве (в процентах) вычисляется по формуле:

 $ε_p = Δl_p / l_0 \cdot 100$ , где

 $\Delta l_p$  – удлинение при разрыве.

Вычисление модуля упругости по ГОСТ 9550 по двум точкам диаграммы с заданной относительной деформацией производится по формуле:

 $E = (P_2 - P_1) \cdot l_0 / ((\Delta l_2 - \Delta l_1) \cdot F_0)$ , где

 $P_1$ ,  $P_2$  – нагрузка в 1-й и 2-й точках,

 $\Delta l_1$ ,  $\Delta l_2$  – удлинение (деформация) в 1-й и 2-й точках.

По ГОСТ 9550 относительная деформация в 1-й точке должна быть равна 0,1 %  $(\epsilon_1 = 0.1 \, \% = 0.001)$ , а во второй 0,3 % ( $\epsilon_2 = 0.3 \, \% = 0.003$ ), что соответствует удлинению:

 $\Delta l_1 = \varepsilon_1 \cdot l_0 = 0,001 \cdot l_0$ 

 $\Delta l_2 = \varepsilon_2 \cdot l_0 = 0.003 \cdot l_0$ 

Вычисление модуля упругости по прямолинейному участку упругой деформации на диаграмме испытания P(l) («Усилие» – «Деформация») производится по формуле:

 $E = \Delta P \cdot l_0 / (\Delta l \cdot F_0)$ , где

 $\Delta P$  – приращение усилия на прямолинейном участке диаграммы P(1),

 $\Delta$ l – приращение деформации на прямолинейном участке диаграммы P(1).

### **Испытание «Резина. Растяжение. ГОСТ 270»**

Испытание «**Резина. Растяжение. ГОСТ 270**» позволяет определить следующие показатели по ГОСТ 270:

- Сила, вызывающая разрыв образца, (максимальная сила) P<sub>p</sub>;
- Условная прочность при растяжении  $f_n$ ;
- Истинная прочность при растяжении  $\sigma_p$ ;
- Удлинение при разрыве  $\Delta l_{p}$ ;
- Относительное удлинение при разрыве  $\varepsilon_p$ ;
- Относительная остаточная деформация после разрыва Θ.

Для определения удлинения при разрыве необходимо при проведении испытания выполнять измерение деформации.

Для автоматического определения точки разрыва (разрушения) необходимо задать условия завершения испытания по динамическому спаду усилия (например, 50 %) и/или по спаду от максимума усилия (например, 75 %). В параметрах расчета можно задать количество последних точек, которые следует отбросить после завершения испытания. Изначально точка разрыва является последней точкой в диаграмме испытания.

После завершения испытания в окне «Диаграмма испытания» (рис. 27) можно ввести конечные размеры образца (расчетная длина при разрыве и расчетная длина для сложенных вместе частей разорванного образца). В окне «Список точек диаграммы» (рис. 32) можно вручную задать точку разрыва или ее отсутствие.

Сила, вызывающая разрыв образца, P<sub>p</sub> определяется как максимальное усилие при испытании. Прочность и удлинение при разрыве также вычисляются для точки диаграммы испытания с максимальной силой.

Условная прочность при растяжении вычисляется по формуле:

 $f_p = P_p / F_0 = P_p / (d \cdot b)$ , где

P<sup>р</sup> – сила, вызывающая разрыв образца, (максимальная сила),

 $F_0$  – начальная площадь поперечного сечения образца,

d – начальная толщина образца,

b – начальная ширина образца.

Удлинение при разрыве вычисляется по формуле:

 $\Delta l_p = l_p - l_0$ , где

 $l_p$  – расчетная длина образца при разрыве (определяется автоматически, можно задать вручную в окне «Диаграмма испытания»),

 $l_0$  – начальная расчетная длина образца.

Относительное удлинение при разрыве (в процентах) вычисляется по формуле:

 $\varepsilon_p = \Delta l_p / l_0 \cdot 100$ , где

 $\Delta l_p$  – удлинение при разрыве,

 $l_0$  – начальная расчетная длина образца.

Истинная прочность при растяжении вычисляется по формуле:

 $\sigma_p = f_p \cdot (1 + \varepsilon_p / 100)$ , где

f<sup>р</sup> – условная прочность при растяжении,

 $\varepsilon_p$  – относительное удлинение при разрыве (в процентах).

Относительная остаточная деформация после разрыва (в процентах) вычисляется по формуле:

 $\Theta = (1 - 1_0) / 1_0 \cdot 100$ , где

l – расчетная длина для сложенных вместе частей разорванного образца (задается после завершения испытания в окне «Диаграмма испытания»),

 $l_0$  – начальная расчетная длина образца.

### **Просмотр результатов и диаграммы испытания**

В программе имеется возможность просмотра диаграммы после испытания. При выборе в главном окне программы пункта меню «**Файл**» / «**Диаграмма испытания…**» или нажатии кнопки «**Диаграмма…**» открывается окно «**Диаграмма испытания**». В этом окне можно просмотреть параметры испытания (рис. 26), параметры образца (рис. 27), описание (рис. 28), результаты (рис. 29) и диаграмму испытания (рис. 30).

При открытии окна «**Диаграмма испытания**» в нем всегда сначала отображаются результаты и диаграмма последнего проведенного испытания в текущем сеансе работы с программой. Открытие для просмотра ранее сохраненных файлов диаграммы испытания производится по нажатию кнопки «**Открыть…**» или при выборе пункта меню «**Файл**» / «**Открыть за сегодня…**».

Нажатие кнопки «**Открыть…**» вызывает стандартный диалог открытия файла (рис. 33), в котором можно выбрать ранее сохраненный файл диаграммы испытания. При открытии файла в окне «**Диаграмма испытания**» будет показано его содержимое: параметры испытания, образца и расчета, описание, результаты и диаграмма испытания. При необходимости можно откорректировать описание и параметры образца и расчета, а также выполнить расчет результатов испытания для новых параметров. В файле диаграммы испытания все изменения сохраняются **только** при нажатии кнопки «**Сохранить**».

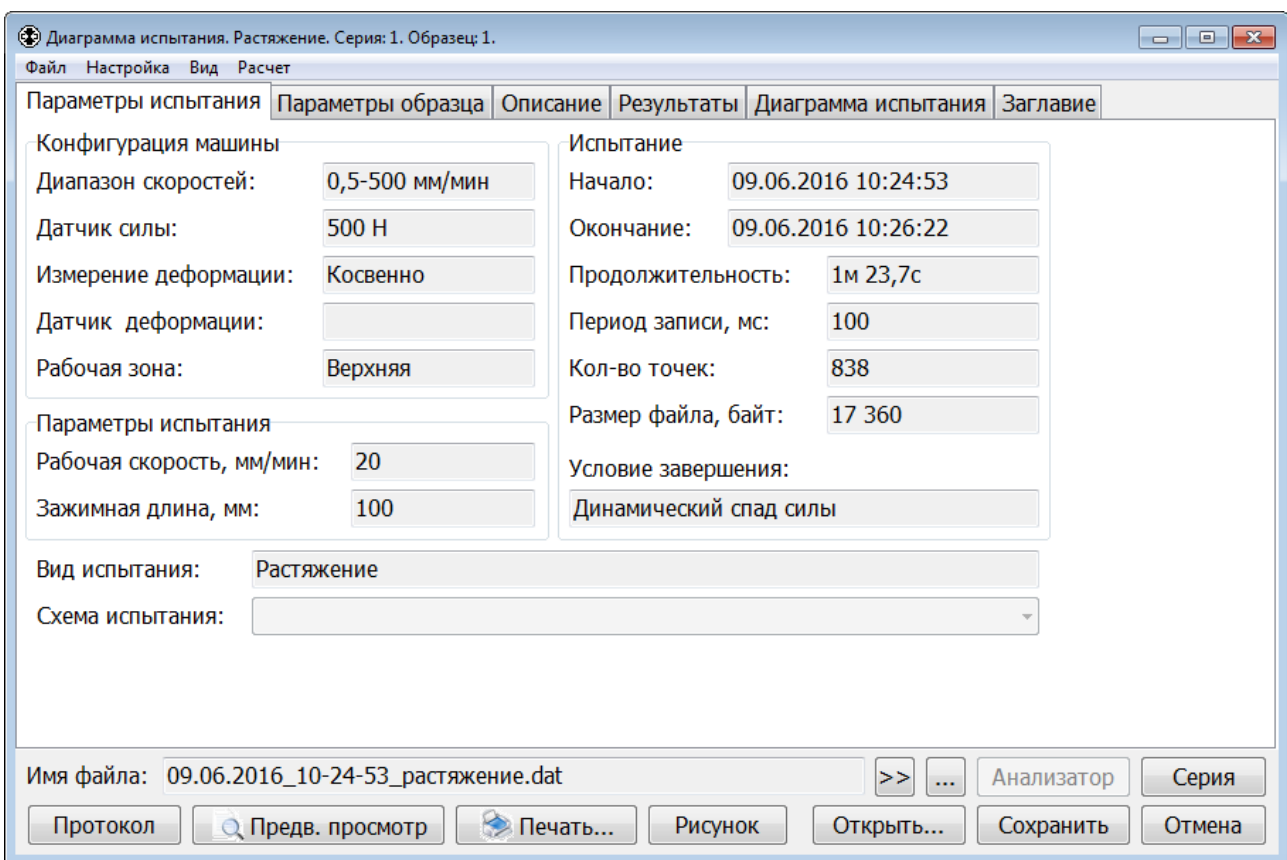

Рис. 26. Просмотр параметров испытания

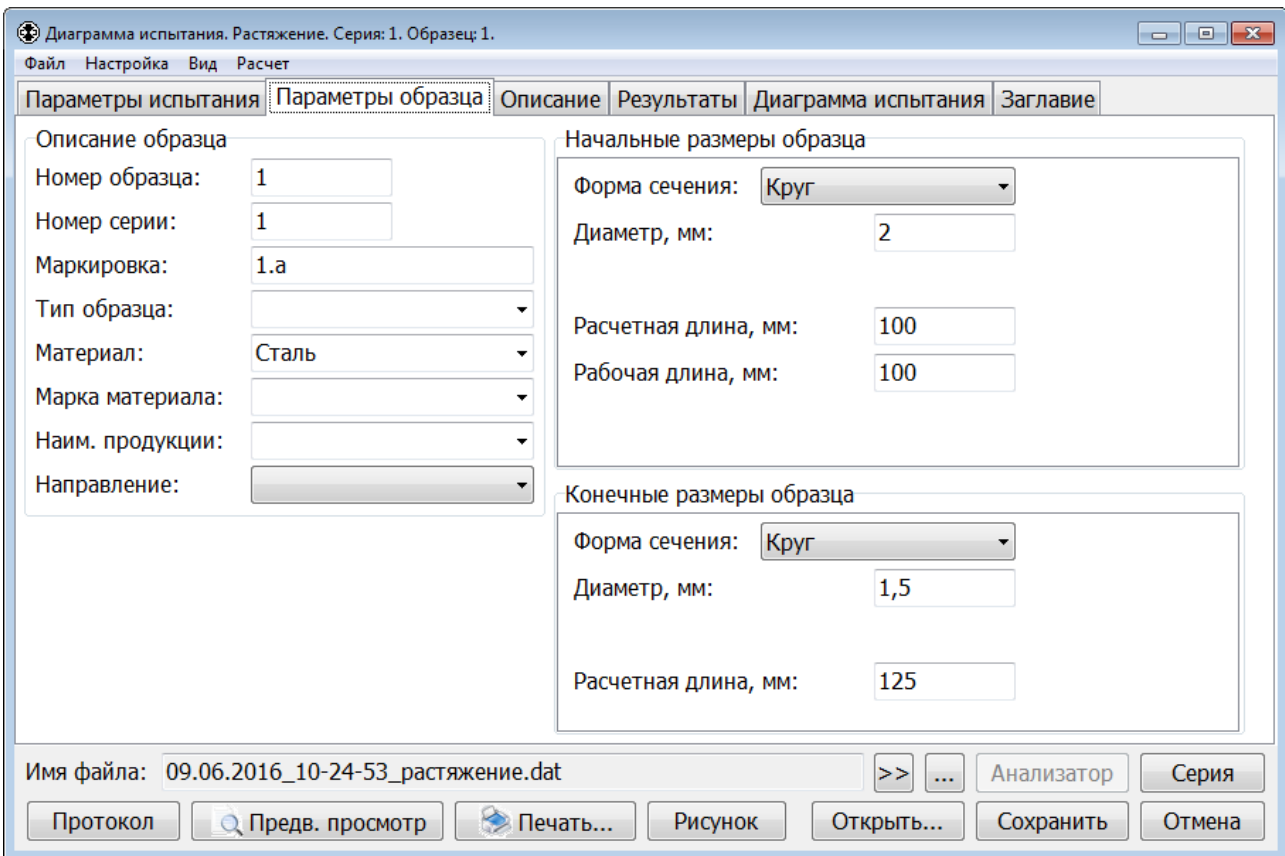

Рис. 27. Просмотр параметров образца

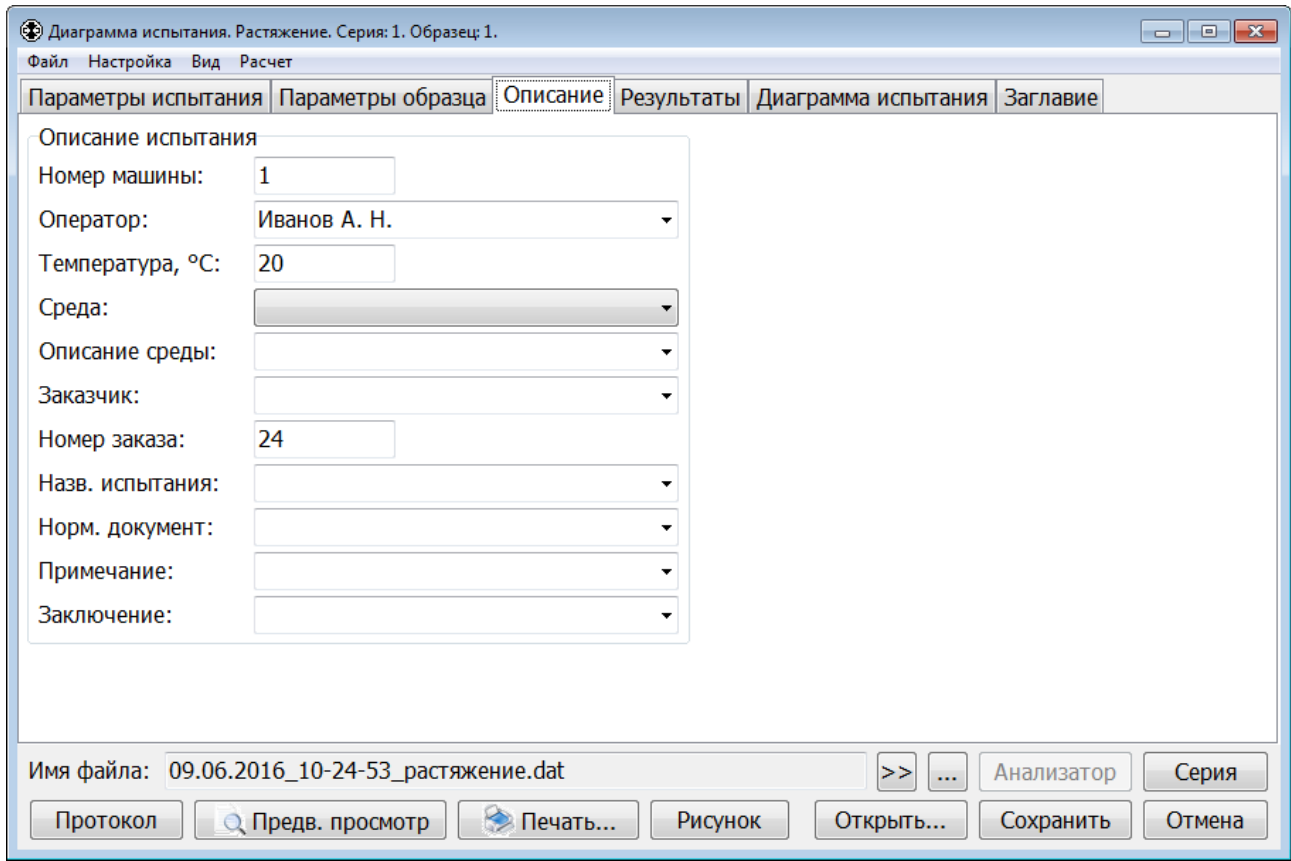

Рис. 28. Просмотр описания испытания

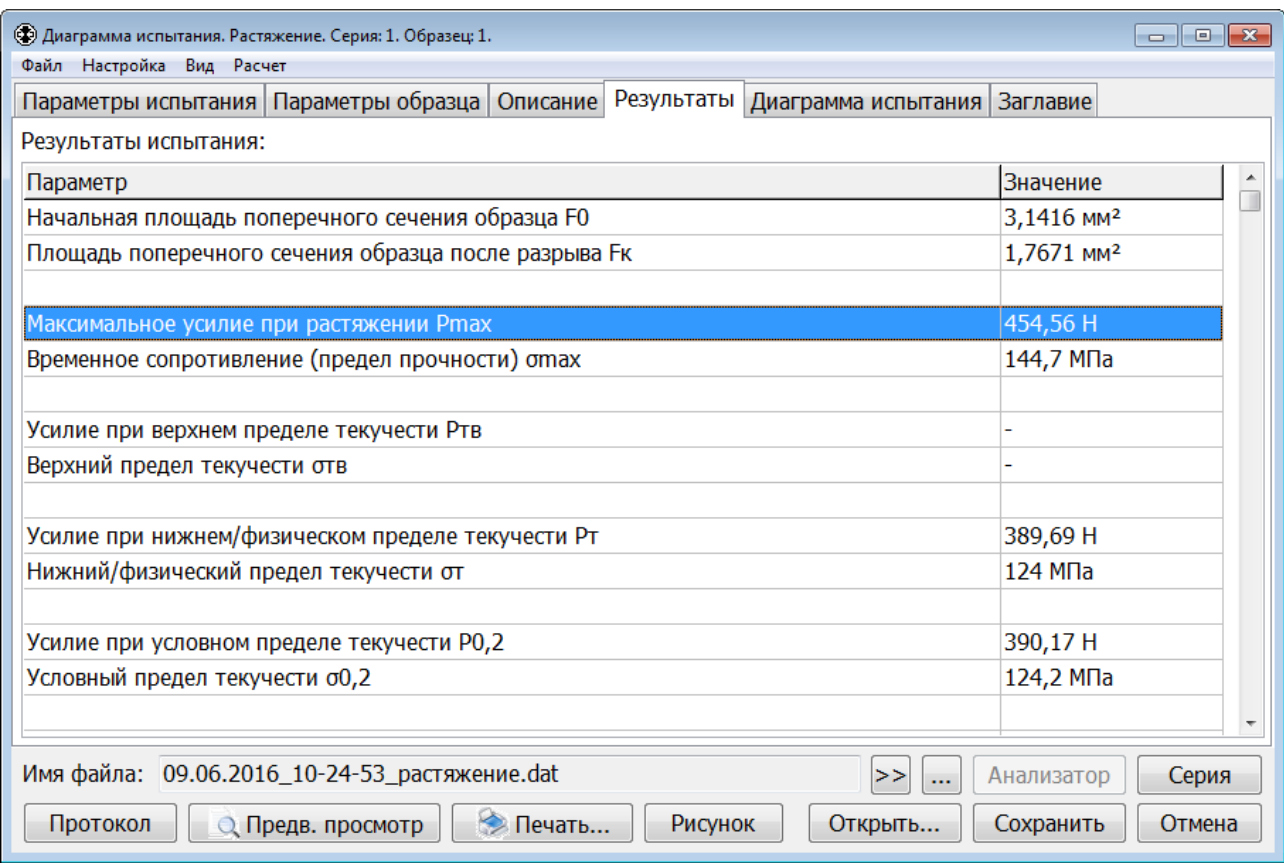

Рис. 29. Просмотр результатов испытания

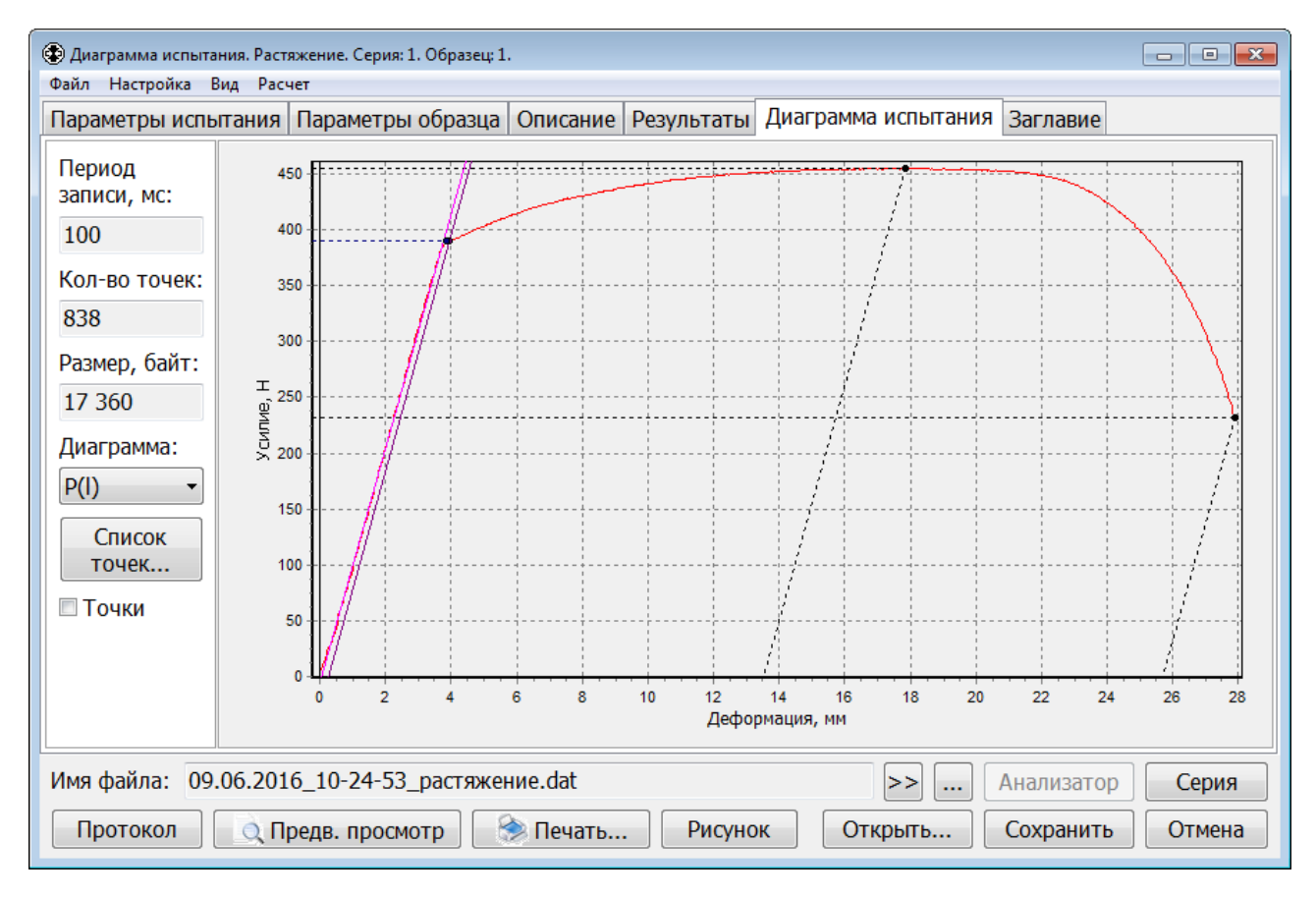

Рис. 30. Просмотр диаграммы испытания

Выбор пункта меню «**Файл**» / «**Открыть за сегодня…**» вызывает стандартный диалог открытия файла из папки, содержащей полученные сегодня файлы диаграмм испытаний.

Кнопка «**Сохранить**» предназначена для перезаписи файла диаграммы испытания с новыми параметрами, описанием и результатами испытания. Перед записью в файл автоматически производится расчет результатов испытания для новых параметров образца и расчета. Затем обновляется файл серии испытаний, содержащий результаты этого и других испытаний одного вида с одинаковым номером серии. После этого выдается запрос (рис. 31) на подтверждение закрытия окна «**Диаграмма испытания**». Нажмите кнопку «**Да**» для закрытия окна или кнопку «**Нет**», чтобы не закрывать окно.

Кнопка «**Отмена**» предназначена для закрытия окна без перезаписи файла диаграммы испытания.

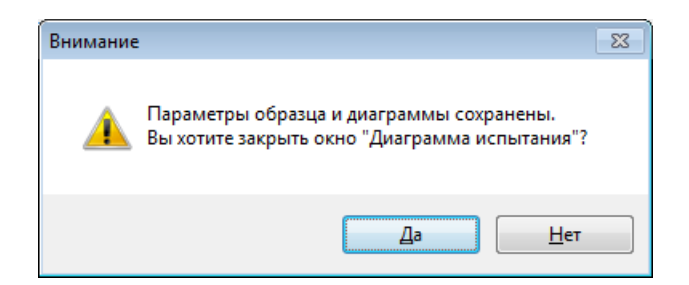

Рис. 31. Запрос на подтверждение закрытия окна «Диаграмма испытания»

Детализация фрагментов диаграммы испытания (рис. 30) осуществляется так же, как и при проведении испытания. Чтобы выделить фрагмент, нужно поместить указатель мыши в его левый верхний или нижний угол, прижать левую кнопку мыши и переместить указатель в правый нижний или верхний угол. Выделяемый фрагмент отмечается прямоугольником. В момент отпускания кнопки мыши фрагмент диаграммы займет все поле графика.

Для перемещения диаграммы без изменения масштаба по осям следует поместить указатель мыши в какую-нибудь точку графика, прижать правую кнопку мыши, затем переместить указатель в другую точку и отпустить кнопку мыши.

Возврат к отображению всей диаграммы осуществляется аналогично детализации фрагмента. Отличие состоит в обратном направлении движения указателя мыши, т.е. из правого нижнего или верхнего угла в левый верхний или нижний угол. Положение начальной точки и величина перемещения не имеют значения.

Установка галочки в пункте меню «**Вид**» / «**Участок упругой деформации**» приводит к отображению на диаграмме испытания касательной к участку упругой деформации. Касательная отображается на диаграммах P(l), P(ε) и σ(ε) только для тех испытаний, в которых она используется для расчетов.

Установка галочки в пункте меню «**Вид**» / «**Модуль упругости**» приводит к отметке на диаграмме испытания границ участка, на котором определен модуль упругости. Если модуль упругости определен на участке упругой деформации, то также проводится касательная к этому участку. Если модуль упругости определен по двум точкам диаграммы (например, при испытании пластмасс на растяжение модуль упругости по ГОСТ 9550 должен определяться по точкам с относительной деформацией 0,1 % и 0,3 %), то проводится прямая через эти две точки.

Установка галочки в пункте меню «**Вид**» / «**Условный предел текучести**» приводит к отметке на диаграмме испытания точки для условного предела текучести с заданным допуском на пластическую деформацию. Для этого на диаграммах  $P(L)$ ,  $P(l)$ ,  $P(t)$ ,  $P(\varepsilon)$  и  $\sigma(\varepsilon)$ из этой точки проводится пунктирная горизонтальная линия. Дополнительно на диаграммах P(l), P(ε) и σ(ε) отображается прямая, параллельная касательной к участку упругой деформации и проходящая через эту точку.

Установка галочки в пункте меню «**Вид**» / «**Верхний предел текучести**» приводит к отметке на диаграмме испытания точки для верхнего предела текучести. Для этого из этой точки проводится пунктирная горизонтальная линия.

Установка галочки в пункте меню «**Вид**» / «**Нижний/физический предел текучести**» приводит к отметке на диаграмме испытания точки для нижнего/физического предела текучести. Для этого из этой точки проводится пунктирная горизонтальная линия.

Установка галочки в пункте меню «**Вид**» / «**Максимальное усилие**» приводит к отметке на диаграмме испытания точки с максимальным усилием. Для этого из этой точки проводятся 2 пунктирные линии: горизонтальная и вертикальная. Если в параметрах расчета задан способ определения удлинения «по пластической деформации от точки Z», то на диаграммах P(l), P(ε) и σ(ε) вместо вертикальной проводится линия, параллельная касательной к участку упругой деформации.

Установка галочки в пункте меню «**Вид**» / «**Разрушение**» приводит к отметке на диаграмме испытания точки разрыва (разрушения), если она задана. Для этого из этой точки проводятся 2 пунктирные линии: горизонтальная и вертикальная. Если в параметрах расчета задан способ определения удлинения «по пластической деформации от точки Z», то на диаграммах P(l), P(ε) и σ(ε) вместо вертикальной проводится линия, параллельная касательной к участку упругой деформации.

Установка галочки в пункте меню «**Вид**» / «**Точки после разрушения**» приводит к отображению на диаграмме испытания всех точек, даже тех, что расположены после точки разрыва (разрушения). Отображение всех точек делает удобным задание вручную правильной точки разрыва. При отсутствии галочки на диаграмме испытания отображаются все точки до точки разрыва включительно.

55

Выбор пункта меню «**Расчет**» / «**Параметры расчета…**» открывает окно «**Параметры расчета**» (рис. 18). При открытии этого окна в нем сначала отображаются текущие значения параметров расчета для просматриваемого испытания. Если требуется выполнить расчет результатов испытания для других параметров расчета, то следует задать значения этих параметров и нажать кнопку «**Сохранить**». Чтобы сохранить новые параметры расчета и результаты испытания в файле диаграммы испытания необходимо нажать кнопку «**Сохранить**» в окне «**Диаграмма испытания**».

Выбор пункта меню «**Расчет**» / «**Рассчитать результаты**» предназначен для выполнения расчета результатов испытания без перезаписи файла диаграммы испытания. Его можно использовать, например, после редактирования начальных и конечных размеров образца.

Если границы участка упругой деформации ранее были заданы вручную в окне «**Список точек диаграммы**», то при выполнении расчета результатов испытания эти границы не меняются. Чтобы снова автоматически найти участок упругой деформации для заданных параметров расчета необходимо выбрать пункт меню «**Расчет**» / «**Найти участок упругой деформации**».

При установке галочки в элементе «**Точки**» (рис. 30) все точки на диаграмме испытания будут выделены небольшими квадратами. Выделение точек делает удобнее ручную установку точки разрыва (разрушения) и точек для пределов текучести, а также исследование фрагментов диаграммы.

Кнопка «**Список точек…**» (рис. 30) предназначена для открытия окна «**Список точек диаграммы**» (рис. 32). В этом окне можно вручную задать границы участка упругой деформации, точку разрыва (разрушения), точки для пределов текучести, просмотреть список точек диаграммы. Выбранная в списке точка отмечается на графике диаграммы (рис. 30) при помощи вертикальной и горизонтальной пунктирных линий красного цвета. Выбрать произвольную точку прямо на диаграмме можно двойным нажатием левой кнопки мыши. При этом также открывается окно «**Список точек диаграммы**».

Группа элементов «**Участок упругой деформации**» (рис. 32) отображает границы участка упругой деформации. На диаграмме испытания границы показываются вертикальными пунктирными линиями пурпурного цвета. При необходимости границы можно откорректировать вручную. Для этого следует выделить нужную точку в списке или прямо на диаграмме, затем нажать кнопку «**Начало**» или «**Конец**». Если соответствующая граница была задана ранее, то кнопку нужно будет нажать два раза. При первом нажатии удаляется старая граница, а при втором задается новая. После изменения границ участка упругой деформации автоматически выполняется расчет результатов испытания.

Группа элементов «**Пределы текучести**» (рис. 32) отображает точки для верхнего и нижнего/физического пределов текучести. Задаются эти точки так же, как и границы участка упругой деформации. После изменения точек для пределов текучести автоматически выполняется расчет результатов испытания.

Группа элементов «**Разрушение**» (рис. 32) отображает точку разрыва (разрушения). Задается точка разрыва так же, как и границы участка упругой деформации. После изменения точки разрыва автоматически выполняется расчет результатов испытания.

56

| <b>• Список точек диаграммы</b><br>$-23$<br>$\Box$ $\Box$     |               |       |                       |  |  |  |  |  |  |
|---------------------------------------------------------------|---------------|-------|-----------------------|--|--|--|--|--|--|
| Участок упругой деформации (определен автоматически)          |               |       |                       |  |  |  |  |  |  |
| / Начало   Р = 15,22 Н, L = 0,167 мм, l = 0,167 мм            |               |       |                       |  |  |  |  |  |  |
| $\sqrt{}$ Конец<br>$P = 388,58$ H, L = 3,833 MM, l = 3,833 MM |               |       |                       |  |  |  |  |  |  |
| Пределы текучести                                             |               |       |                       |  |  |  |  |  |  |
| ∕ Верхний<br>Отсутствует                                      |               |       |                       |  |  |  |  |  |  |
|                                                               |               |       |                       |  |  |  |  |  |  |
| N Ниж./Физ.<br>$P = 389,69$ H, L = 3,867 MM, l = 3,867 MM     |               |       |                       |  |  |  |  |  |  |
| Разрушение                                                    |               |       |                       |  |  |  |  |  |  |
|                                                               |               |       |                       |  |  |  |  |  |  |
| $\left  \right $ P = 231,59 H, L = 27,900 MM, I = 27,900 MM   |               |       |                       |  |  |  |  |  |  |
|                                                               |               |       |                       |  |  |  |  |  |  |
| Время                                                         | Усилие        |       | Перемещени Деформация |  |  |  |  |  |  |
| t, ч:м:с                                                      | P, H          | L, MM | I, MM                 |  |  |  |  |  |  |
| 00:00:24,9                                                    | 431,60        | 8,300 | 8,300                 |  |  |  |  |  |  |
| 00:00:25,0                                                    | 431,85        | 8,333 | 8,333                 |  |  |  |  |  |  |
| 00:00:25,1                                                    | 431,99        | 8,367 | 8,367                 |  |  |  |  |  |  |
| 00:00:25,2                                                    | 432,22        | 8,400 | 8,400                 |  |  |  |  |  |  |
| 00:00:25,3                                                    | 432,58        | 8,433 | 8,433                 |  |  |  |  |  |  |
| 00:00:25,4                                                    | 432,90        | 8,467 | 8,467                 |  |  |  |  |  |  |
| 00:00:25,5                                                    | 433,10        | 8,500 | 8,500                 |  |  |  |  |  |  |
| 00:00:25,6                                                    | 433,24        | 8,533 | 8,533                 |  |  |  |  |  |  |
| 00:00:25,7                                                    | 433,51        | 8,567 | 8,567                 |  |  |  |  |  |  |
| 00:00:25,8                                                    | 433,65        | 8,600 | 8,600                 |  |  |  |  |  |  |
| 00:00:25,9                                                    | 433,90        | 8,633 | 8,633                 |  |  |  |  |  |  |
| <b>00.00.26.0</b>                                             | <b>ADA DE</b> | 0.667 | 0.667                 |  |  |  |  |  |  |
| Напряжение: 137,69 МПа                                        |               |       |                       |  |  |  |  |  |  |
| Отн. деформация: 8,433 %                                      |               |       |                       |  |  |  |  |  |  |
| Удлинение: 4,269 мм                                           |               |       |                       |  |  |  |  |  |  |
| Отн. удлинение: 4,269 %                                       |               |       |                       |  |  |  |  |  |  |

Рис. 32. Список точек диаграммы

В нижней части окна «**Список точек диаграммы**» отображаются значения дополнительных величин для текущей точки диаграммы:

**Напряжение** вычисляется по формуле:

 $\sigma = P / F_0$ , где

 $P -$  усилие,  $F_0 -$  начальная площадь поперечного сечения образца;

**Относительная деформация** (в процентах) вычисляется по формуле:

 $ε = 1/1<sub>0</sub> · 100$ , Γде

 $l$  – деформация,  $l_0$  – начальная расчетная длина образца;

- **Удлинение**. Способ определения удлинения задается в параметрах расчета;
- **Относительное удлинение** (в процентах) вычисляется по формуле:

 $\Delta l$  – удлинение,  $l_0$  – начальная расчетная длина образца;

Выбор пункта меню «**Файл**» / «**Открыть…**» вызывает стандартный диалог открытия файла (рис. 33), в котором можно выбрать ранее сохраненный файл диаграммы испытания.

Выбор пункта меню «**Файл**» / «**Удалить…**» удаляет файл диаграммы испытания, содержимое которого в данный момент отображается в окне «**Диаграмма испытания**». Перед удалением файла делается запрос на подтверждение его удаления.

 $e = \Delta l / l_0 \cdot 100$ , где

Выбор пункта меню «**Файл**» / «**Переименовать…**» вызывает стандартный диалог сохранения файла (рис. 34), в котором следует указать новое имя файла диаграммы испытания. Нажатие кнопки «**Сохранить**» (рис. 34) переименовывает файл диаграммы испытания.

Выбор пункта меню «**Файл**» / «**Экспорт данных…**» создает текстовый файл с данными испытания, содержащий значения измеренных и рассчитанных величин всех точек испытания. После этого выдается запрос на открытие созданного файла в программе для просмотра. Каждая строка файла содержит значения величин одной точки испытания. Значения отделяются друг от друга символом табуляции. Первые три строки файла содержат соответственно наименования величин, их условные обозначения и единицы измерения. Часть или все содержимое созданного файла легко скопировать в другой файл, например, в документ Excel. Файлу с данными присваивается имя такое же, как и у файла диаграммы испытания, но расширение изменяется на **txt**. Файл с данными сохраняется в папке с файлом диаграммы испытания.

Выбор пункта меню «**Файл**» / «**Папка с шаблонами протоколов**» открывает в проводнике Windows папку с файлами шаблонов протоколов «**Template**».

Выбор пункта меню «**Файл**» / «**Папка с результатами испытаний**» открывает в проводнике Windows папку «**Data**», содержащую все файлы диаграмм испытаний.

Выбор пункта меню «**Файл**» / «**Папка с результатами испытаний за сегодня**» открывает в проводнике Windows папку, содержащую полученные сегодня файлы диаграмм испытаний.

Выбор пункта меню «**Файл**» / «**Продолжить испытание…**» предназначен для продолжения испытания, сохраненного в открытом файле диаграммы испытания. Подробнее смотрите главу «**Продолжение прерванного или завершенного испытания**».

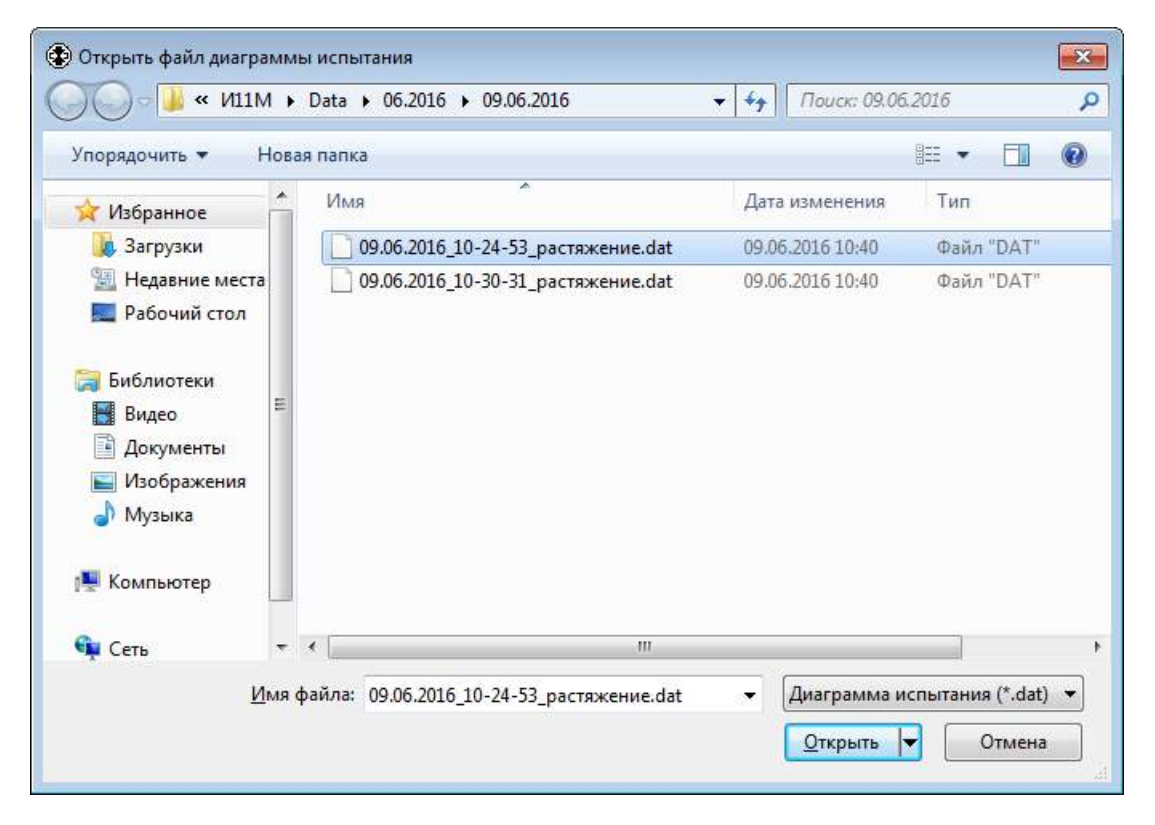

Рис. 33. Открытие файла диаграммы испытания

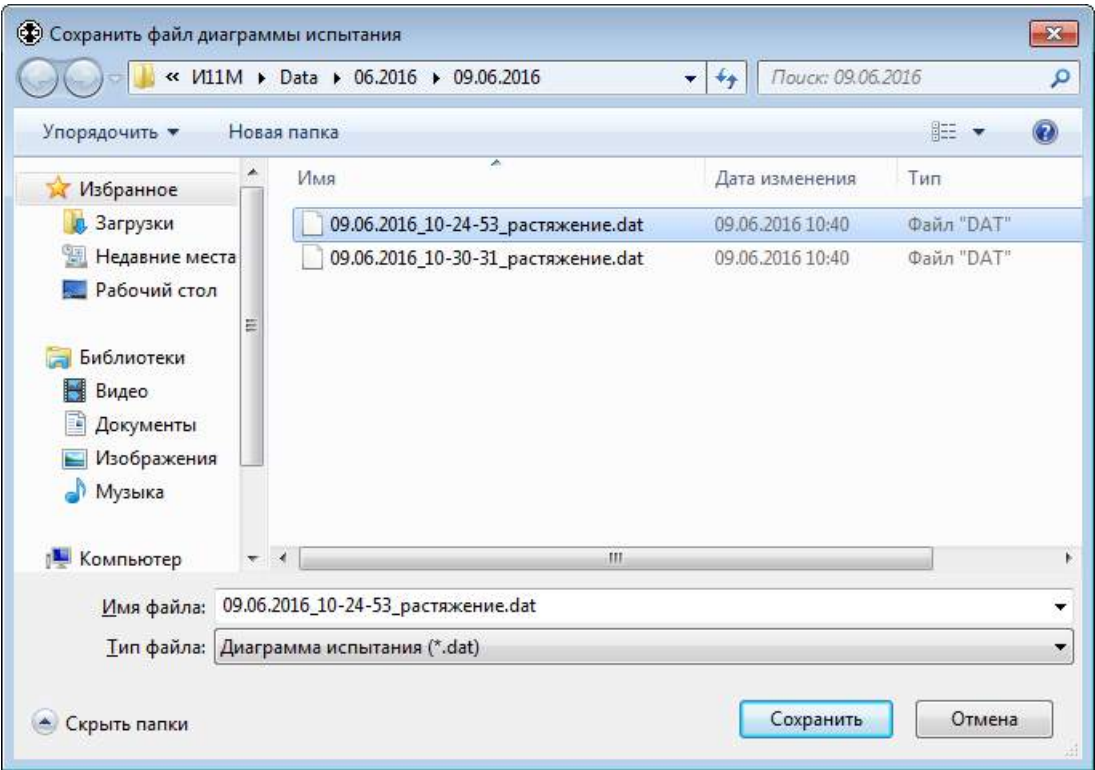

Рис. 34. Сохранение (переименование) файла диаграммы испытания

Для параметров образца «**Тип образца**», «**Материал**», «**Марка материала**» и «**Наим. продукции**» можно сформировать список значений для выбора. Пункт меню «**Настройка**» / «**Параметры образца**» / «**Материал…**» открывает окно «**Параметры образца. Материал**», в котором задается список материалов. Аналогично настраиваются списки значений для других параметров образца.

Для параметров описания «**Оператор**», «**Описание среды**», «**Заказчик**», «**Назв. испытания**», «**Норм. документ**», «**Примечание**» и «**Заключение**» можно сформировать список значений для выбора. Пункт меню «**Настройка**» / «**Описание**» / «**Оператор…**» открывает окно «**Описание. Оператор**», в котором задается список операторов. Аналогично настраиваются списки значений для других параметров описания.

Нажатие кнопки «**>>**» (рис. 26–30) приводит к отображению в элементе «**Имя файла**» полного пути и имени файла диаграммы испытания. После нажатия кнопки «**>>**» ее название изменяется на «**<<**».

Нажатие кнопки «**<<**» приводит к отображению в элементе «**Имя файла**» только имени файла диаграммы испытания. После нажатия кнопки «**<<**» ее название изменяется на «**>>**».

Нажатие кнопки «**…**» открывает в проводнике Windows папку с файлом диаграммы испытания.

Кнопка «**Предв. просмотр**» (рис. 26–30) предназначена для открытия окна предварительного просмотра печати диаграммы испытания (рис. 35).

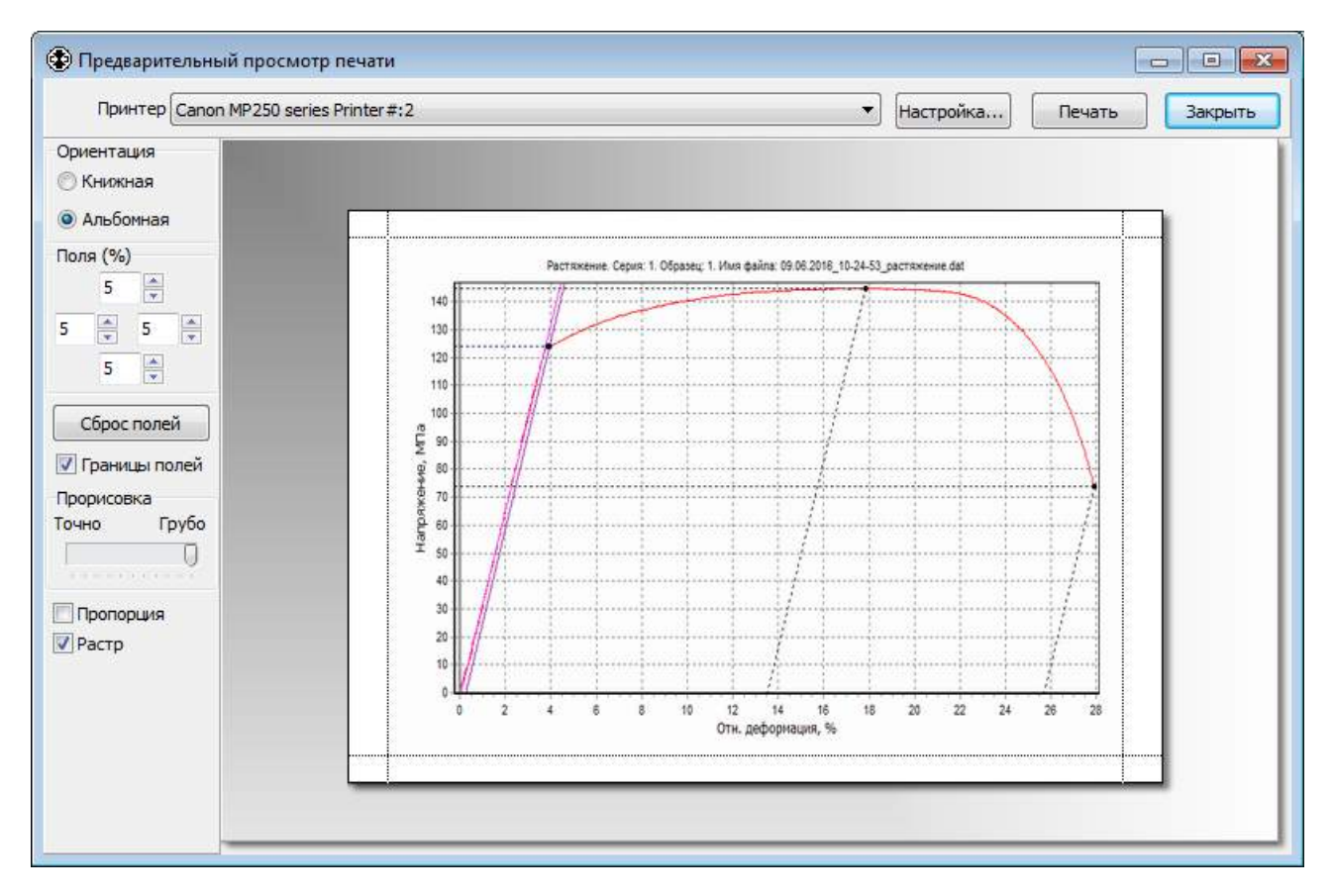

Рис. 35. Предварительный просмотр печати

Кнопка «**Печать…**» (рис. 26-30) предназначена для печати диаграммы испытания. На печать выводится диаграмма, которая отображается на вкладке «**Диаграмма испытания**» (рис. 30). Таким образом, можно выбрать нужный вид диаграммы или выделить интересующий фрагмент. Над диаграммой печатается заголовок, текст которого можно откорректировать на вкладке «**Заглавие**». На печать выводятся первые 3 строки заголовка.

Кнопка «**Рисунок**» предназначена для создания рисунка испытания (emf-файл векторной графики) и открытия его во внешней программе для просмотра.

Кнопка «**Анализатор**» предназначена для расчета дополнительных показателей испытания. В этой программе кнопка недоступна по причине отсутствия необходимости.

Кнопка «**Серия**» предназначена для открытия файла серии испытаний, созданного автоматически для проведенного испытания и содержащего результаты испытаний одного вида с одинаковым номером серии и результаты их статистической обработки.

При нажатии кнопки «**Протокол**» создается и отображается во внешней программе для просмотра протокол испытания. Протокол испытания представляет собой текстовый файл в формате RTF. Созданному файлу протокола испытания присваивается имя такое же, как и у файла диаграммы испытания, но расширение изменяется на **rtf**. Протокол сохраняется в папке с файлом диаграммы испытания. Печать протоколов осуществляется из внешней программы для просмотра. В главе «**Редактирование шаблона протокола испытания**» показано, как можно изменить форму протокола испытания.

Создание протокола испытания по кнопке «**Протокол**» производится по шаблону, который соответствует виду проведенного испытания. В папке «**Template**» для каждого вида испытания имеется свой файл шаблона. Имя файла шаблона имеет формат «tt.rtf», где tt – название вида испытания. В настройках видов испытаний для каждого вида испытания можно задать любой другой шаблон протокола.

Чтобы создать протокол испытания по другому шаблону следует выбрать в меню «**Файл**» пункт «**Протокол испытания по шаблону…**». Для выбора шаблона вызывается стандартный диалог открытия файла. Затем по заданному шаблону создается протокол и отображается во внешней программе для просмотра.

Установка галочки в пункте меню «**Вид**» / «**Протоколы с рисунками**» приводит к созданию протоколов испытаний с рисунком – диаграммой испытания. Вид рисунка испытания можно выбрать на вкладке «**Диаграмма испытания**» (рис. 30). При отсутствии галочки протоколы испытаний будут создаваться без рисунков.

Установка галочки в пункте меню «**Вид**» / «**Единицы измерения в протоколе**» приводит к отображению в протоколе испытания значений всех величин с единицами измерения. При отсутствии галочки единицы измерения не отображаются.

# **Серия испытаний**

**Серия испытаний** состоит из нескольких испытаний одного вида. Для серии испытаний возможно создание протокола, содержащего результаты всех испытаний в серии и их статистику: минимальное, максимальное и среднее значения, среднеквадратическое отклонение, стандартное отклонение, стандартное отклонение среднего значения, коэффициент вариации среднего значения.

Программа автоматически создает файлы серии испытаний и сохраняет в них результаты испытаний. Так результаты всех испытаний одного вида, проведенных в один день и имеющих одинаковый номер серии, автоматически сохраняются в одном файле серии испытаний в папке «**Data**\**mm.yyyy**\**dd.mm.yyyy**», где dd, mm, yyyy – день, месяц и год проведения испытаний. Файл серии испытаний получает имя «**серия s. tt.ser**», где s – номер серии, tt – название вида испытания. Например, результаты всех испытаний «Растяжение» для серии №1, проведенных 22 января 2016 г. сохраняются в файле «Data\01.2016\ 22.01.2016\серия 1. Растяжение.ser».

Программа также позволяет вручную создавать файлы серии испытаний и добавлять в них произвольное количество результатов испытаний одного вида.

Для открытия файла серии испытаний, созданного автоматически для проведенного испытания, необходимо в окне «**Диаграмма испытания**» (рис. 26) нажать кнопку «**Серия**». Откроется окно «**Серия испытаний**», в котором можно просмотреть результаты испытаний в серии и их статистику (рис. 36), описание серии испытаний (рис. 37.а), описание образцов (рис. 37.б) и сводную диаграмму (рис. 38).

|                                                                                  | • Серия испытаний - серия 1. Растяжение.ser<br>$\begin{array}{c c c c c c} \hline \multicolumn{3}{c }{\mathbf{}} & \multicolumn{3}{c }{\mathbf{}} & \multicolumn{3}{c }{\mathbf{}} \end{array} \begin{array}{l} \multicolumn{3}{c }{\mathbf{}} & \multicolumn{3}{c }{\mathbf{}} & \multicolumn{3}{c }{\mathbf{}} & \multicolumn{3}{c }{\mathbf{}} & \multicolumn{3}{c }{\mathbf{}} & \multicolumn{3}{c }{\mathbf{}} & \multicolumn{3}{c }{\mathbf{}} & \multicolumn{3}{c }{\mathbf{}} & \multicolumn{3}{c }{\mathbf$ |                           |                            |                                |                                                                           |                                  |  |  |  |
|----------------------------------------------------------------------------------|----------------------------------------------------------------------------------------------------|---------------------------|----------------------------|--------------------------------|---------------------------------------------------------------------------|----------------------------------|--|--|--|
| Файл Серия испытаний Вид Настройка                                               |                                                                                                    |                           |                            |                                |                                                                           |                                  |  |  |  |
| $\color{red}90000$                                                               |                                                                                                    |                           |                            |                                |                                                                           |                                  |  |  |  |
| Результаты испытаний  <br>Сводная диаграмма   Описание серии   Описание образцов |                                                                                                    |                           |                            |                                |                                                                           |                                  |  |  |  |
|                                                                                  | № испытания                                                                                                    | N <sub>o</sub><br>образца | Марки-<br>ровка<br>образца | Максимальное<br>усилие Ртах, Н | Временное<br>сопротивление<br>(предел прочности)<br>omax, M <sub>Da</sub> | Усилие<br>верхнем п<br>текучести |  |  |  |
|                                                                                  | 1                                                                                                    |                           | 1.a                        | 454,56 H                       | 144,7 M <sub>Ta</sub>                                                     |                                  |  |  |  |
|                                                                                  | 2                                                                                                    | 2                         | 2.a                        | 442,81 H                       | 141 МПа                                                                   |                                  |  |  |  |
|                                                                                  | Среднее значение                                                                                                    |                           |                            | 448,68 H                       | 142,8 МПа                                                                 |                                  |  |  |  |
|                                                                                  | Станд. отклон.                                                                                                    |                           |                            | 8,31 H                         | 2,645 МПа                                                                 |                                  |  |  |  |
| $\blacktriangleleft$<br>k                                                        |                                                                                                    |                           |                            |                                |                                                                           |                                  |  |  |  |
| Добавить<br>Удалить<br><b>Исключить</b><br>Включить                              |                                                                                                    |                           |                            |                                |                                                                           |                                  |  |  |  |

Рис. 36. Серия испытаний. Результаты испытаний

На вкладке «**Результаты испытаний**» (рис. 36) в таблице отображаются результаты испытаний в серии и их статистика. Параметры статистики для отображения в таблице и протоколе серии испытаний можно выбрать в меню «**Вид**» / «**Статистика**».

Установка галочки в пункте меню «**Вид**» / «**Единицы измерения в таблице результатов**» приводит к отображению в таблице значений всех величин с единицами измерения. При отсутствии галочки единицы измерения не отображаются, но остаются указанными в названиях столбцов и строк таблицы. При создании протокола серии испытаний эта галочка имеет аналогичное действие.

Установка галочки в пункте меню «**Вид**» / «**Разделить результаты по направлению образца**» приводит к отображению в таблице раздельно (в разных колонках) результатов испытаний для образцов с направлением «Вдоль» и «Поперек». При отсутствии галочки результаты испытаний отображаются вместе независимо от направления образцов. На создание протокола серии испытаний установка или отсутствие данной галочки влияния не оказывает. В любом случае протокол может содержать как разделенные по направлению образцов («Вдоль» и «Поперек») результаты испытаний и их статистику, так и неразделенные. Для некоторых видов испытаний разделение результатов по направлению образца не предусмотрено.

Установка галочки в пункте меню «**Вид**» / «**Закрепить 1-ю колонку в таблице результатов**» приводит к закреплению первой колонки в таблице результатов испытаний. В этом случае при прокрутке по горизонтали содержимого таблицы первая колонка всегда остается видимой, что позволяет легко определить какому номеру испытания или параметру статистики соответствует то или иное значение в таблице.

Установка галочки в пункте меню «**Вид**» / «**Автоподбор ширины столбцов**» приводит к автоматической установке ширины столбцов в таблице результатов испытаний. При отсутствии галочки ширина столбцов таблицы может быть изменена только вручную. Для этого следует поместить указатель мыши на границу двух столбцов в первой строке таблицы, прижать левую кнопку мыши, затем переместить указатель влево или вправо на необходимое расстояние и отпустить кнопку мыши.

Статистика результатов испытаний определяется по следующим формулам:

Среднее значение  $\bar{x} = \frac{1}{n} \cdot \sum_{i=1}^{n}$ *i i x n x* 1  $\frac{1}{2}$ . Среднеквадратическое отклонение  $\sigma = \sqrt{\frac{1}{n} \cdot \sum_{i=1}^{n} (x_i - \frac{1}{n})^2}$ *i*  $x_i - \bar{x}$  $n \quad \sum_{i=1}$  $\sigma = \sqrt{\frac{1}{2} \cdot \sum_{i=1}^{n} (x_i - \bar{x})^2}$ Стандартное отклонение  $s = \sqrt{\frac{1}{n-1}} \cdot \sum_{i=1}^{n} (x_i \overline{a}$  $=\sqrt{\frac{1}{n}}$   $\cdot \sum_{n=1}^{n}$ *i*  $x_i - \bar{x}$ *n s* 1  $\bullet \sum (x_i - \overline{x})^2$ 1 1 Коэффициент вариации (в процентах)  $cv = -100$ *x*  $cv = \frac{s}{s}$ Стандартное отклонение среднего значения *n*  $\overline{s} = \frac{s}{t}$ Коэффициент вариации среднего значения (в процентах)  $v = -\frac{3}{5} \cdot 100$ *x*  $v = \frac{\overline{s}}{2}$ Здесь n – количество испытаний в серии; x<sup>i</sup> – значение результата i-го испытания.

В нижней части окна «**Серия испытаний**» (рис. 36) расположены кнопки для управления результатами испытаний в серии.

Кнопка «**Добавить…**» предназначена для добавления испытаний в серию. При ее нажатии вызывается стандартный диалог открытия файла, в котором можно выбрать ранее сохраненные файлы диаграмм испытания.

Кнопка «**Удалить…**» предназначена для удаления выделенных в таблице испытаний из серии. Перед удалением испытаний делается запрос на подтверждение их удаления.

Кнопка «**Исключить**» предназначена для исключения выделенных в таблице испытаний из серии. При этом исключенные испытания не удаляются из серии и в дальнейшем могут быть снова в нее включены. Исключенные испытания выделяются в таблице серым фоном, не используются при расчете статистики и не выводятся в протокол. Диаграммы исключенных испытаний не отображаются на сводной диаграмме.

Кнопка «**Включить**» предназначена для включения выделенных в таблице испытаний в серию.

После добавления, удаления, исключения или включения испытаний производится автоматический перерасчет статистики.

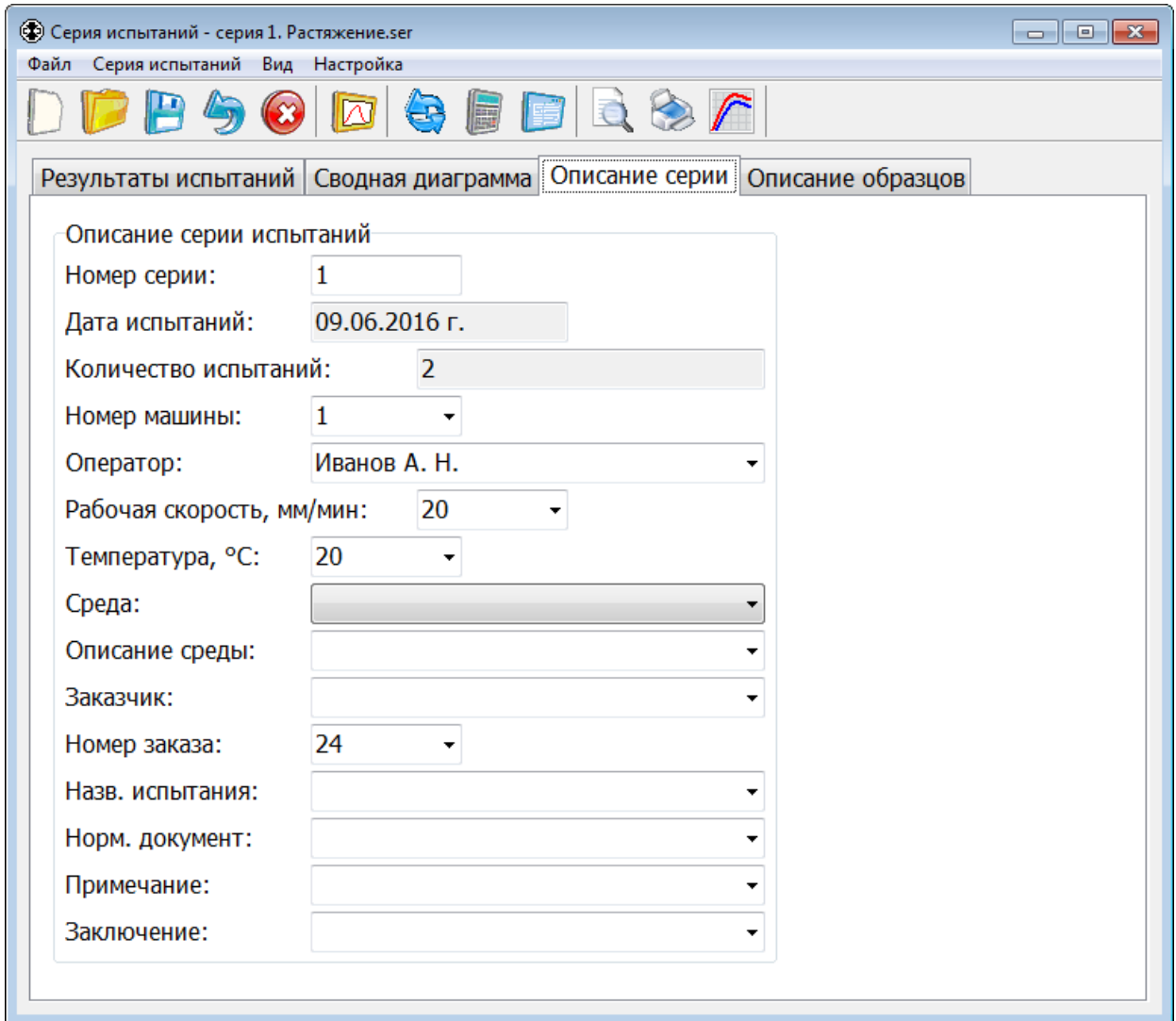

Рис. 37.а. Описание серии испытаний

На вкладках «**Описание серии**» (рис. 37.а) и «**Описание образцов**» (рис. 37.б) отображаются соответственно параметры описания серии испытаний и параметры описания образцов. Значения всех параметров описания используются для создания протокола серии испытаний.

Первоначально для каждой серии испытаний значения параметров описания устанавливаются автоматически по значениям соответствующих параметров отдельных испытаний из этой серии. В дальнейшем значения параметров описания можно изменить. Для удобства каждый параметр описания имеет свой список значений для выбора. Сначала в этот список добавляются значения соответствующего параметра описания из всех отдельных испытаний в серии. Затем добавляются значения из общего списка значений этого параметра. Для настройки общего списка значений какого-либо параметра необходимо в главном окне программы (рис. 5) или в окне «**Диаграмма испытания**» (рис. 26) выбрать в меню «**Настройка**» / «**Параметры образца**» или «**Настройка**» / «**Описание**» соответствующий пункт с названием этого параметра.

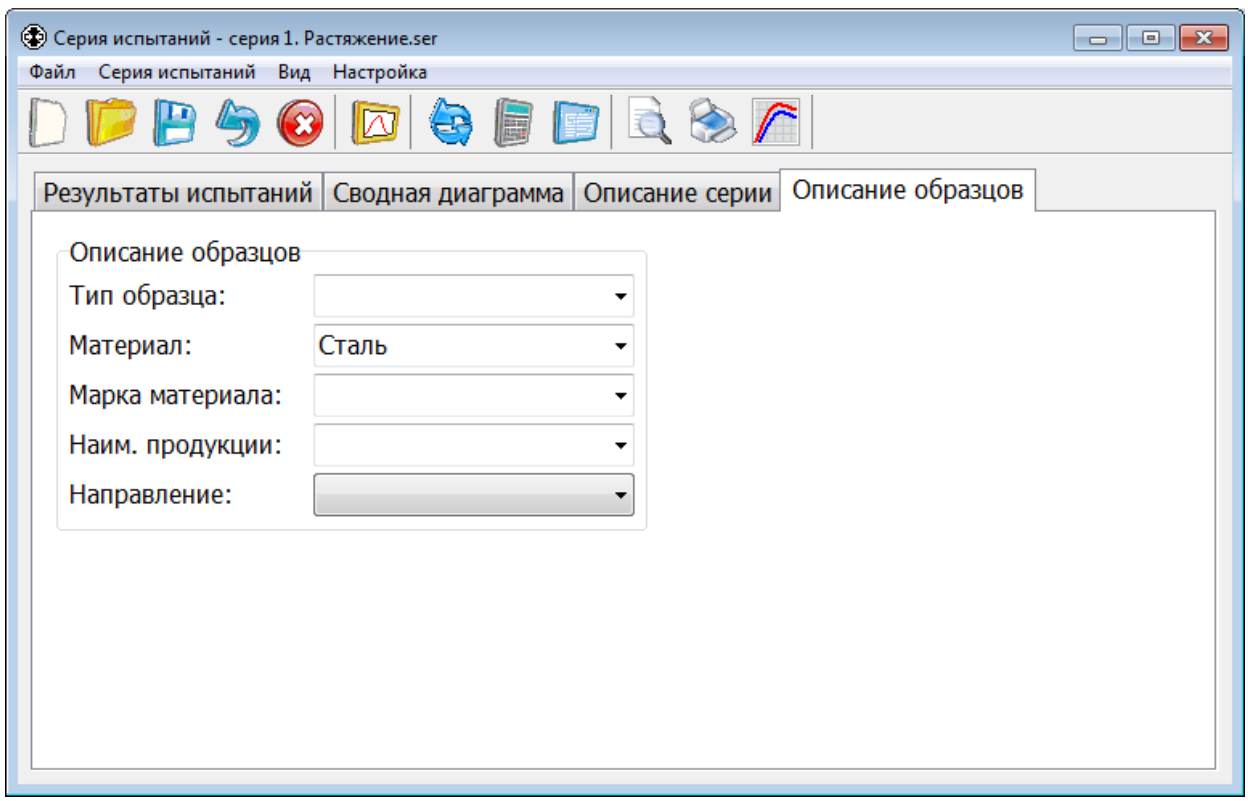

Рис. 37.б. Описание образцов в серии испытаний

В верхней части окна «**Серия испытаний**» расположен ряд кнопок для выполнения следующих действий:

- Создать новый файл серии испытаний;
- Открыть файл серии испытаний;
- Сохранить изменения в файле серии испытаний;
- $\blacklozenge$  Отменить изменения в серии испытаний;
- $\bigcirc$  Закрыть файл серии испытаний;
- $\Box$  Открыть окно просмотра диаграммы испытания, выделенного в таблице;
- Обновить результаты испытаний в серии;
- **•** Рассчитать результаты серии испытаний (статистику);
- Создать протокол серии испытаний и открыть его во внешней программе для просмотра;
- $\Box$  Предварительный просмотр печати сводной диаграммы;
- **Печать сводной диаграммы;**
- $\Gamma$  Создать рисунок сводной диаграммы и открыть его во внешней программе для просмотра;

Кнопка предназначена для создания нового файла серии испытаний.

Кнопка предназначена для открытия файла серии испытаний. При ее нажатии вызывается стандартный диалог открытия файла, в котором можно выбрать ранее сохраненный файл серии испытаний.

Кнопка предназначена для сохранения всех изменений в файле серии испытаний.

Кнопка предназначена для отмены всех изменений в серии испытаний, сделанных после открытия или последнего сохранения файла серии испытаний.

Кнопка предназначена для закрытия файла серии испытаний.

Кнопка предназначена для открытия окна просмотра диаграммы испытания, выделенного в таблице (рис. 36). То же происходит при двойном нажатии левой кнопки мыши в строке таблицы с результатами испытания.

При нажатии кнопки обновляются результаты испытаний в серии. Результаты каждого испытания считываются из соответствующего файла диаграммы испытания. После этого производится автоматический перерасчет статистики. Чтобы сохранить изменения в файле серии испытаний необходимо нажать кнопку

Обновлять результаты испытаний в серии требуется после сохранения изменений в файлах диаграмм испытаний. Файл серии испытаний, созданный автоматически для проведенного испытания, обновляется автоматически при сохранении изменений в файле диаграммы испытания. Файл серии испытаний, в который испытание было добавлено вручную, требуется обновлять последовательным нажатием кнопок  $\bullet$  и  $\blacksquare$ .

При нажатии кнопки выполняется расчет результатов серии испытаний (статистики). В данной программе расчет статистики производится автоматически при любых изменениях в серии. Поэтому нажимать эту кнопку для пересчета результатов не требуется.

При нажатии кнопки создается и отображается во внешней программе для просмотра протокол серии испытаний. Протокол представляет собой текстовый файл в формате RTF. Созданному файлу протокола присваивается имя такое же, как и у файла серии испытаний, но расширение изменяется на **rtf**. Протокол сохраняется в папке с файлом серии испытаний. Печать протоколов осуществляется из внешней программы для просмотра. В главе «**Редактирование шаблона протокола серии испытаний**» показано, как можно изменить форму протокола.

Создание протокола серии испытаний по кнопке **производится по шаблону**, который соответствует виду проведенной серии испытаний. В папке «**Template**» для каждого вида испытания имеется свой файл шаблона протокола серии. Имя файла шаблона серии имеет формат «Серия. tt.rtf», где tt – название вида испытания. В настройках видов испытаний для каждого вида испытания можно задать любой другой шаблон протокола серии испытаний.

Чтобы создать протокол серии испытаний по другому шаблону следует выбрать в меню «**Серия испытаний**» пункт «**Протокол серии испытаний по шаблону…**». Для выбора шаблона вызывается стандартный диалог открытия файла. Затем по заданному шаблону создается протокол и отображается во внешней программе для просмотра.

Установка галочки в пункте меню «**Вид**» / «**Протоколы с рисунками**» приводит к созданию протоколов серии испытаний с рисунком – сводной диаграммой испытаний. Вид диаграммы можно выбрать на вкладке «**Сводная диаграмма**» (рис. 38). При отсутствии галочки протоколы будут создаваться без рисунков.

66

Кнопка предназначена для открытия окна предварительного просмотра печати сводной диаграммы.

Кнопка предназначена для печати сводной диаграммы.

Кнопка предназначена для создания рисунка сводной диаграммы (emf-файл векторной графики) и открытия его во внешней программе для просмотра.

Выводится на печать и сохраняется в файле рисунка диаграмма, которая отображается на вкладке «**Сводная диаграмма**» (рис. 38). Таким образом, можно выбрать нужный вид диаграммы или выделить интересующий фрагмент.

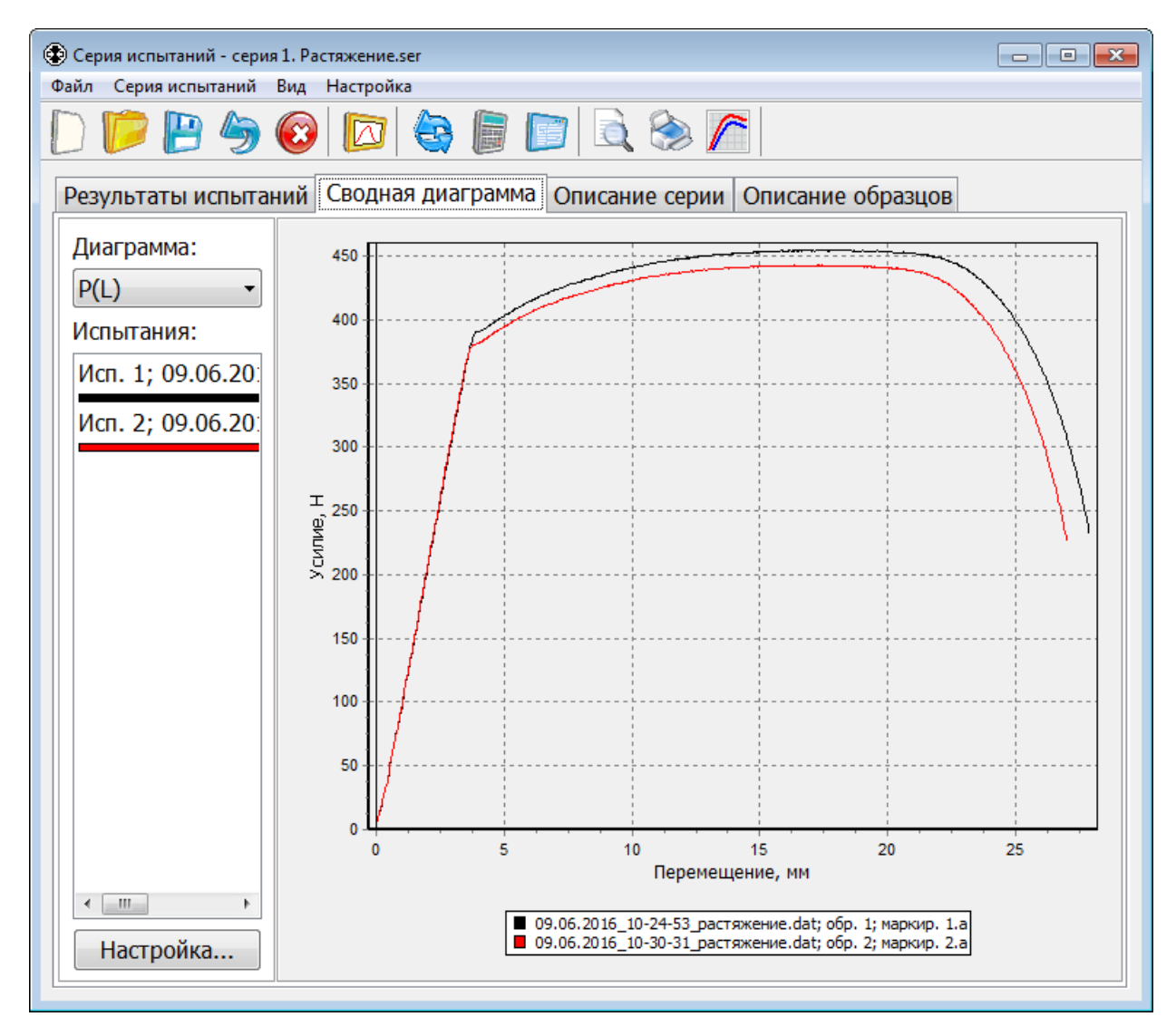

Рис. 38. Сводная диаграмма

# **Сводная диаграмма серии испытаний**

Сводная диаграмма серии испытаний отображается в окне «**Серия испытаний**» на вкладке «**Сводная диаграмма**» (рис. 38).

Вид отображаемой диаграммы выбирается из выпадающего списка «**Диаграмма**».

Список «**Испытания**» содержит краткую информацию об испытаниях, отображаемых на сводной диаграмме:

- Номер испытания в серии, как в первом столбце таблицы результатов (рис. 36);
- Имя файла диаграммы испытания, как в последнем столбце таблицы;
- Цвет графика на сводной диаграмме.

Диаграммы исключенных испытаний на сводной диаграмме не отображаются.

Детализация фрагментов диаграммы осуществляется так же, как и в окне «**Диаграмма испытания**».

Вместе с диаграммой может быть показана **легенда** – обозначения графиков на диаграмме. Легенда содержит цвета графиков и информацию о соответствующих им испытаниях.

Кнопка «**Настройка…**» предназначена для открытия окна «**Настройка сводной диаграммы**» (рис. 39). В этом окне можно задать цвета графиков, содержимое и положение легенды для сводной диаграммы.

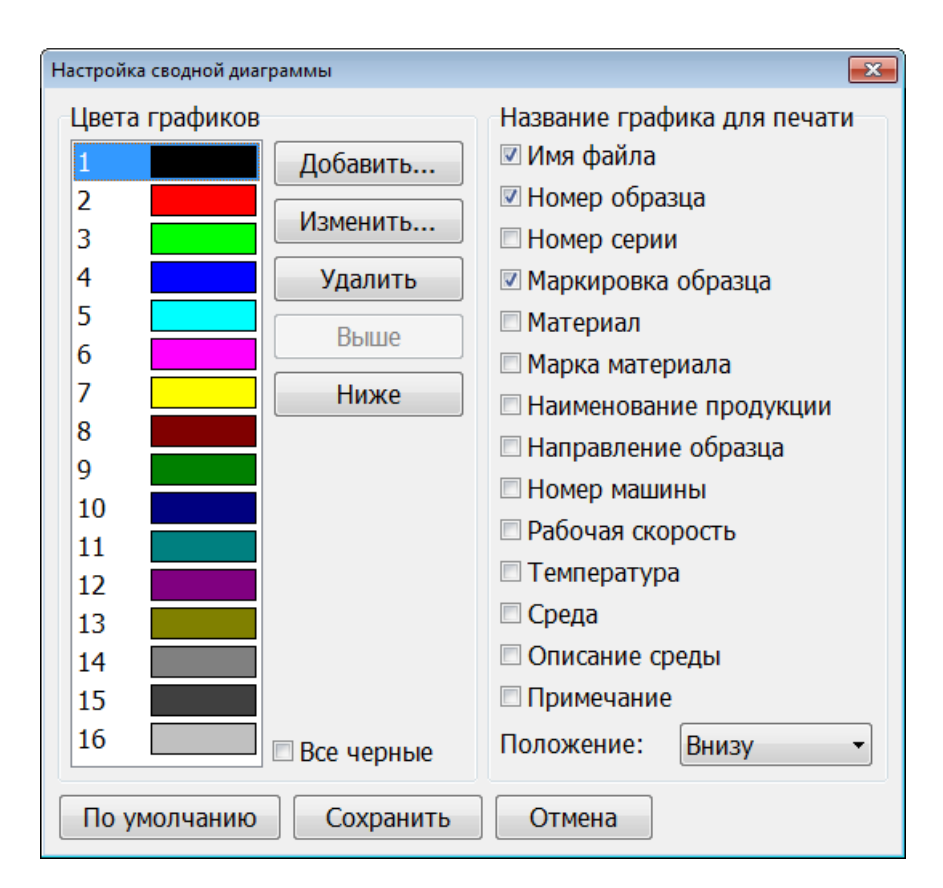

Рис. 39. Настройка сводной диаграммы

Группа элементов «**Цвета графиков**» (рис. 39) предназначена для настройки списка цветов графиков на сводной диаграмме.

Чтобы добавить новый цвет в список, необходимо нажать кнопку «**Добавить…**». Откроется стандартный диалог выбора цвета (рис. 40). В нем нужно выбрать новый цвет и нажать кнопку «**OK**».

Чтобы изменить имеющийся в списке цвет, необходимо выбрать его в списке и нажать кнопку «**Изменить…**». Откроется стандартный диалог выбора цвета. В нем нужно выбрать новый цвет и нажать кнопку «**OK**».

Кнопка «**Удалить…**» предназначена для удаления из списка выбранного цвета. Подтверждение на удаление не запрашивается.

Кнопка «**Выше**» перемещает выбранный в списке цвет выше на одну позицию.

Кнопка «**Ниже**» перемещает выбранный в списке цвет ниже на одну позицию.

При установке галочки в элементе «**Все черные**» все графики на сводной диаграмме будут иметь черный цвет.

Группа элементов «**Название графика для печати**» предназначена для настройки содержимого и положения легенды на сводной диаграмме.

В содержимое легенды добавляется только та часть информации об испытании, для которой соответствующие элементы отмечены галочкой (рис. 39). Если выбрать очень много элементов и размер легенды превысит размер диаграммы, то легенда не будет показана. Чтобы легенда стала отображаться, необходимо уменьшить ее содержимое или увеличить размеры окна «**Серия испытаний**», в котором отображается сводная диаграмма.

Положение легенды на сводной диаграмме выбирается из выпадающего списка «**Положение**».

Кнопка «**По умолчанию**» предназначена для установки параметров сводной диаграммы по умолчанию.

После завершения настройки параметров нажмите кнопку «**Сохранить**», чтобы сохранить изменения и закрыть окно.

Нажмите кнопку «**Отмена**», чтобы отменить все изменения и закрыть окно.

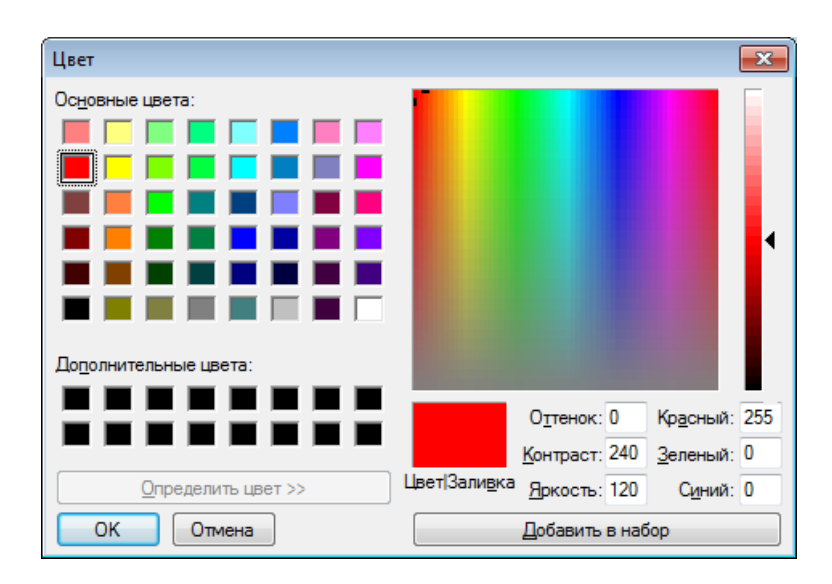

Рис. 40. Стандартный диалог выбора цвета

### **Настройка параметров COM-порта**

Связь компьютера с МКУИ осуществляется через последовательный интерфейс RS-232 (COM-порт) или USB. Подключение МКУИ к COM-порту ПК выполнено гальванически развязанным. Поддерживается использование преобразователей USB-COM (RS-232).

В программе предусмотрена возможность выбора любого свободного COM-порта ПК. Если при запуске программы ранее выбранный COM-порт оказывается недоступен (удален из системы или занят другой программой), то в список событий выводится соответствующее сообщение.

Настройка параметров COM-порта производится в окне «**COM-порт**» (рис. 41), которое открывается при выборе пункта меню «**Настройка**» / «**COM-порт…**» в главном окне программы.

Выпадающий список «**COM-порт**» позволяет задать COM-порт ПК, который используется для связи с МКУИ. В списке отображаются все COM-порты, имеющиеся на используемом ПК.

Выпадающий список «**Скорость связи, бит/с**» позволяет задать скорость связи по COM-порту. Скорость связи должна быть равна **57600** бит/с. Данная настройка устанавливается изготовителем испытательной машины, пользователю изменять этот параметр не следует.

После завершения настройки параметров COM-порта нажмите кнопку «**Сохранить**», чтобы сохранить изменения и закрыть окно. После закрытия окна новые параметры сразу вступают в силу. Нажмите кнопку «**Отмена**», чтобы отменить все изменения и закрыть окно.

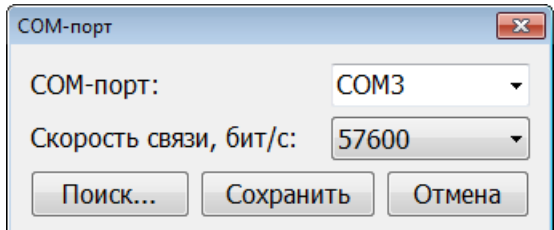

Рис. 41. Настройка COM-порта

Для автоматического определения COM-порта ПК, который используется для связи с МКУИ, нажмите кнопку «**Поиск…**». При этом необходимо, чтобы МКУИ был подключен к компьютеру. При нажатии кнопки «**Поиск…**» открывается окно «**Поиск устройства**» (рис. 42), в котором отображается процесс поиска устройства МКУИ. После завершения поиска в этом же окне выводится сообщение с результатом поиска (рис. 43, 44).

Если устройство будет обнаружено (рис. 43), то кнопка «**Сохранить**» станет доступной для нажатия. Нажмите кнопку «**Сохранить**», чтобы сохранить новые параметры COM-порта и закрыть окно. Окно «**COM-порт**» (рис. 41) также будет закрыто.

Нажмите кнопку «**Отмена**», чтобы прервать поиск и закрыть окно без изменений параметров COM-порта.

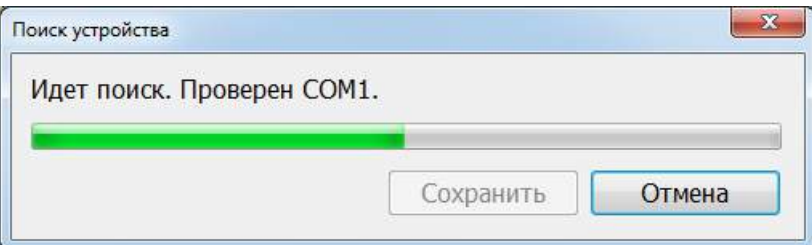

Рис. 42. Окно «Поиск устройства»

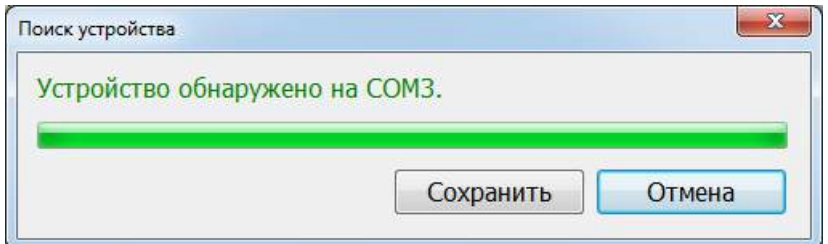

Рис. 43. Поиск завершен, устройство обнаружено

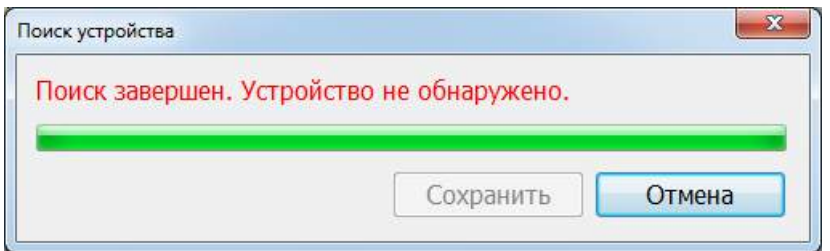

Рис. 44. Поиск завершен, устройство не обнаружено

## **Диапазоны и ряд скоростей перемещения подвижной траверсы**

Настройка диапазонов и ряда скоростей перемещения подвижной траверсы производится в окне «**Ряд скоростей электропривода**» (рис. 45), которое открывается при выборе пункта меню «**Настройка**» / «**Ряд скоростей электропривода…**» в главном окне программы.

Выпадающий список «**Активный диапазон скоростей**» предназначен для указания фактического диапазона скоростей, установленного на испытательной машине.

Ряд скоростей перемещения подвижной траверсы устанавливается для удобства выбора фиксированных значений скоростей в выпадающих списках главного окна программы.

Для каждого диапазона скоростей может быть задан свой ряд скоростей. Чтобы сформировать ряд скоростей для диапазона также можно использовать общий ряд скоростей. При этом значения скоростей для диапазона будут получены путем умножения значений скоростей из общего ряда на заданный множитель. Общий ряд скоростей удобно использовать, если имеются диапазоны скоростей, отличающиеся значениями скоростей в целое число раз.

Для редактирования общего ряда скоростей предназначена группа элементов «**Общий ряд скоростей**».

Для добавления нового значения скорости требуется ввести это значение в элемент «**Скорость, мм/мин**» и нажать кнопку «**Добавить**».

Для изменения какого-либо значения скорости требуется выделить это значение в списке «**Ряд скоростей, мм/мин**», ввести новое значение в элемент «**Скорость, мм/мин**» и нажать кнопку «**Изменить**».

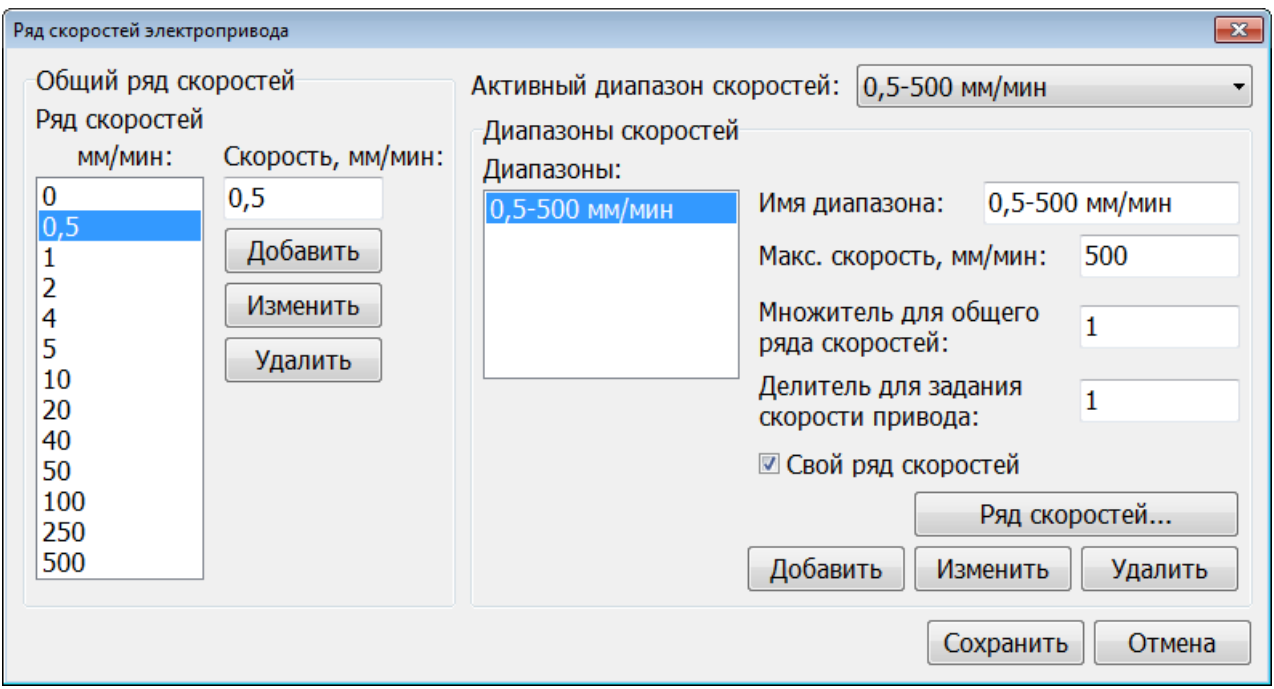

Рис. 45. Диапазоны и общий ряд скоростей
Для удаления какого-либо значения скорости требуется выделить это значение в списке «**Ряд скоростей, мм/мин**» и нажать кнопку «**Удалить**». Подтверждение на удаление значения скорости не запрашивается.

Для редактирования списка диапазонов скоростей предназначена группа элементов «**Диапазоны скоростей**».

Список «**Диапазоны**» отображает все диапазоны скоростей, используемые для работы на испытательной машине.

Для добавления нового диапазона скоростей требуется ввести значения в элементы «**Имя диапазона**», «**Макс. скорость, мм/мин**», «**Множитель для общего ряда скоростей**», «**Делитель для задания скорости привода**», установить или снять галочку в элементе «**Свой ряд скоростей**» и нажать кнопку «**Добавить**».

Элемент «**Имя диапазона**» отображает имя диапазона скоростей.

Элемент «**Макс. скорость, мм/мин**» отображает максимальную разрешенную скорость для диапазона.

Элемент «**Множитель для общего ряда скоростей**» отображает значение множителя, который используется при вычислении значений скоростей ряда. Используется только при отсутствии галочки в элементе «**Свой ряд скоростей**». При этом значения скоростей для диапазона получаются путем умножения значений скоростей из общего ряда на заданный множитель.

Элемент «**Делитель для задания скорости привода**» отображает значение делителя d, который используется для масштабирования регулировочной характеристики электропривода при определении кода ЦАП для установки заданной скорости перемещения подвижной траверсы. Построение регулировочной характеристики ЭП (см. главу «**Настройка электропривода**») производится только для одного диапазона скоростей. Для этого диапазона делитель d должен быть равен 1. Для других диапазонов скоростей делитель d должен быть меньше 1, если это менее скоростной диапазон, или больше 1, если диапазон более скоростной. Регулировочная характеристика ЭП представляет собой функцию скорости перемещения подвижной траверсы от кода ЦАП: Vтр = f(Nцап). В любом диапазоне при задании скорости Vзад сначала вычисляется приведенное значение скорости Vтр = Vзад / d. Затем по регулировочной характеристике ЭП для полученного значения Vтр определяется код ЦАП для установки напряжения задания ЭП.

При установке галочки в элементе «**Свой ряд скоростей**» для диапазона скоростей будет использоваться свой ряд скоростей.

Для изменения параметров диапазона скоростей требуется выделить этот диапазон в списке «**Диапазоны**», ввести новые значения в элементы «**Имя диапазона**», «**Макс. скорость, мм/мин**», «**Множитель для общего ряда скоростей**», «**Делитель для задания скорости привода**», «**Свой ряд скоростей**» и нажать кнопку «**Изменить**».

Для удаления какого-либо диапазона скоростей требуется выделить этот диапазон в списке «**Диапазоны**» и нажать кнопку «**Удалить**». Перед удалением диапазона скоростей запрашивается подтверждение.

73

После завершения редактирования диапазонов и ряда скоростей нажмите кнопку «**Сохранить**» (рис. 45), чтобы сохранить изменения и закрыть окно. После закрытия окна, выпадающие списки скоростей в главном окне программы будут содержать заданный для текущего диапазона ряд скоростей.

Нажмите кнопку «**Отмена**», чтобы отменить все изменения и закрыть окно.

Для любого диапазона можно задать свой ряд скоростей. Просмотр и редактирование этого ряда скоростей производится в окне «**Ряд скоростей для диапазона**» (рис. 46), для открытия которого требуется выделить нужный диапазон в списке «**Диапазоны**» и нажать кнопку «**Ряд скоростей**» (рис. 45). Свой ряд скоростей для диапазона используется только при установке галочки в элементе «**Свой ряд скоростей**». Редактирование ряда скоростей для диапазона производится также как и редактирование общего ряда скоростей. После завершения редактирования ряда скоростей нажмите кнопку «**Сохранить**» (рис. 46), чтобы сохранить изменения и закрыть окно. Нажмите кнопку «**Отмена**», чтобы отменить все изменения и закрыть окно.

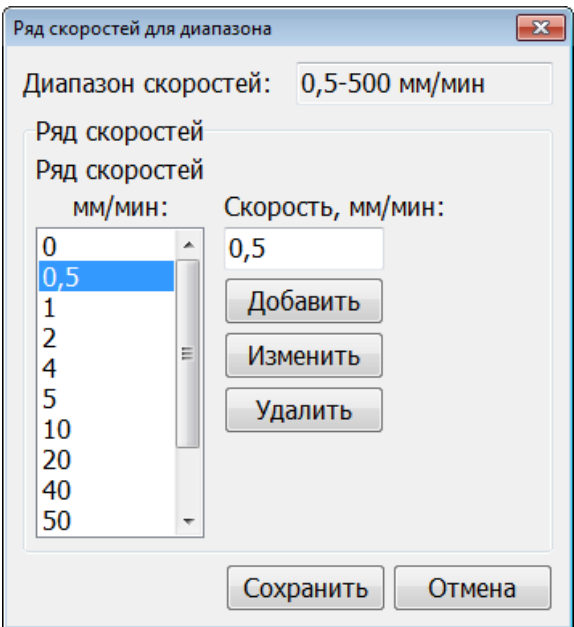

Рис. 46. Ряд скоростей для диапазона

#### **Настройка электропривода**

## **Перед настройкой ЭП необходимо настроить параметры измерителя перемещения подвижной траверсы (параметры датчика перемещения).**

Настройка ЭП заключается в регистрации регулировочной характеристики ЭП на холостом ходу. Регулировочная характеристика ЭП представляет собой зависимость скорости перемещения подвижной траверсы от кода ЦАП: Vтр = f(Nцап). Данный режим полностью автоматизирован. Регистрация регулировочной характеристики ЭП выполняется

только для одного диапазона скоростей и длится несколько минут. Для этого диапазона скоростей параметр «**Делитель для задания скорости привода**» должен быть равен 1 (см. главу «**Диапазоны и ряд скоростей перемещения подвижной траверсы**»). Для других диапазонов скоростей производится масштабирование регулировочной характеристики.

Переход в режим настройки ЭП происходит при выборе пункта меню «**Настройка**» / «**Электропривод**» в главном окне программы. При этом в нижней части главного окна программы отображается группа элементов «**Электропривод**» (рис. 47).

Элемент «**Тип электропривода**» задает тип используемого электропривода: «**Аналоговый**», «**Цифровой, интерфейс RS-485**» или «**Цифровой, импульсное задание скорости**».

В левой части группы элементов «**Регулировочная характеристика электропривода**» расположена таблица, в которой отображается список точек регулировочной характеристики ЭП. В колонке «**Код ЦАП**» отображаются значения относительных кодов ЦАП. В колонке «**Скорость**» отображаются измеренные значения скорости.

Группа элементов «**Измерение скорости**» задает параметры для измерения одного значения скорости. Значения всех параметров задаются в секундах.

Элемент «**Разгон, с**» задает время разгона перед началом измерения скорости. После записи кода в ЦАП для установки напряжения задания ЭП выжидается указанное время, чтобы скорость перемещения подвижной траверсы установилась.

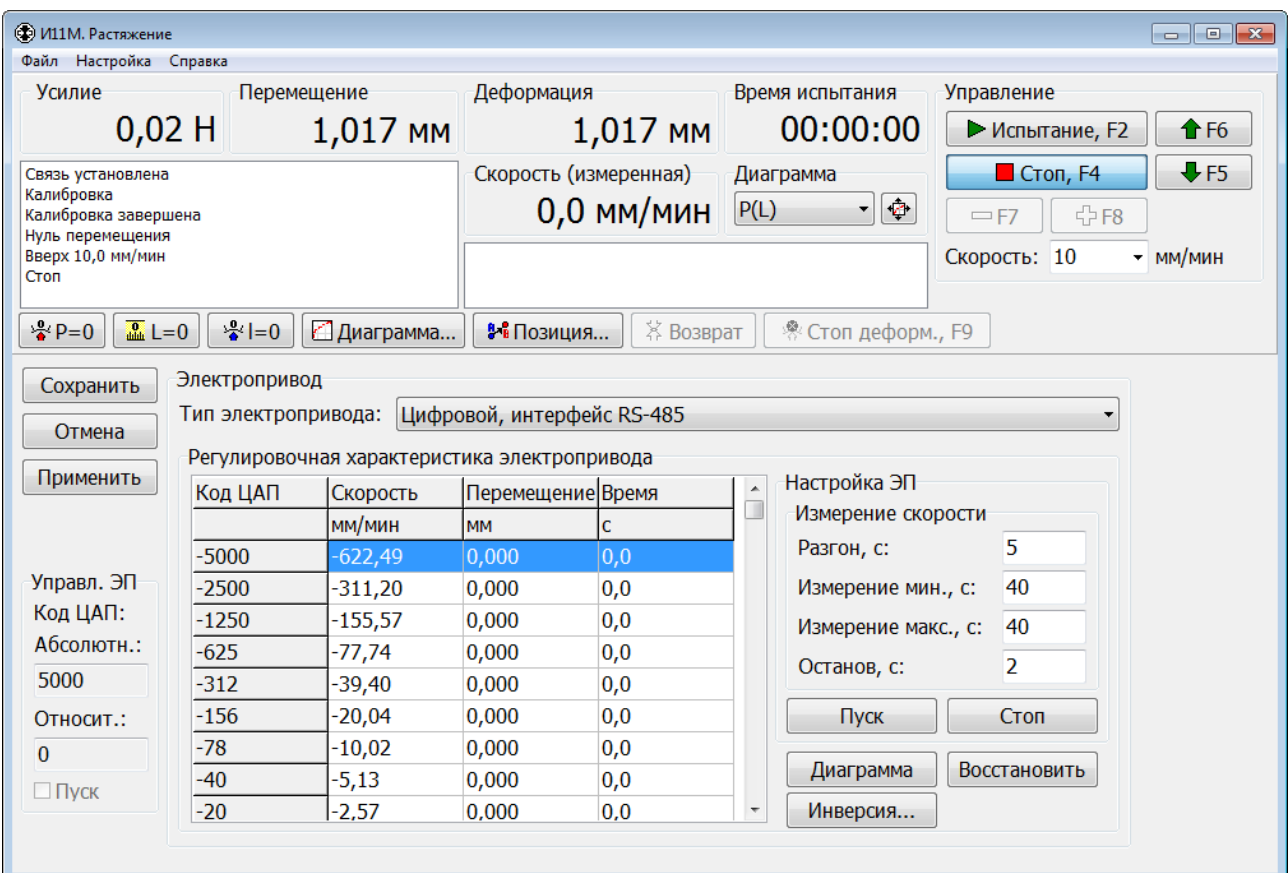

Рис. 47. Настройка электропривода

Элементы «**Измерение мин., с**» и «**Измерение макс., с**» задают соответственно минимальный и максимальный периоды измерения скорости.

Элемент «**Останов, с**» задает время останова после окончания измерения скорости. На это время производится выключение ЭП, чтобы скорость перемещения подвижной траверсы спала.

Рекомендуется установить следующие значения параметров:

- Разгон = 5 с;
- $\bullet$  Измерение мин. = 40 с;
- Измерение макс.  $=$  40 с;
- Останов = 2 с.

Группа элементов «**Управл. ЭП**» отображает служебную информацию: код ЦАП и состояние ключа управления ЭП.

Элементы «**Абсолютн.**» и «**Относит.**» отображают текущие абсолютное и относительное значения кода ЦАП соответственно. Код ЦАП используется для установки напряжения задания ЭП.

Если элемент «**Пуск**» отмечен галочкой, то ЭП включен. Если галочка отсутствует, то ЭП выключен.

Для начала проведения настройки ЭП нажмите кнопку «**Пуск**» (рис. 47). Во время настройки ЭП в список событий выводятся сообщения о выполняемых этапах настройки, а в таблицу добавляются полученные точки регулировочной характеристики.

Для прекращения настройки ЭП нажмите кнопку «**Стоп**».

Кнопка «**Диаграмма**» позволяет просмотреть регулировочную характеристику ЭП в графическом виде (рис. 48). Если она имеет сильные изломы, то следует повторить настройку ЭП. Если после повторной настройки характеристика не улучшилась, следует искать причину неисправности. В области малых значений скорости допустима нелинейность. Во время проведения настройки ЭП также можно просматривать в графическом виде получающуюся регулировочную характеристику.

Кнопка «**Инверсия…**» предназначена для инвертирования регулировочной характеристики электропривода. Инверсию допускается выполнять при первичной настройке машины, если направление движения траверсы противоположно от задаваемого.

После завершения настройки ЭП нажмите кнопку «**Сохранить**» (рис. 47), чтобы сохранить полученную регулировочную характеристику и другие параметры и выйти из режима настройки ЭП. Новые параметры настройки ЭП, включая регулировочную характеристику, сразу вступают в силу.

При нажатии кнопки «**Применить**» новая регулировочная характеристика ЭП вступает в силу, но выход из режима настройки ЭП не производится.

При нажатии кнопки «**Восстановить**» восстанавливается регулировочная характеристика, которая имелась до перехода в режим настройки ЭП.

Нажмите кнопку «**Отмена**», чтобы отменить все изменения и выйти из режима настройки ЭП.

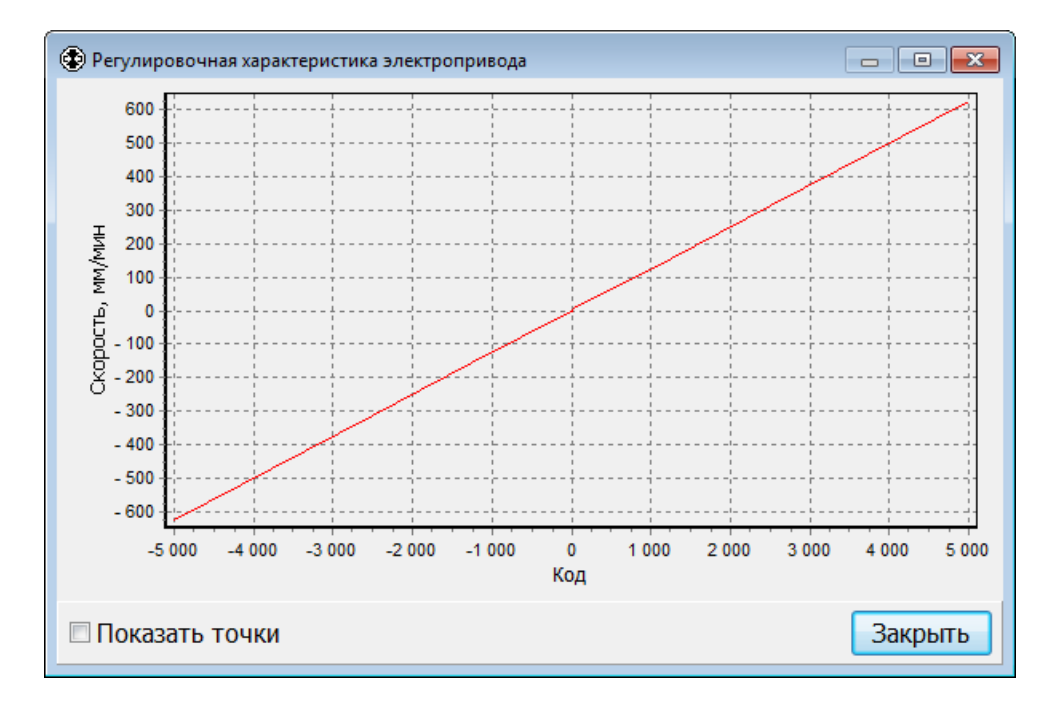

Рис. 48. Графическое отображение регулировочной характеристики ЭП

#### **Настройка датчика силы**

## **Внимание! Неправильная настройка датчика силы может привести к полной потере работоспособности испытательной машины**.

Настройка датчика силы заключается в создании его тарировочной характеристики – зависимости фактического значения силы от кода АЦП. Для этого производится нагружение силоизмерителя машины с использованием эталона (гирь или динамометра) и фиксируются характерные точки: нуль и номинальная нагрузка датчика. Допустима корректировка нелинейности силоизмерительного датчика путем ввода промежуточных значений.

Программа позволяет настроить несколько датчиков силы. В дальнейшем при проведении испытаний необходимо будет выбрать используемый датчик силы из списка. Если один физический датчик силы используется для работы в различных диапазонах измерения, то в программе для него можно создать несколько датчиков силы, каждый из которых будет иметь свою тарировочную характеристику.

Переход к настройке параметров и тарировочных характеристик датчиков силы происходит при выборе пункта меню «**Настройка**» / «**Датчик силы**» в главном окне программы. При этом в нижней части главного окна программы отображаются группы элементов «**Датчики силы**» и «**Тарировка датчика силы**» (рис. 49).

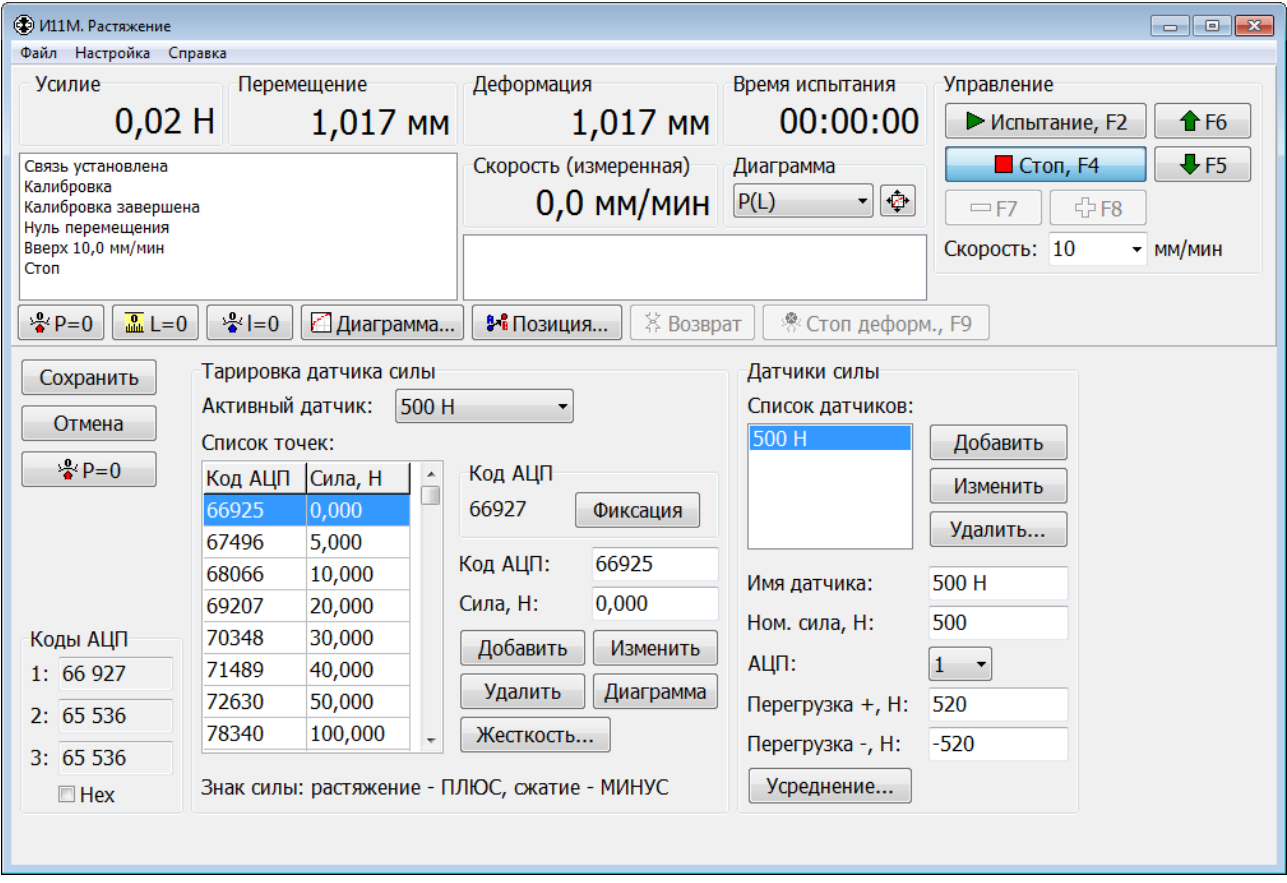

Рис. 49. Настройка датчика силы

Группа элементов «**Датчики силы**» предназначена для настройки списка датчиков силы. Элемент «**Список датчиков**» отображает имена всех имеющихся датчиков силы. Для просмотра параметров какого-либо датчика силы необходимо выделить этот датчик в списке.

Элемент «**Имя датчика**» отображает имя датчика. Рекомендуется, чтобы имя содержало информацию об основных параметрах датчика. Например, имя «500 Н» говорит о том, что номинальная нагрузка датчика равна 500 Н.

Элемент «**Ном. сила, Н**» отображает номинальную нагрузку датчика. Параметр должен быть задан числом больше 0. Важно правильно задать этот параметр, потому что его значение используется для определения формата отображения значения усилия.

Список «**АЦП**» отображает номер АЦП, к которому подключен датчик.

Элементы «**Перегрузка +, Н**» и «**Перегрузка –, Н**» отображают значения перегрузки датчика для положительных и отрицательных значений силы соответственно. Если показания датчика достигнут или превысят эти значения, то будет зафиксирована перегрузка датчика силы и выключен электропривод. Значение параметра «Перегрузка +» должно быть задано числом больше или равным 0, а «Перегрузка –» – числом меньше или равным 0.

Для создания нового датчика силы требуется ввести в соответствующие элементы новое имя датчика, его номинальную нагрузку, значения перегрузки для положительных и отрицательных значений силы, а также указать номер АЦП, к которому подключен датчик. Затем нужно нажать кнопку «**Добавить**». При этом создается нетарированный датчик.

Если требуется изменить некоторые параметры существующего датчика, то нужно сначала выделить этот датчик в списке, затем отредактировать параметры и нажать кнопку «**Изменить**». Новые параметры сразу вступают в силу.

Чтобы удалить существующий датчик, нужно выделить этот датчик в списке и нажать кнопку «**Удалить…**». Перед удалением датчика запрашивается подтверждение. Удалить можно только неактивный датчик.

Кнопка «**Усреднение…**» предназначена для открытия окна «**Параметры усреднения значений датчика**» (рис. 50), в котором задаются параметры усреднения показаний датчика силы. Применение усреднения позволяет уменьшить разброс показаний датчика, который может возникнуть, например, из-за сильных помех. В этой программе усреднение не используется.

Список «**Округление, кол-во разрядов**» задает количество младших разрядов кода АЦП, которые обнуляются перед определением значения силы. В этой программе данный параметр не используется.

Список «**Усреднение, кол-во значений**» задает количество последних мгновенных значений силы, которые используются для вычисления среднего значения силы. Здесь под мгновенным значением силы понимается значение силы, определенное по тарировочной характеристике датчика для очередного кода АЦП. Мгновенные значения силы, как и коды АЦП, следуют с периодом 100 мс. Среднее значение силы также вычисляется каждые 100 мс.

Элемент «**Диапазон усреднения, дискрет**» задает допустимое отклонение кода АЦП от его последнего значения при вычислении среднего значения силы. Если код АЦП отклоняется на большую величину, то мгновенное значение силы для него не определяется и не используется для вычисления среднего значения силы. Также не используются и все предыдущие мгновенные значения силы. Этот параметр позволяет уменьшить время реакции при резком изменении значения силы.

Округление кода АЦП и усреднение значения силы производятся только при установке галочки в элементе «**Разрешить округление и усреднение**».

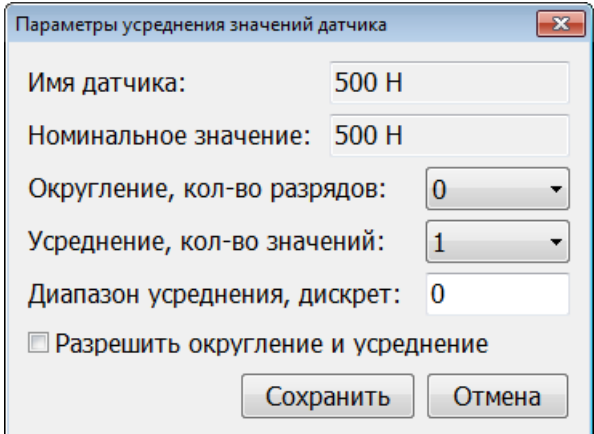

Рис. 50. Параметры усреднения значений датчика силы

Нажмите кнопку «**Сохранить**» (рис. 50), чтобы сохранить изменения и закрыть окно. Новые параметры сразу вступают в силу.

Нажмите кнопку «**Отмена**», чтобы отменить все изменения и закрыть окно.

Группа элементов «**Тарировка датчика силы**» (рис. 49) предназначена для редактирования тарировочной характеристики датчика силы.

Элемент «**Активный датчик**» позволяет задать датчик силы, который используется в данный момент. В верхней части главного окна программы в элементе «**Усилие**» отображается текущее значение усилия для этого датчика, а слева от кнопки «**Фиксация**» – значение кода АЦП, к которому датчик подключен.

Таблица «**Список точек**» отображает список настроечных точек тарировочной характеристики активного датчика силы.

Для тарировки датчика силы сначала необходимо выбрать его в списке «**Активный датчик**». Если выполняется корректировка тарировочной характеристики уже существующего датчика, то нужно установить динамометр или подвеску для гирь и обнулить СИС. При тарировке нового датчика, как и в случае полного удаления настроечных точек, обнуление СИС не требуется. Следует учитывать, что пока не будут введены как минимум две настроечные точки, элемент «**Усилие**» будет отображать вместо усилия значение кода АЦП в формате «#nnnnn».

При обнуление СИС по кнопке  $\frac{q}{2}$  рыполняется коррекция значений силы для всех точек тарировочной характеристики датчика.

Для добавления новой точки в тарировочную зависимость необходимо ввести код АЦП и значение силы в элементы «**Код АЦП**» и «**Сила, Н**» соответственно, затем нажать кнопку «**Добавить**». Если требуется изменить код АЦП или значение силы существующей точки, то нужно сначала выделить эту точку в списке, отредактировать код АЦП или значение силы и нажать кнопку «**Изменить**». Чтобы удалить существующую точку, нужно выделить эту точку в списке и нажать кнопку «**Удалить**». Подтверждение на удаление точки не запрашивается. Любые изменения тарировочной характеристики сразу вступают в силу и отражаются на показаниях силы в программе.

**При тарировке на растяжение сила должна задаваться положительным значением, а при сжатии – отрицательным.** 

Кнопка «**Фиксация**» копирует текущие значения кода АЦП и силы в элементы редактирования «**Код АЦП**» и «**Сила, Н**» соответственно. После копирования значения доступны для ручной корректировки.

Кнопка «**Диаграмма**» позволяет просмотреть тарировочную характеристику датчика силы в графическом виде (рис. 51). Характеристика не должна иметь сильных изломов.

Группа элементов «**Коды АЦП**» (рис. 49) отображает значения кодов всех АЦП (служебная информация). При отсутствии галочки в элементе «**Hex**» отображение кодов АЦП производится в 10-чной системе счисления, а при ее установке – в 16-ричной системе счисления.

После завершения настройки параметров и тарировочных характеристик датчиков силы нажмите кнопку «**Сохранить**», чтобы сохранить изменения.

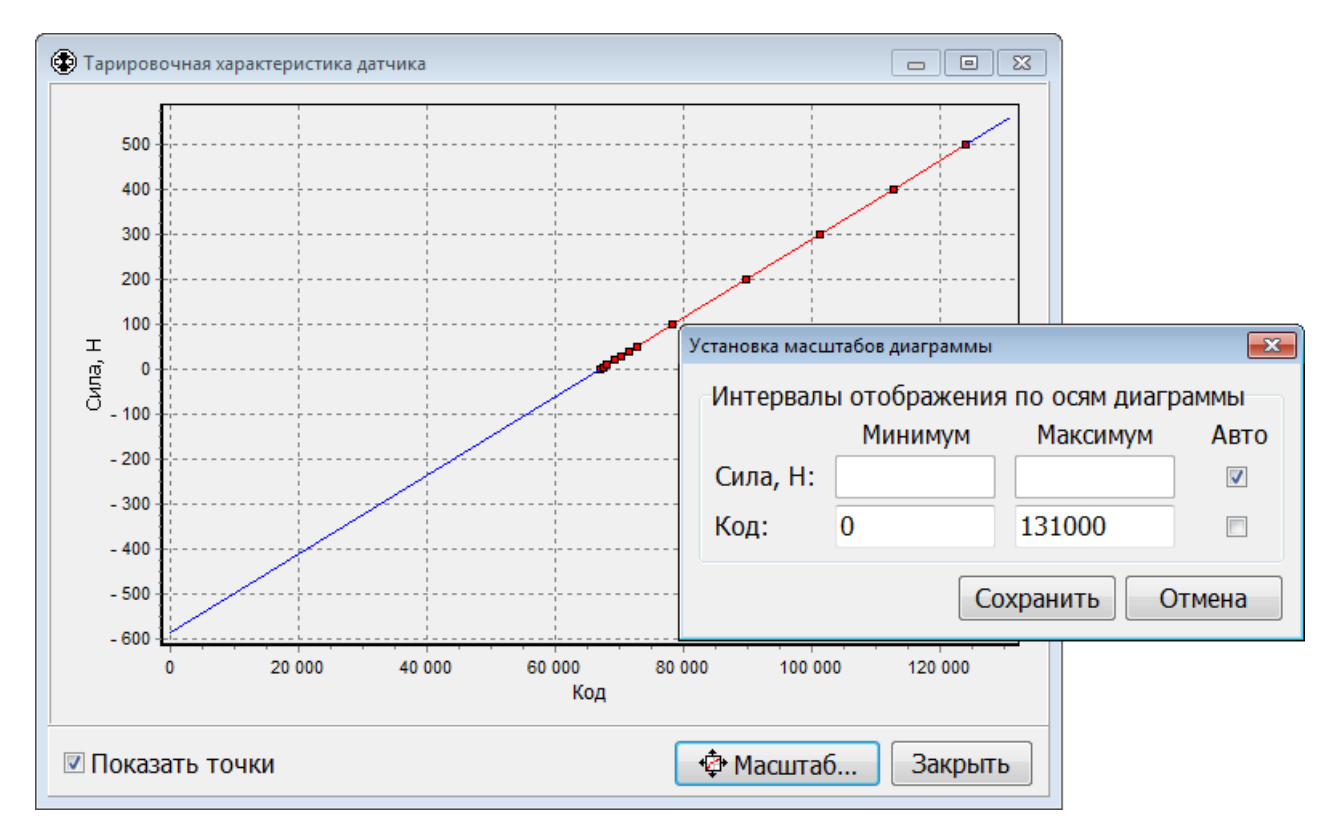

Нажмите кнопку «**Отмена**» чтобы отменить все изменения.

Рис. 51. Графическое отображение тарировочной характеристики датчика силы

## **Настройка параметров измерителей перемещения и деформации**

Переход к настройке параметров измерителя перемещения подвижной траверсы и измерителя деформации растрового типа происходит при выборе пункта меню «**Настройка**» / «**Датчик перемещения**» или «**Настройка**» / «**Датчик деформации**» в главном окне программы. При этом в нижней части главного окна программы отображаются группы элементов «**Измерение деформации**» и «**Измерение перемещения**» (рис. 52).

Информация от измерителей перемещения и деформации растрового типа поступает в ПК в виде цифровых кодов. Масштабные коэффициенты определяют зависимость между кодом и фактическим значением измеряемой величины:

*Code*  $K = \frac{\Delta L}{\Delta R}$  $\Delta$  $=\frac{\Delta}{\Delta}$ , где ΔL – значение приращения перемещения или деформации выраженное в микронах,

ΔCode – величина изменения кода энкодера, вызванного приращением перемещения или деформации.

Настройка параметров измерителя перемещения подвижной траверсы производится в группе элементов «**Измерение перемещения**».

Элемент «**Коэф. измерения**» предназначен для ввода масштабного коэффициента измерения перемещения. Знак масштабного коэффициента должен быть выбран так, чтобы при движении подвижной траверсы вверх показания перемещения увеличивались.

Список «**Номер энкодера**» предназначен для указания номера энкодера, к которому подключен измеритель перемещения.

Настройка параметров измерителя деформации производится в группе элементов «**Измерение деформации**».

В случае использования измерителя деформации с одним растровым датчиком необходимо установить следующие значения параметров (рис. 52):

В списке «**Измерение деформации**» необходимо выбрать значение «**Датчик**».

В списке «**Тип датчика**» необходимо выбрать значение «**Растровый**».

Элемент «**Коэф. измерения**» предназначен для ввода масштабного коэффициента измерения деформации. Знак масштабного коэффициента должен быть выбран так, чтобы при растяжении образца показания деформации увеличивались.

Список «**Номер энкодера**» предназначен для указания номера энкодера, к которому подключен измеритель деформации.

Элемент «**Имя датчика**» позволяет задать имя датчика деформации. Имя датчика деформации отображается в элементе «**Датчик деформации**» в основном окне программы на вкладке «**Параметры испытания**» (рис. 5).

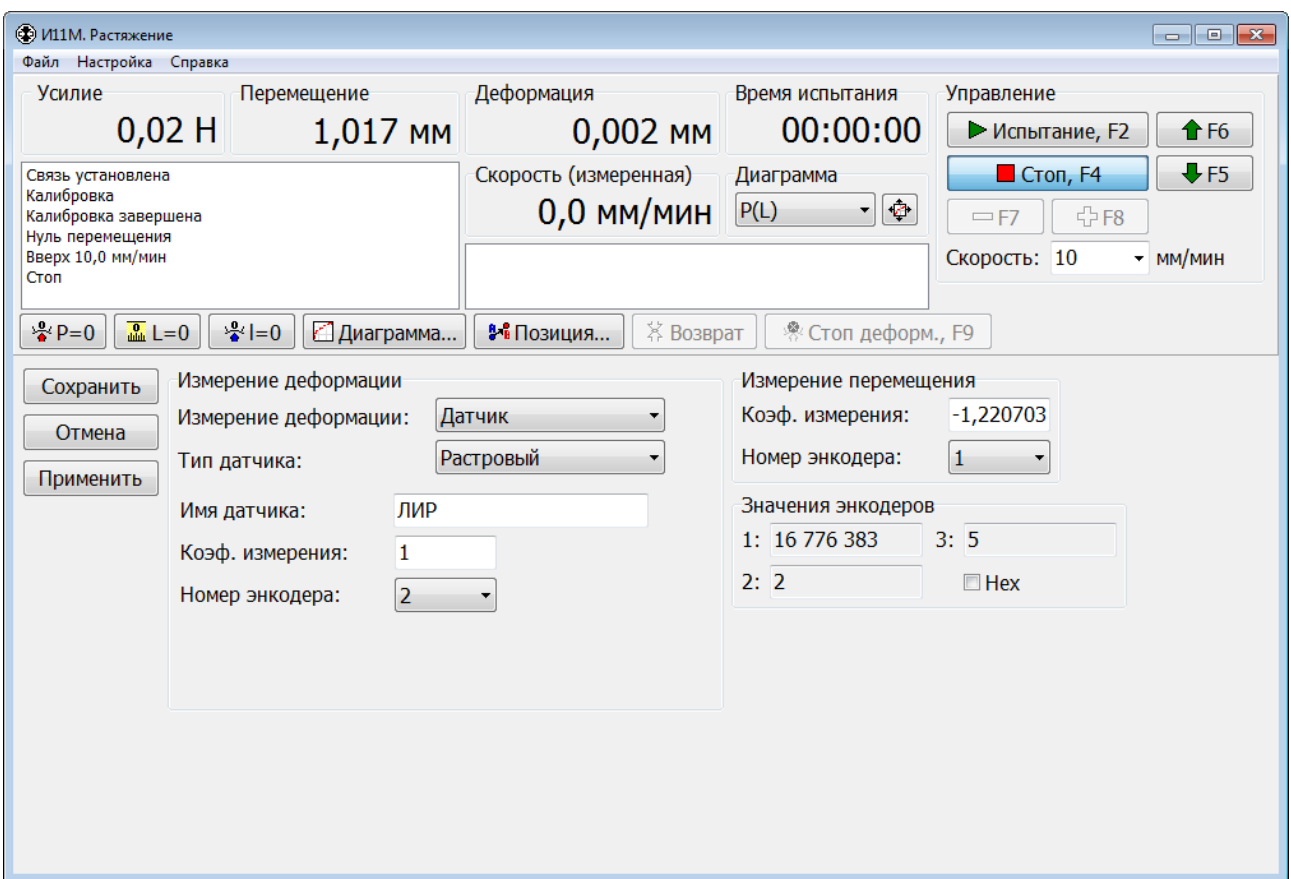

Рис. 52. Настройка коэффициентов измерения перемещения и деформации

В случае использования измерителя деформации с двумя растровыми датчиками необходимо установить следующие значения параметров (рис. 53):

В списке «**Измерение деформации**» необходимо выбрать значение «**Датчик**».

В списке «**Тип датчика**» необходимо выбрать значение «**2 растровых**».

Элементы «**Коэф. измерения 1**» и «**Коэф. измерения 2**» предназначены для ввода масштабных коэффициентов измерения деформации. Знаки масштабных коэффициентов должны быть выбраны так, чтобы при растяжении образца показания деформации увеличивались.

Списки «**Номер энкодера 1**» и «**Номер энкодера 2**» предназначены для указания номеров энкодеров, к которым подключен измеритель деформации.

Элемент «**Имя датчика**» позволяет задать имя датчика деформации. Имя датчика деформации отображается в элементе «**Датчик деформации**» в основном окне программы на вкладке «**Параметры испытания**» (рис. 5).

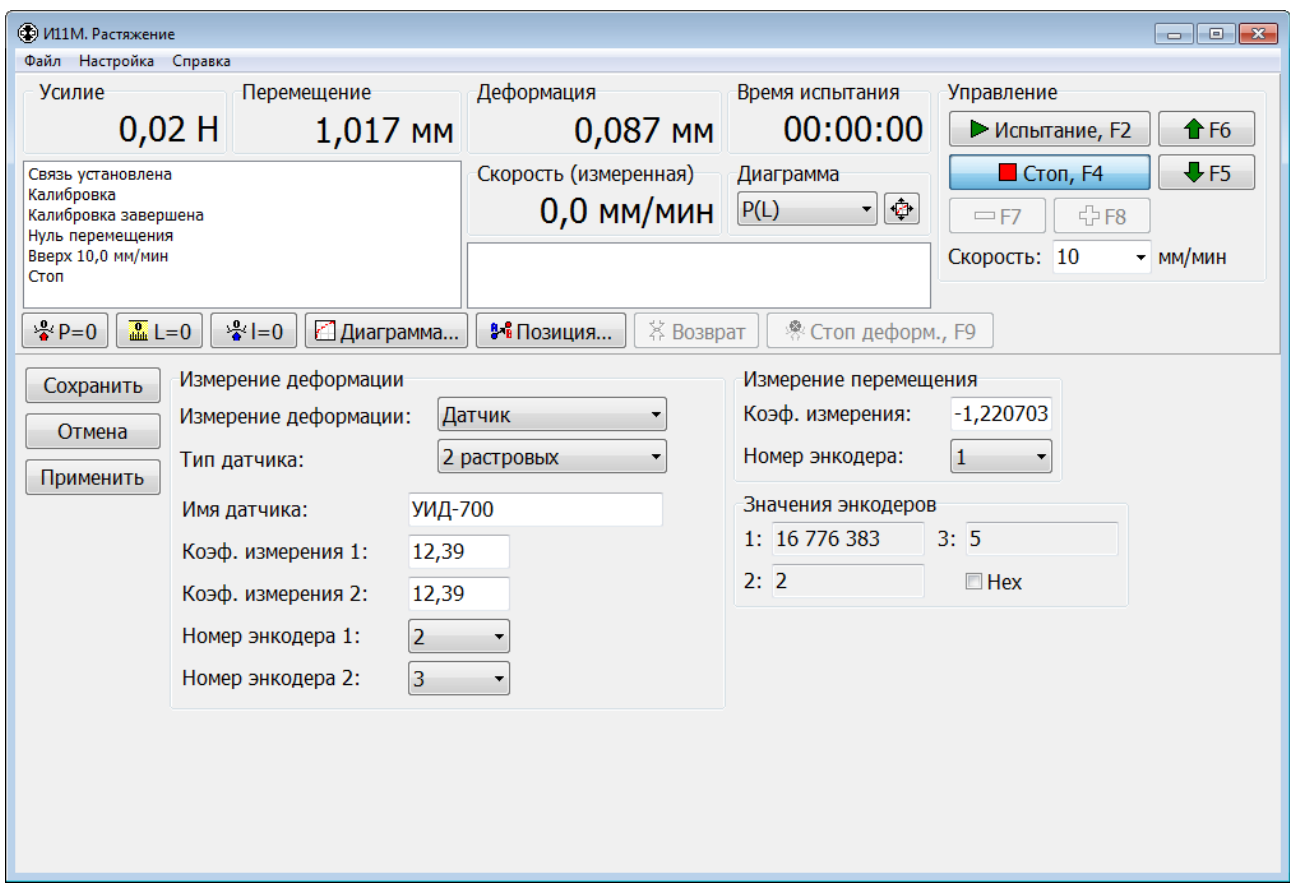

Рис. 53. Настройка параметров измерителя деформации с двумя растровыми датчиками

В случае отсутствия измерителя деформации для косвенного измерения деформации по перемещению подвижной траверсы необходимо в списке «**Измерение деформации**» выбрать значение «**Косвенно**». Во время испытания в подрежиме регистрации диаграммы значение деформации дополнительно корректируется на величину податливости испытательной машины.

Чтобы измерение деформации не производилось и не отображалось, необходимо в списке «**Измерение деформации**» выбрать значение «**Нет**».

Группа элементов «**Значения энкодеров**» отображает значения всех энкодеров (служебная информация). Отсутствие галочки в элементе «**Hex**» вызывает отображание значений в 10-чной системе счисления, а установка галочки – в 16-ричной системе счисления.

После завершения настройки параметров измерителей перемещения и деформации нажмите кнопку «**Сохранить**», чтобы сохранить изменения и закрыть страницу настройки. Новые параметры сразу вступают в силу.

Нажмите кнопку «**Отмена**» чтобы отменить все изменения и закрыть страницу настройки.

Нажмите кнопку «**Применить**» чтобы новые параметры вступили в силу. Страница настройки не закрывается.

#### **Примеры вычисления коэффициента измерения перемещения**

Коэффициент измерения перемещения для растрового измерителя перемещения определяется конструкцией испытательной машины. Теоретический расчет коэффициента производится по формуле:

$$
K = \frac{1000 \times L}{4 \times Z} = \frac{1000 \times 8^{MM}}{4 \times 2500^{MEMOK}} = 0.8, \text{ rge } L - \text{ marr bhrra b minnumerpax}
$$

(величина перемещения траверсы при повороте винта на один оборот), *Z* – количество меток растрового датчика.

Значение коэффициента измерения можно определить экспериментально. Для этого следует переместить траверсу в одно из крайних положений, отметить это положение на неподвижной части машины и записать значение кода энкодера, к которому подключен датчик. Далее требуется переместить траверсу на возможно большее расстояние и измерить перемещение. Величина перемещения не должна превышать длину имеющегося средства измерения (линейки или рулетки). Расчет коэффициента производится по формуле:

0,8 8108617-6858639 1000000  $1 - C2$  $\approx$  $\overline{a}$  $=$  $\overline{a}$  $=\frac{\Delta L}{\sigma L}=\frac{1000000Mk}{24.00045}$  $C1 - C$  $K = \frac{\Delta L}{\Delta L} = \frac{1000000M\kappa M}{0.00064\pi \cdot 0.00000} \approx 0.8$ , где  $\Delta L$  – фактическое значение перемещения

выраженное в микронах, *С1*, *С2* – значения кода соответствующего энкодера до и после перемещения.

Этот способ применим к растровым измерителям перемещения и деформации. Для измерителей деформации с малым рабочим ходом следует использовать калибратор.

### **Настройка тензорезистивного измерителя деформации**

Тарировочная характеристика тензорезистивного измерителя деформации – зависимость фактического значение деформации от кода АЦП. Для ее создания необходимо использовать калибратор и зафиксировать характерные точки измерителя деформации: нуль и доверительный интервал измерения. Допустима корректировка нелинейности тензорезистивного измерителя деформации путем ввода промежуточных точек.

Переход к настройке параметров измерителя деформации происходит при выборе пункта меню «**Настройка**» / «**Датчик деформации**» в главном окне программы. При этом в нижней части главного окна программы отображается группа элементов «**Измерение деформации**» (рис. 54).

В случае использования тензорезистивного измерителя деформации необходимо установить следующие значения параметров:

В списке «**Измерение деформации**» необходимо выбрать значение «**Датчик**».

В списке «**Тип датчика**» необходимо выбрать значение «**Тензорезистивный**».

Список «**Имя датчика**» позволяет указать используемый измеритель деформации.

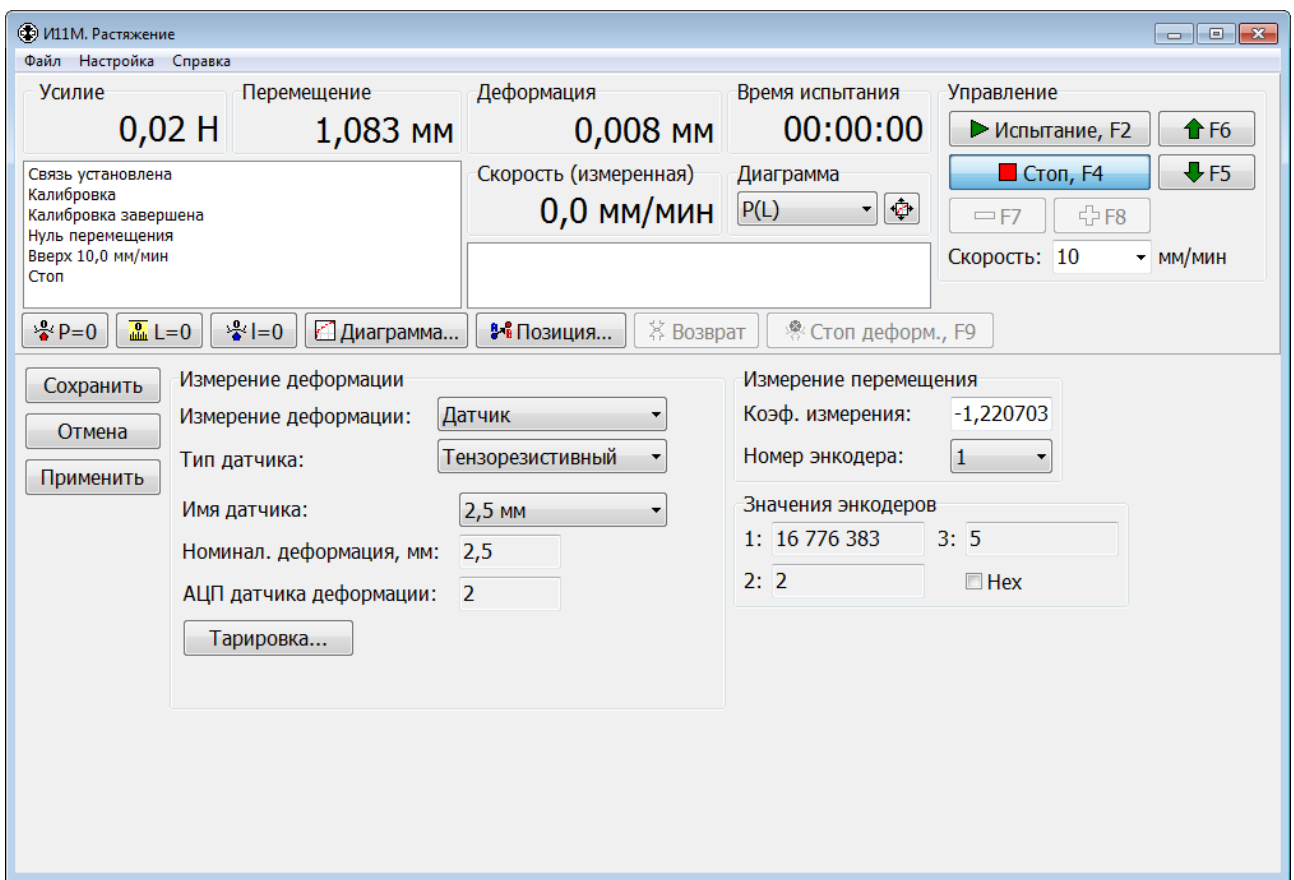

Рис. 54. Настройка параметров измерителя деформации тензорезистивного типа

Переход к настройке параметров и тарировочной характеристики тензорезистивного измерителя деформации происходит при нажатии кнопки «**Тарировка…**». При этом в нижней части главного окна программы отображаются группы элементов «**Датчики деформации**» и «**Тарировка датчика деформации**» (рис. 55).

Группа элементов «**Датчики деформации**» предназначена для настройки списка измерителей (датчиков) деформации. Элемент «**Список датчиков**» отображает имена всех имеющихся измерителей деформации. Для просмотра параметров какого-либо измерителя деформации необходимо выделить этот измеритель в списке.

Элемент «**Имя датчика**» отображает имя датчика. Рекомендуется, чтобы имя содержало информацию об основных параметрах датчика или его модель. Например, имя «2,5 мм» может говорить о том, что интервал измерения датчика равен 2,5 мм.

Элемент «**Ном. деформ, мм**» отображает номинальный диапазон измерения датчика. Параметр должен быть задан числом больше 0.

Список «**АЦП**» отображает номер АЦП, к которому подключен датчик.

Элементы «**Перегрузка +, мм**» и «**Перегрузка –, мм**» отображают значения перегрузки датчика для положительных и отрицательных значений деформации соответственно. Если показания датчика достигнут или превысят эти значения, то будет зафиксирована перегрузка датчика деформации и выключен электропривод. Значение параметра «Перегрузка +» должно быть задано числом больше или равным 0, а «Перегрузка –» – числом меньше или равным 0.

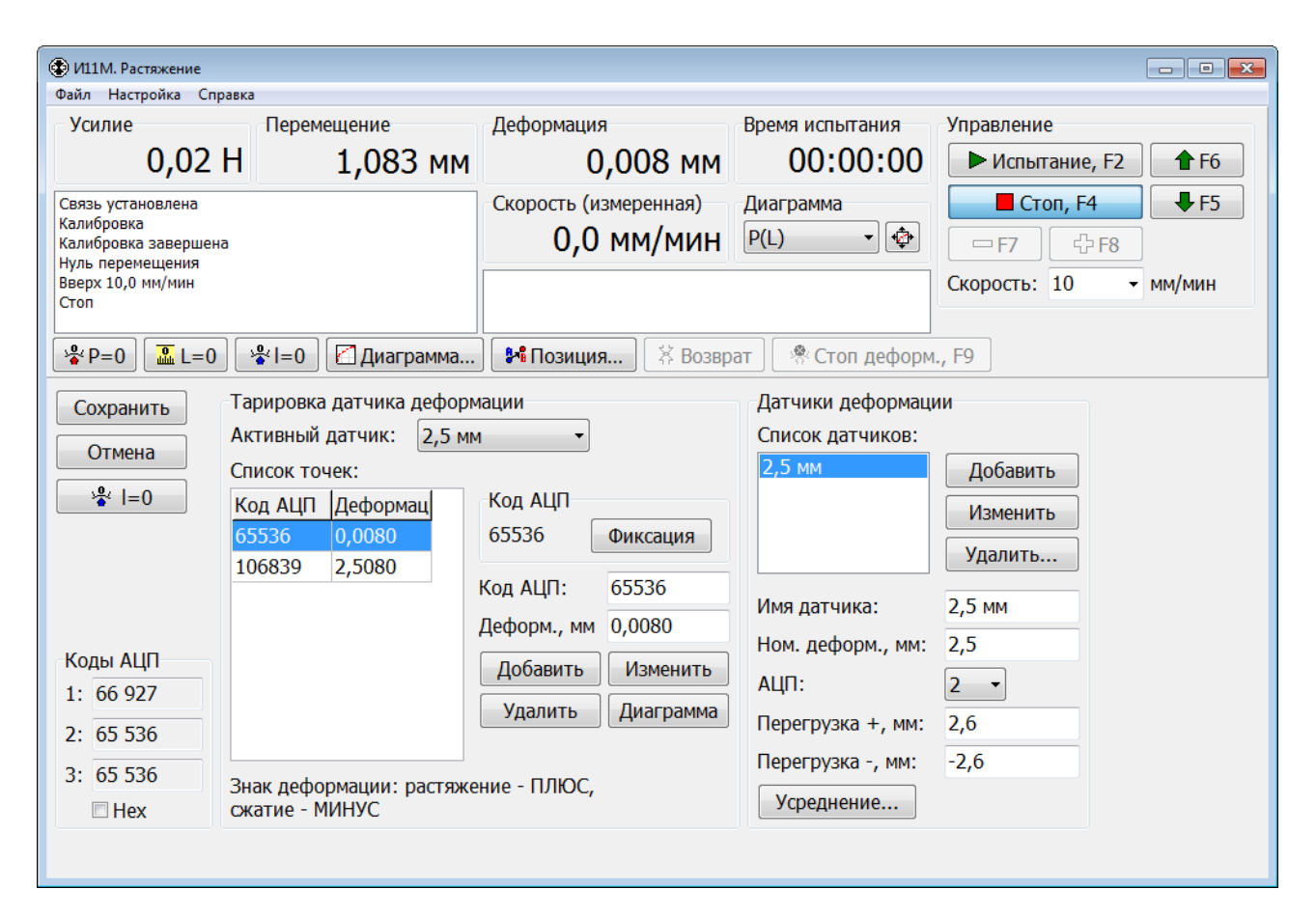

Рис. 55. Настройка тензорезистивного датчика деформации

Для создания нового датчика деформации требуется ввести в соответствующие элементы новое имя датчика, его номинальный диапазон измерения, значения перегрузки для положительных и отрицательных значений деформации, а также указать номер АЦП, к которому подключен датчик. Затем нужно нажать кнопку «**Добавить**». При этом создается нетарированный датчик.

Если требуется изменить некоторые параметры существующего датчика, то нужно сначала выделить этот датчик в списке, затем отредактировать параметры и нажать кнопку «**Изменить**». Новые параметры сразу вступают в силу.

Чтобы удалить существующий датчик, нужно выделить этот датчик в списке и нажать кнопку «**Удалить…**». Перед удалением датчика запрашивается подтверждение. Удалить можно только неактивный датчик.

Кнопка «**Усреднение…**» предназначена для открытия окна «**Параметры усреднения значений датчика**», в котором задаются параметры усреднения показаний датчика деформации. Применение усреднения позволяет уменьшить разброс показаний датчика, который может возникнуть, например, из-за сильных помех. В этой программе усреднение не используется.

Группа элементов «**Тарировка датчика деформации**» (рис. 55) предназначена для редактирования тарировочной характеристики датчика деформации.

Элемент «**Активный датчик**» позволяет задать датчик деформации, который используется в данный момент. В верхней части главного окна программы в элементе «**Деформация**» отображается текущее значение деформации для этого датчика, а слева от кнопки «**Фиксация**» – значение кода АЦП, к которому датчик подключен.

Таблица «**Список точек**» отображает список настроечных точек тарировочной характеристики активного датчика деформации.

Для тарировки датчика деформации сначала необходимо выбрать его в списке «**Активный датчик**». Если выполняется корректировка тарировочной характеристики уже существующего датчика, то нужно установить калибратор и обнулить показания деформации по кнопке  $\frac{q}{\ast} = 0$  при отсутствии деформации. При тарировке нового датчика, как и в случае полного удаления настроечных точек, обнуление показаний деформации не требуется. Тарировку нового датчика рекомендуется начинать с нулевой точки (для нулевой деформации). Следует учитывать, что пока не будут введены как минимум две настроечные точки, элемент «**Деформация**» будет отображать вместо деформации значение кода АЦП в формате «#nnnnn».

При обнулении показаний деформации по кнопке  $\frac{1}{2}$  выполняется коррекция значений деформации для всех точек тарировочной характеристики датчика.

87

Для добавления новой точки в тарировочную зависимость необходимо ввести код АЦП и значение деформации в элементы «**Код АЦП**» и «**Деформ., мм**» соответственно, затем нажать кнопку «**Добавить**». Если требуется изменить код АЦП или значение деформации существующей точки, то нужно сначала выделить эту точку в списке, отредактировать код АЦП или значение деформации и нажать кнопку «**Изменить**». Чтобы удалить существующую точку, нужно выделить эту точку в списке и нажать кнопку «**Удалить**». Подтверждение на удаление точки не запрашивается. Любые изменения тарировочной характеристики сразу вступают в силу и отражаются на показаниях деформации в программе.

## **При тарировке на сжатие указываются отрицательные значения деформации, а при растяжении – положительные.**

Кнопка «**Фиксация**» копирует текущие значения кода АЦП и деформации в элементы редактирования «**Код АЦП**» и «**Деформ., мм**» соответственно. После копирования значения доступны для ручной корректировки.

Кнопка «**Диаграмма**» позволяет просмотреть тарировочную характеристику датчика деформации в графическом виде (рис. 56). Характеристика не должна иметь сильных изломов.

Группа элементов «**Коды АЦП**» (рис. 55) отображает значения кодов всех АЦП (служебная информация). При отсутствии галочки в элементе «**Hex**» отображение кодов АЦП производится в 10-чной системе счисления, а при ее установке – в 16-ричной системе счисления.

После завершения настройки параметров и тарировочной характеристики тензорезистивного датчика деформации нажмите кнопку «**Сохранить**», чтобы сохранить изменения и закрыть страницу настройки. Нажмите кнопку «**Отмена**» чтобы отменить все изменения и закрыть страницу настройки.

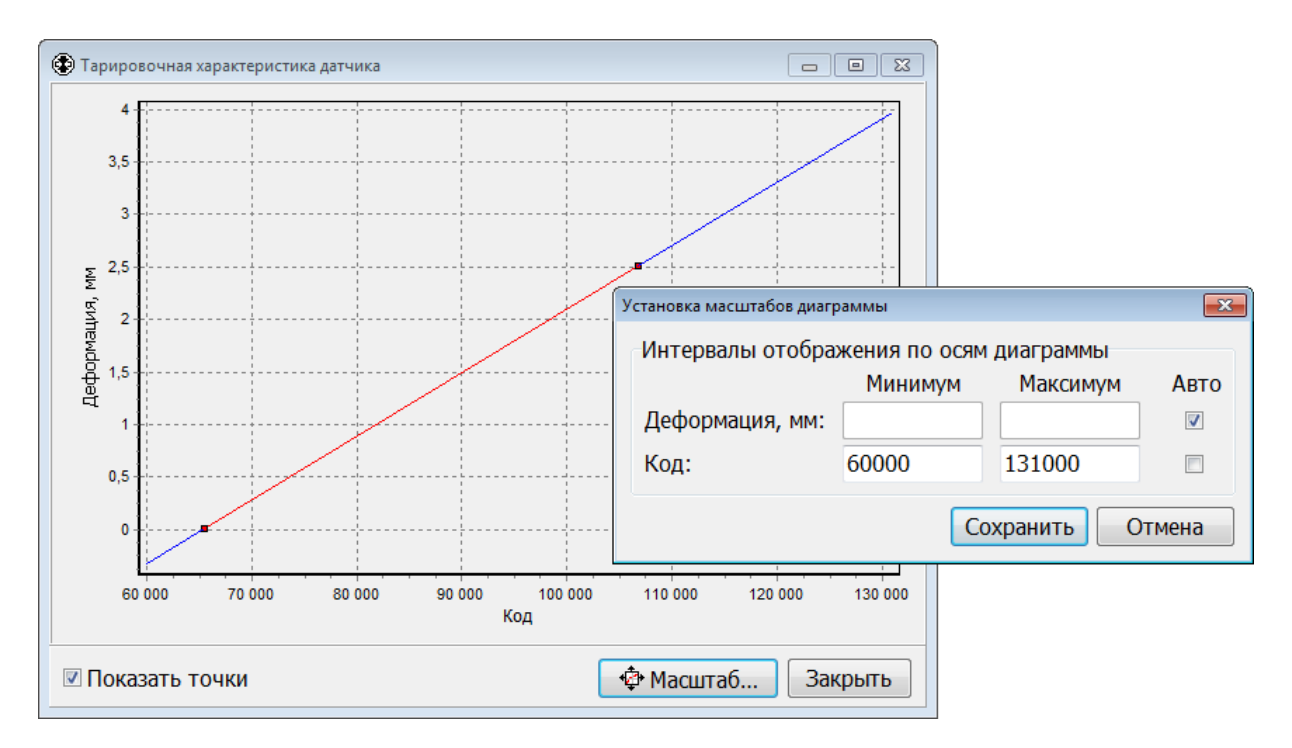

Рис. 56. Графическое отображение тарировочной характеристики датчика деформации

#### **Настройка параметров замедления (торможения) траверсы**

Настройка параметров замедления при возврате и позиционировании траверсы производится в окне «**Замедление**» (рис. 57), которое открывается при выборе пункта меню «**Настройка**» / «**Замедление…**» в главном окне программы.

Для добавления новой точки в характеристику замедления необходимо ввести значения расстояния и скорости в элементы «**Расстояние, мм**» и «**Скорость, мм/мин**» соответственно, затем нажать кнопку «**Добавить**». Если требуется изменить значение расстояния или скорости существующей точки, то нужно сначала выделить в списке эту точку, отредактировать значение расстояния или скорости и нажать кнопку «**Изменить**». Чтобы удалить существующую точку, нужно выделить в списке эту точку и нажать кнопку «**Удалить**». Подтверждение на удаление точки не запрашивается.

Параметры замедления при возврате и позиционировании траверсы масштабируются в соответствии со значением параметра «**Делитель для задания скорости привода**» для текущего диапазона скоростей (см. главу «**Диапазоны и ряд скоростей перемещения подвижной траверсы**»).

Группа элементов «**Циклирование**» предназначена для настройки параметров управления движением траверсы при проведении циклических испытаний.

Элемент «**Останов перед сменой направления движения траверсы, мс**» задает время останова перед изменением направления движения траверсы при проведении циклических испытаний.

После завершения настройки параметров нажмите кнопку «**Сохранить**», чтобы сохранить изменения и закрыть окно. После закрытия окна новые параметры сразу вступают в силу. Нажмите кнопку «**Отмена**», чтобы отменить все изменения и закрыть окно.

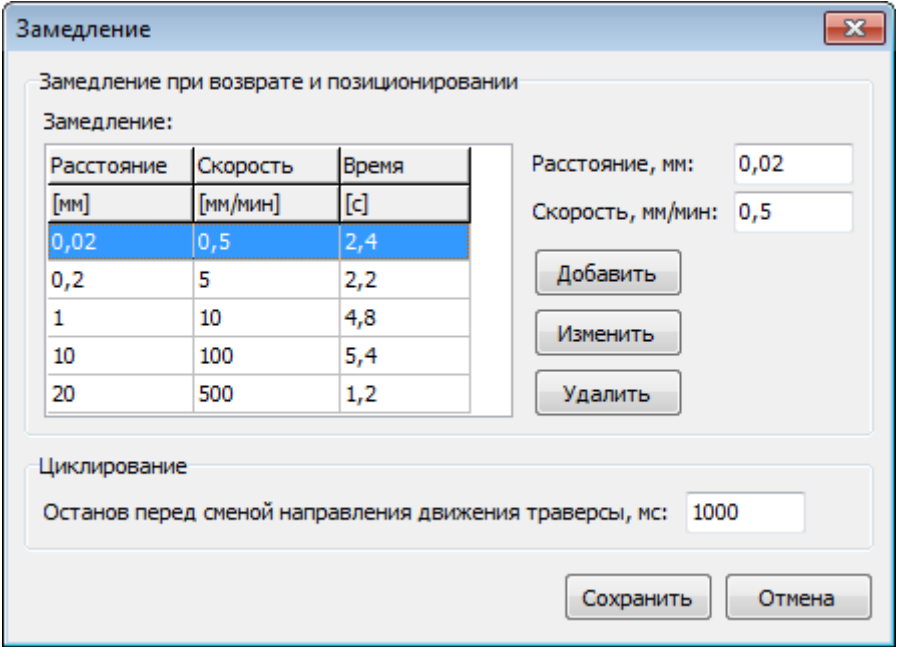

Рис. 57. Параметры замедления при возврате и позиционировании траверсы

## **Настройка управления от дискретных входов**

# **Первоначальная настройка управления от дискретных входов выполняется изготовителем испытательной машины. Без необходимости не следует изменять значения ее параметров.**

Настройка управления от дискретных входов производится в окне «**Управление от дискретных входов**» (рис. 58), которое открывается при выборе пункта меню «**Настройка**» / «**Управление от дискретных входов…**» в главном окне программы.

В состав МКУИ входят от 4 до 8 дискретных входов. К дискретным входам 1 – 3 подключаются конечные выключатели «Авария», «Вверх» и «Вниз». Дискретные входы 4 – 8 могут использоваться для выполнения специальных функций: управление перемещением подвижной траверсы, управление проведением испытания, установка активного диапазона скоростей, арретир. Для каждого состояния (включен, выключен) дискретного входа может быть задана своя функция. Текущее состояние дискретных входов 4 – 8 отображается в окне зеленым кружком.

К дискретным входам 4 – 8 можно подключить внешний пульт управления испытательной машиной.

Если к дискретному входу N (здесь и далее в этой главе N = 4 – 8) подключена кнопка «**Вверх**» пульта управления, то для этого входа необходимо задать следующие функции:

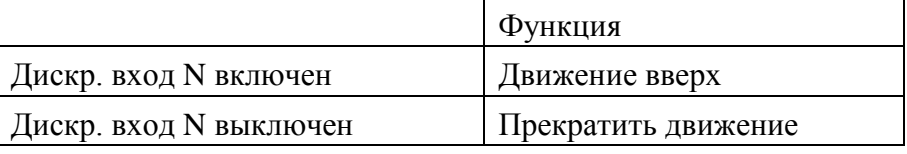

При этом подвижная траверса будет перемещаться вверх, пока кнопка «**Вверх**» пульта управления будет удерживаться нажатой. Скорость перемещения траверсы задается в главном окне программы. При отпускании кнопки траверса будет остановлена.

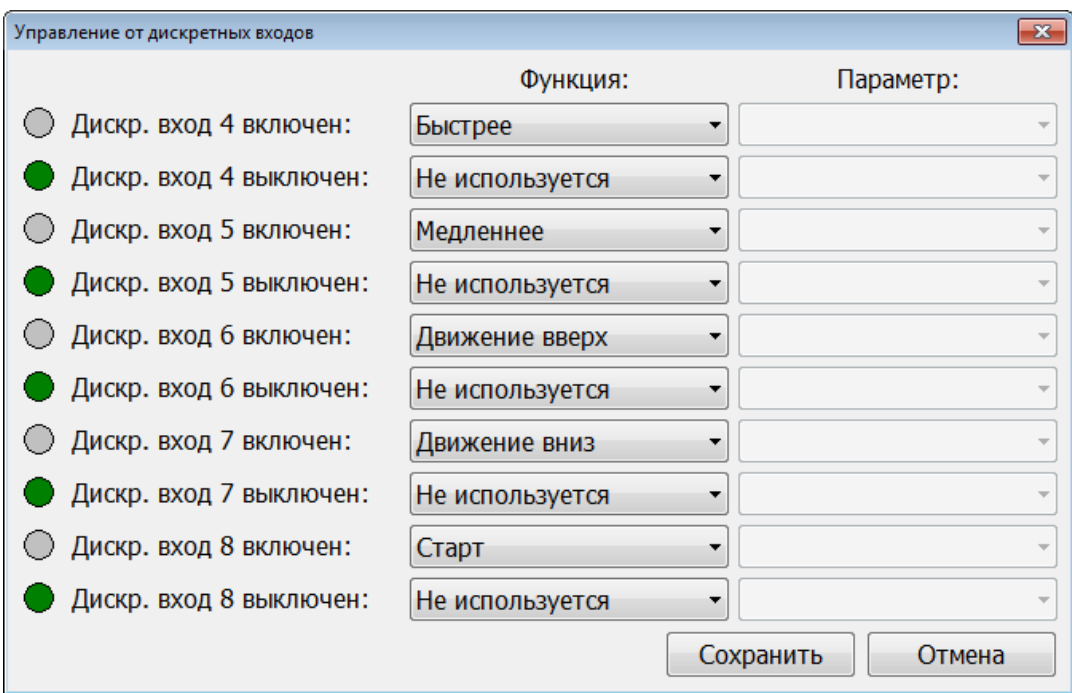

Рис. 58. Настройка управления от дискретных входов

Если к дискретному входу N подключена кнопка «**Вниз**» пульта управления, то для этого входа необходимо задать следующие функции:

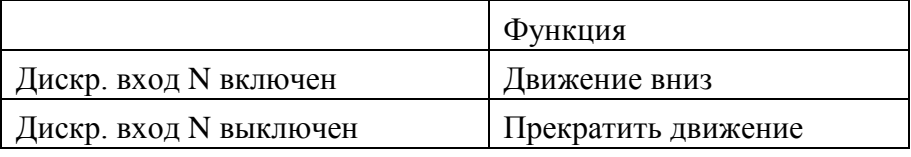

При этом подвижная траверса будет перемещаться вниз, пока кнопка «**Вниз**» пульта управления будет удерживаться нажатой. Скорость перемещения траверсы задается в главном окне программы. При отпускании кнопки траверса будет остановлена.

Если к дискретному входу N подключена кнопка «**Медленнее**» пульта управления, то для этого входа необходимо задать следующие функции:

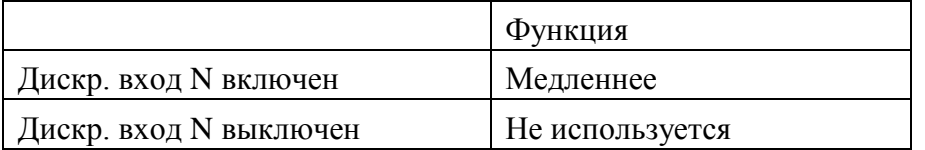

При нажатии на пульте управления кнопки «**Медленнее**» во время движения траверсы ее скорость будет уменьшена.

Если к дискретному входу N подключена кнопка «**Быстрее**» пульта управления, то для этого входа необходимо задать следующие функции:

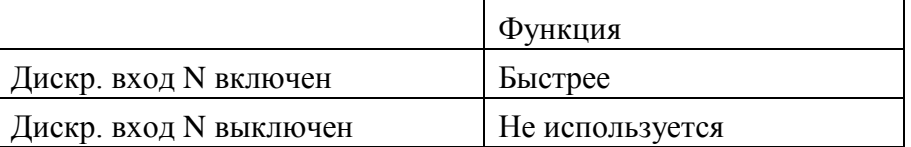

При нажатии на пульте управления кнопки «**Быстрее**» во время движения траверсы ее скорость будет увеличена.

Если к дискретному входу N подключена кнопка «**Старт**» пульта управления, то для этого входа необходимо задать следующие функции:

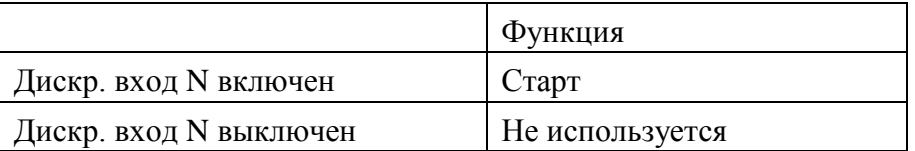

Кнопка «**Старт**» предназначена для начала нового испытания. При ее нажатии сначала открывается окно «**Подтверждение начала испытания**» (рис. 23). Для начала испытания необходимо снова нажать эту кнопку. Чтобы отменить проведение испытания, следует нажать на пульте кнопку «**Стоп**».

Если к дискретному входу N подключена кнопка «**Стоп**» пульта управления, то для этого входа необходимо задать следующие функции:

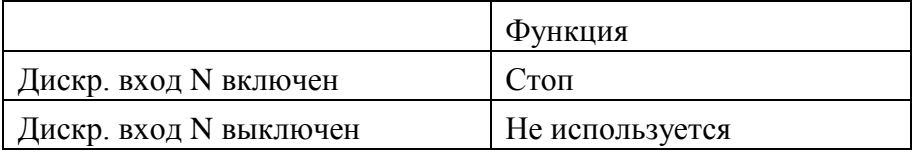

Кнопка «**Стоп**» предназначена для выключения ЭП (остановки подвижной траверсы) и завершения испытания.

Если к дискретному входу N подключена кнопка «**Возврат**» пульта управления, то для этого входа необходимо задать следующие функции:

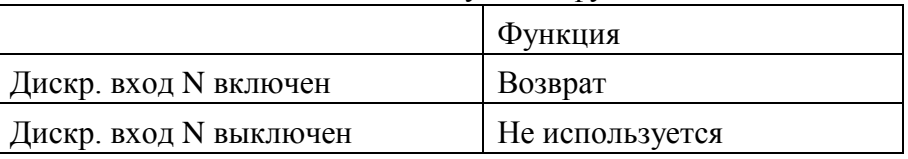

Кнопка «**Возврат**» обеспечивает возврат траверсы в исходное положение после завершения испытания. Возврат производится на максимальной скорости с замедлением при подходе к начальному положению для точного позиционирования. Кроме того, если испытание на растяжение завершено без разрушения образца, то сначала выполняется разгружение образца до минимального значения усилия. После этого выдается запрос на подтверждение удаления образца и продолжение возврата траверсы на повышенной скорости. Для продолжения возврата необходимо снова нажать на пульте кнопку «**Возврат**». Чтобы отменить возврат, следует нажать на пульте кнопку «**Стоп**».

Если к дискретному входу N подключен арретир, то для этого входа необходимо задать следующие функции:

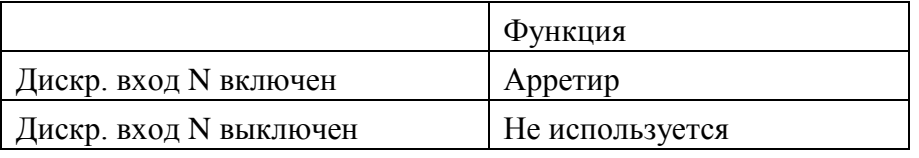

При фиксации арретира производится выключение ЭП и полная блокировка движения.

Чтобы дискретный вход N использовался для переключения диапазонов скоростей в программе, необходимо задать для него функцию «**Диапазон скоростей**». В списке «**Параметр**» задается имя диапазона скоростей для соответствующего состояния (включен, выключен) дискретного входа. **В этой программе функция «Диапазон скоростей» не используется и ее реализация заблокирована**.

После завершения настройки нажмите кнопку «**Сохранить**», чтобы сохранить изменения и закрыть окно. После закрытия окна новые параметры сразу вступают в силу. Нажмите кнопку «**Отмена**», чтобы отменить все изменения и закрыть окно.

#### **Настройка кривой жесткости**

## **Внимание! Настройка кривой жесткости возможна только после настройки масштабного коэффициента измерения перемещения и тарировки силоизмерителя.**

Кривая жесткости обеспечивает коррекцию измеренного перемещения подвижной траверсы на величину **упругой** деформации испытательной установки для косвенного измерения деформации. Скорректированное значение перемещения приближено к реальной деформации **рабочей** части испытуемого образца. Во время настройки производится регистрация диаграммы нагружения недеформируемого («абсолютно» жесткого) образца до номинального усилия текущего силоизмерительного датчика или диапазона. Для каждого силоизмерительного датчика регистрируется своя кривая жесткости. По желанию оператора возможна регистрация жесткости, как по диаграмме нагружения, так и по диаграмме разгружения. Определение жесткости при разгружении предпочтительнее, поскольку в процессе разгружения участвуют только упругие усилия, кроме того, при разгружении растянутого образца отсутствует выползание из губок захватов. После регистрации диаграммы выполняется аппроксимация зависимости перемещения от усилия степенным полиномом вида: ∆*(P)=knP <sup>n</sup>+kn-1P n-1+…+k1P+k0*, где *k<sup>i</sup>* – вычисляемые при аппроксимации коэффициенты, *P* – усилие, *n* – степень полинома (выбирается при настройке в пределах от 1 до 8).

Для настройки жесткости следует:

- 1. Произвести испытание или один цикл нагружения-разгружения «абсолютно» жесткого образца до номинального усилия активного датчика с минимальной или нулевой предварительной нагрузкой.
- 2. Войти в режим настройки силоизмерительной системы, выбрав пункт меню «**Настройка**» / «**Датчик силы**» в главном окне программы.
- 3. По кнопке «**Жесткость…**» (рис. 49) войти в режим настройки жесткости испытательной установки.
- 4. На экране отобразится диалоговое окно (рис. 59), содержащее ранее сохраненную кривую жесткости. Если ранее жесткость системы не определялась, то на диаграмме отображается горизонтальная линия.
- 5. На вкладке «**Расчет**» на экране отобразятся два совмещенных графика (рис. 60). Красным цветом – диаграмма испытания, а синим – аппроксимированная степенным полиномом сглаженная зависимость, которая в дальнейшем будет использована в качестве кривой жесткости. Вертикальными линиями на диаграмме отмечен расчетный интервал аппроксимации. За пределами этого интервала выполняется экстраполяция.
- 6. Изменяя степень полинома, а также положение левой границы расчетного интервала следует добиться максимального совпадения фактической и расчетной диаграмм. Как показала практика, при усилиях менее 1/50∙Pном податливость испытательной установки резко изменяется. Поэтому не следует пытаться совместить диаграммы в этом диапазоне. Точность коррекции перемещения в диапазоне малых усилий не гарантируется.
- 7. Нажать кнопку «**Сохранить**», чтобы сохранить кривую жесткости и закрыть окно. Нажать кнопку «**Отмена**», чтобы закрыть окно без изменений.

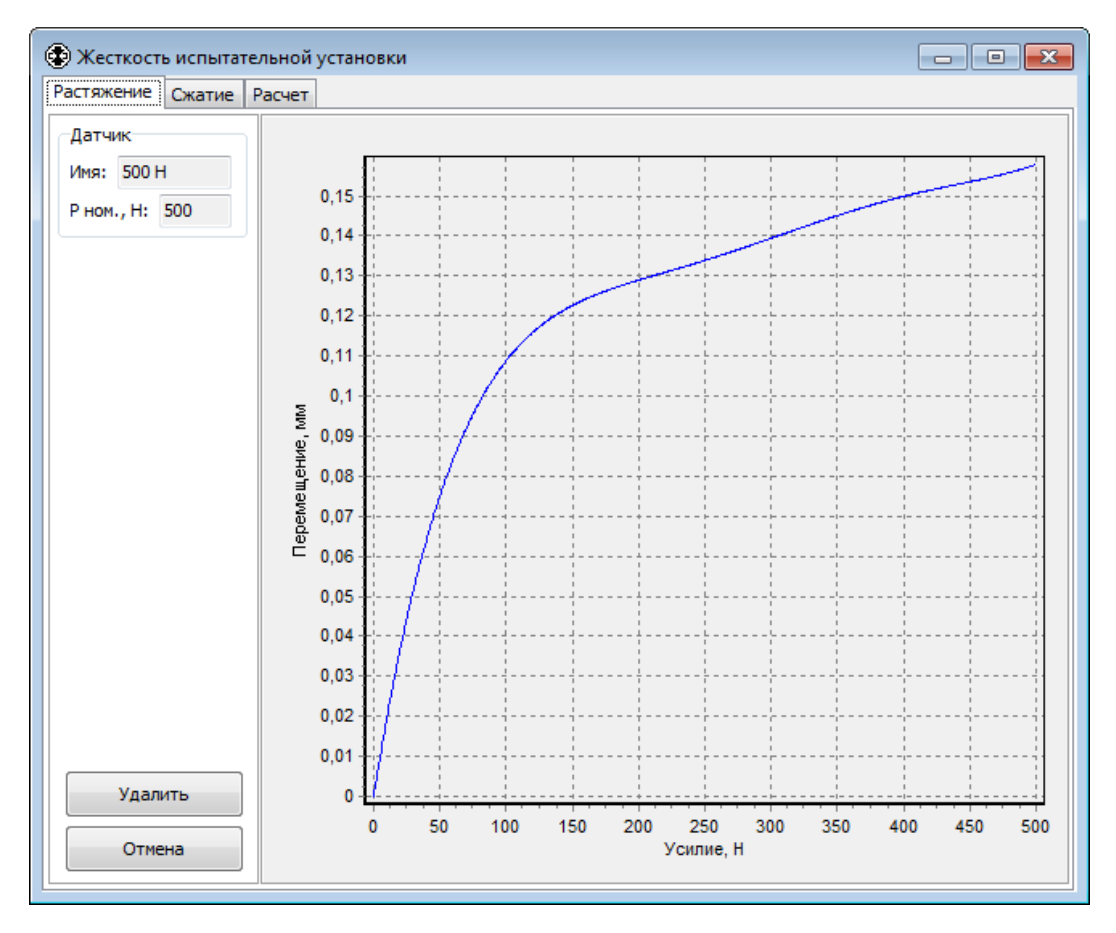

Рис. 59. Просмотр кривой жесткости испытательной установки

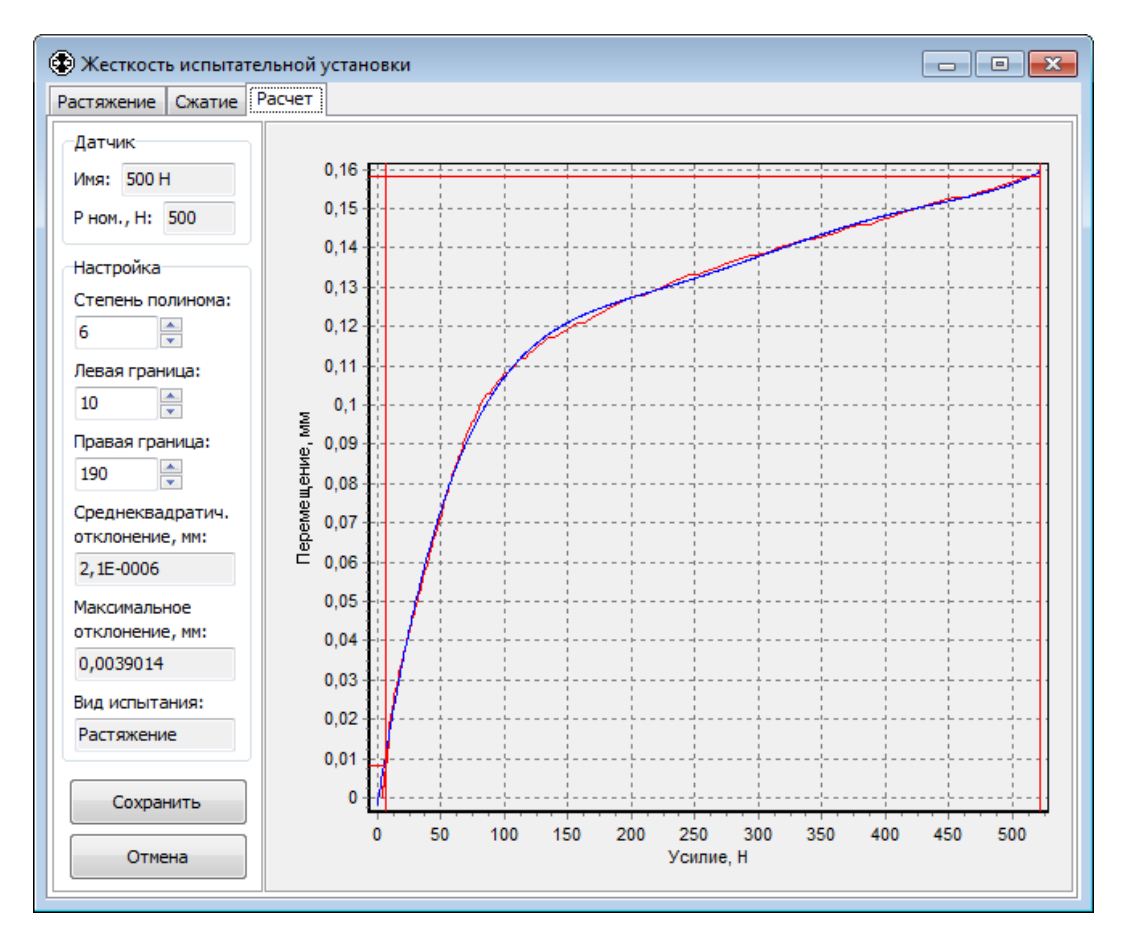

Рис. 60. Настройка кривой жесткости испытательной установки

#### **Настройка видов испытаний**

В программе для каждого вида испытания можно задать новое имя, шаблон протокола, шаблон протокола серии испытаний, окончание имени файла диаграммы и действие с различными параметрами при его выборе.

Настройка производится в окне «**Настройка видов испытаний**» (рис. 61), которое открывается при выборе пункта меню «**Настройка**» / «**Настройка видов испытаний…**» в главном окне программы. Переход к настройке разрешается только после ввода пароля доступа в меню «**Настройка**» / «**Разрешить настройку…**».

Выпадающий список «**Вид испытания**» позволяет выбрать вид испытания, для которого производится настройка.

Чтобы переименовать вид испытания, следует ввести его новое название в элемент «**Новое имя**» и нажать кнопку «**Переименовать**».

Группа элементов «**Действие с параметрами при выборе вида испытания**» задает для различных параметров действие, которое будет выполнено с ними при выборе вида испытания в главном окне программы:

- «**Оставить без изменений**» для выбранного вида испытания значения параметров не запоминаются. При выборе этого вида испытания значения параметров остаются без изменений от предыдущего испытания;
- «**Установить последнее значение**» для выбранного вида испытания запоминаются последние введенные значения параметров. При последующем выборе этого вида испытания значения параметров восстанавливаются;
- «**Установить постоянное значение**» для выбранного вида испытания запоминаются постоянные значения параметров. При выборе этого вида испытания для параметров будут установлены постоянные значения.

Действие задается для следующих параметров:

- «**Параметры испытания и предв. параметры**» все параметры в группах элементов «Параметры испытания» (кроме периода записи) и «Предварительные параметры» (рис. 5);
- «**Начальные размеры образца**» все параметры в группе элементов «Начальные размеры образца» (рис. 13);
- «**Описание образца и испытания**» все параметры в группах элементов «Описание образца» (рис. 13, кроме номера образца, номера серии и маркировки) и «Описание испытания» (рис. 14, кроме оператора);
- «**Параметры расчета**» все параметры расчета (рис. 18);
- «**Параметры возврата**» все параметры в группе элементов «Параметры возврата» (рис. 5);
- «**Условия завершения испытания**» все параметры в группах элементов «При заданном значении» и «Спад усилия» (рис. 15).

Чтобы задать одно и то же действие для всех параметров выберите его в списке «**Все параметры**».

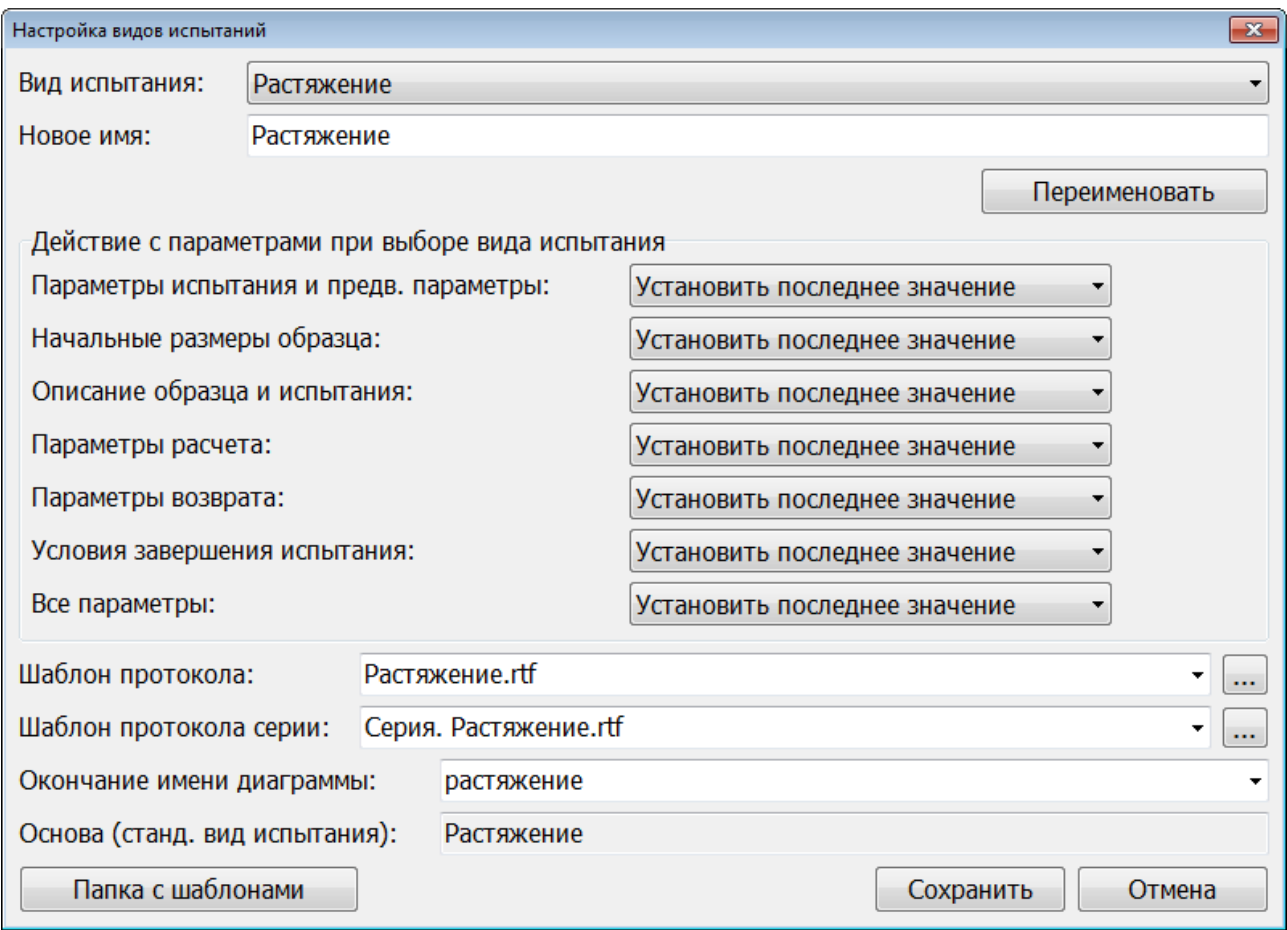

Рис. 61. Настройка видов испытаний

Если для параметров задано действие «**Установить постоянное значение**», то чтобы запомнить новые постоянные значения параметров, следует ввести эти значения в главном окне программы и затем выбрать пункт меню «**Настройка**» / «**Сохранить параметры испытания**». Для параметров с действием «**Установить последнее значение**» последние введенные значения параметров запоминаются автоматически.

Элемент «**Шаблон протокола**» позволяет задать имя файла шаблона протокола для выбранного вида испытания. Если задана пустая строка, то при создании протокола испытания будет использован шаблон «tt.rtf», где tt – название вида испытания. Чтобы вызвать стандартный диалог открытия файла для выбора шаблона протокола, нажмите кнопку «…» справа от элемента. Выпадающий список элемента в первой строке содержит текущее значение параметра. Во второй строке – рекомендуемое значение, сформированное из названия вида испытания.

Элемент «**Шаблон протокола серии**» позволяет задать имя файла шаблона протокола серии для выбранного вида испытания. Если задана пустая строка, то при создании протокола серии испытаний будет использован шаблон «Серия. tt.rtf», где tt – название вида испытания. Чтобы вызвать стандартный диалог открытия файла для выбора шаблона протокола серии, нажмите кнопку «…» справа от элемента. Выпадающий список элемента в первой строке содержит текущее значение параметра. Во второй строке – рекомендуемое значение, сформированное из названия вида испытания.

Все файлы шаблонов должны находиться в папке «**Template**».

Кнопка «**Папка с шаблонами**» предназначена для открытия в проводнике Windows папки с файлами шаблонов «**Template**».

Элемент «**Окончание имени диаграммы**» позволяет задать окончание, которое будет добавляться к имени файла диаграммы для выбранного вида испытания. Имена файлам диаграммы испытания присваиваются автоматически, исходя из времени начала проведения испытания, в формате «**dd.mm.yyyy\_hh-nn-ss\_oo.dat**», где dd – день,  $mm - Mecq, yyyy - roq, hh - qac, nn - MHHyra, ss - cekqg, oo - okoquu, Jnq kaxqoro$ вида испытания рекомендуется задать свое окончание. Например, это может быть краткое описание вида испытания. В дальнейшем по окончанию можно будет легко определить, к какому виду испытания относится файл диаграммы. Выпадающий список элемента в первой строке содержит текущее значение параметра. Во второй строке – рекомендуемое значение для стандартного вида испытания, являющегося основой для выбранного вида испытания.

Элемент «**Основа (станд. вид испытания)**» отображает стандартный вид испытания, на основе которого создан выбранный вид испытания. Для каждого стандартного вида испытания в данном руководстве имеется отдельная глава с его описанием.

После завершения настройки видов испытаний нажмите кнопку «**Сохранить**», чтобы сохранить все изменения и закрыть окно. Нажмите кнопку «**Отмена**», чтобы отменить все изменения и закрыть окно.

## **Добавление нового вида испытания**

В программе можно добавить новые виды испытаний и задать для каждого из них шаблон протокола, шаблон протокола серии испытаний, окончание имени файла диаграммы и действие с различными параметрами при его выборе.

Для добавления нового вида испытания предназначено окно «**Добавить новый вид испытания**» (рис. 62), которое открывается при выборе пункта меню «**Настройка**» / «**Добавить новый вид испытания…**» в главном окне программы. Переход к настройке разрешается только после ввода пароля доступа в меню «**Настройка**» / «**Разрешить настройку…**».

Выпадающий список «**Исходный вид испытания**» позволяет задать исходный вид испытания, на основе которого будет создан новый вид испытания.

Элемент «**Новый вид испытания**» позволяет задать имя нового вида испытания.

Чтобы скопировать имя исходного вида испытания в имя нового, нажмите кнопку «**Скопировать имя**».

При отсутствии галочки «**Стандартные виды испытаний**» список «**Исходный вид испытания**» содержит все имеющиеся виды испытаний. При установке галочки список содержит все стандартные виды испытаний. Установка галочки может понадобиться, чтобы восстановить удаленный ранее стандартный вид испытания.

97

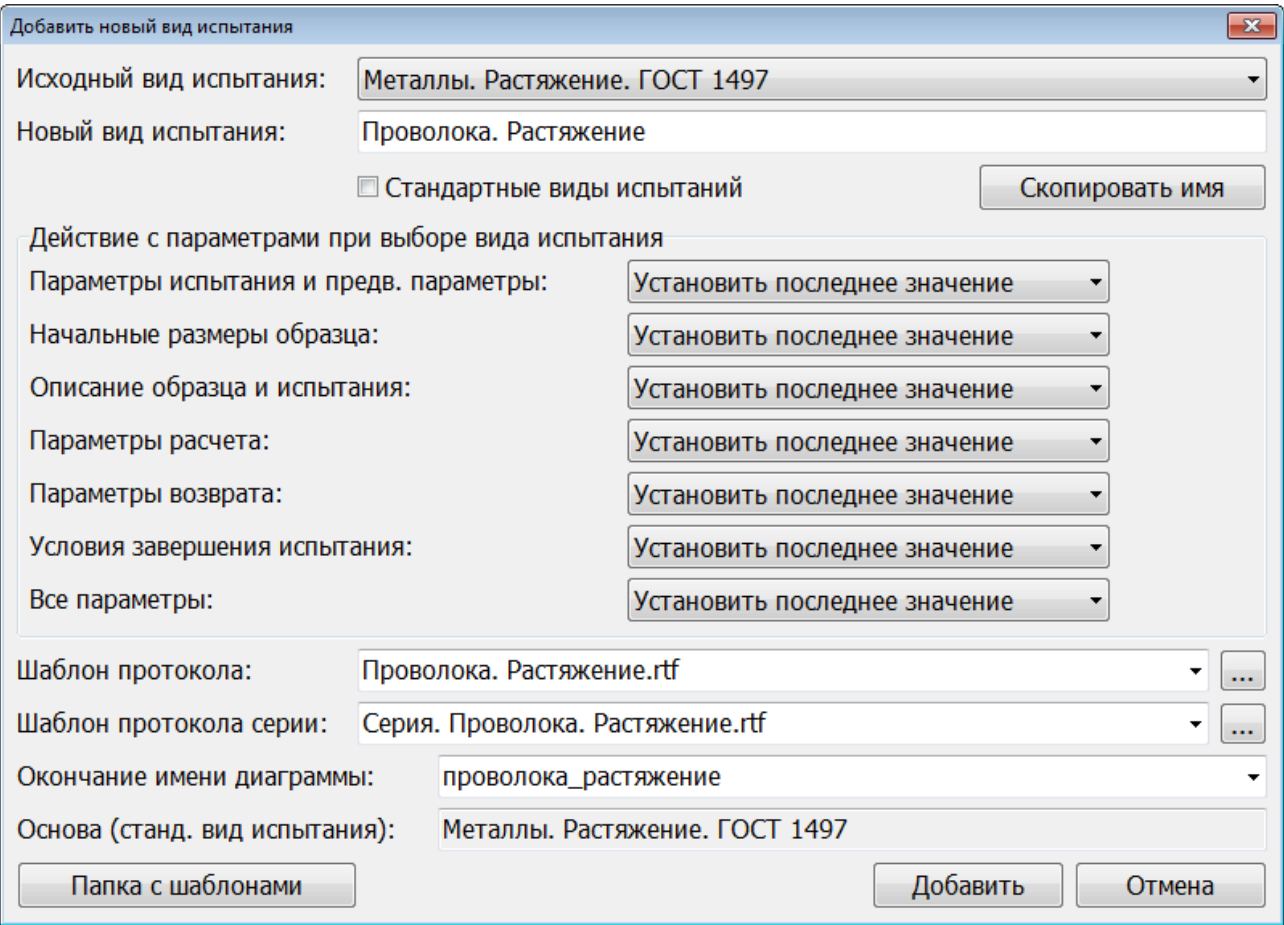

Рис. 62. Добавление нового вида испытания

Группа элементов «**Действие с параметрами при выборе вида испытания**» задает для различных параметров действие, которое будет выполнено с ними при выборе нового вида испытания в главном окне программы. Описание действий и параметров, для которых они задаются, смотрите в предыдущей главе «**Настройка видов испытаний**».

Чтобы задать одно и то же действие для всех параметров выберите его в списке «**Все параметры**».

Если для параметров задано действие «**Установить постоянное значение**», то чтобы запомнить новые постоянные значения параметров, следует ввести эти значения в главном окне программы и затем выбрать пункт меню «**Настройка**» / «**Сохранить параметры испытания**». Для параметров с действием «**Установить последнее значение**» последние введенные значения параметров запоминаются автоматически.

Элемент «**Шаблон протокола**» позволяет задать имя файла шаблона протокола для нового вида испытания. Если задана пустая строка, то при создании протокола испытания будет использован шаблон «tt.rtf», где tt – название нового вида испытания. Чтобы вызвать стандартный диалог открытия файла для выбора шаблона протокола, нажмите кнопку «…» справа от элемента. Выпадающий список элемента в первой строке содержит рекомендуемое значение, сформированное из названия нового вида испытания. Во второй строке – имя файла шаблона протокола для исходного вида испытания.

Элемент «**Шаблон протокола серии**» позволяет задать имя файла шаблона протокола серии для нового вида испытания. Если задана пустая строка, то при создании протокола серии испытаний будет использован шаблон «Серия. tt.rtf», где tt – название нового вида испытания. Чтобы вызвать стандартный диалог открытия файла для выбора шаблона протокола серии, нажмите кнопку «…» справа от элемента. Выпадающий список элемента в первой строке содержит рекомендуемое значение, сформированное из названия нового вида испытания. Во второй строке – имя файла шаблона протокола серии для исходного вида испытания.

Все файлы шаблонов должны находиться в папке «**Template**».

Кнопка «**Папка с шаблонами**» предназначена для открытия в проводнике Windows папки с файлами шаблонов «**Template**».

Элемент «**Окончание имени диаграммы**» позволяет задать окончание, которое будет добавляться к имени файла диаграммы для нового вида испытания. Имена файлам диаграммы испытания присваиваются автоматически, исходя из времени начала проведения испытания, в формате «**dd.mm.yyyy\_hh-nn-ss\_oo.dat**», где dd – день, mm – месяц, yyyy – год, hh – час, nn – минута, ss – секунда, oo – окончание. Для каждого вида испытания рекомендуется задавать свое окончание. Например, это может быть краткое описание вида испытания. В дальнейшем по окончанию можно будет легко определить, к какому виду испытания относится файл диаграммы. Выпадающий список элемента в первой строке содержит рекомендуемое значение для стандартного вида испытания, являющегося основой. Во второй строке – окончание имени диаграммы для исходного вида испытания.

Элемент «**Основа (станд. вид испытания)**» отображает стандартный вид испытания, на основе которого создан исходный вид испытания. Для каждого стандартного вида испытания в данном руководстве имеется отдельная глава с его описанием.

После завершения настройки всех параметров нажмите кнопку «**Добавить**», чтобы добавить новый вид испытания и закрыть окно.

Нажмите кнопку «**Отмена**», чтобы закрыть окно.

99

# **Настройка списка видов испытаний**

В программе можно удалить любые виды испытаний, а также изменить порядок их следования в списке.

Настройка производится в окне «**Список видов испытаний**» (рис. 63), которое открывается при выборе пункта меню «**Настройка**» / «**Список видов испытаний…**» в главном окне программы. Переход к настройке разрешается только после ввода пароля доступа в меню «**Настройка**» / «**Разрешить настройку…**».

Чтобы удалить вид испытания, необходимо выбрать его в списке и нажать кнопку «**Удалить…**». Перед удалением запрашивается подтверждение.

Кнопка перемещает выбранный в списке вид испытания вверх на одну позицию.

Кнопка перемещает выбранный в списке вид испытания вниз на одну позицию.

После завершения настройки списка видов испытаний нажмите кнопку «**Сохранить**», чтобы сохранить все изменения и закрыть окно. Нажмите кнопку «**Отмена**», чтобы отменить все изменения и закрыть окно.

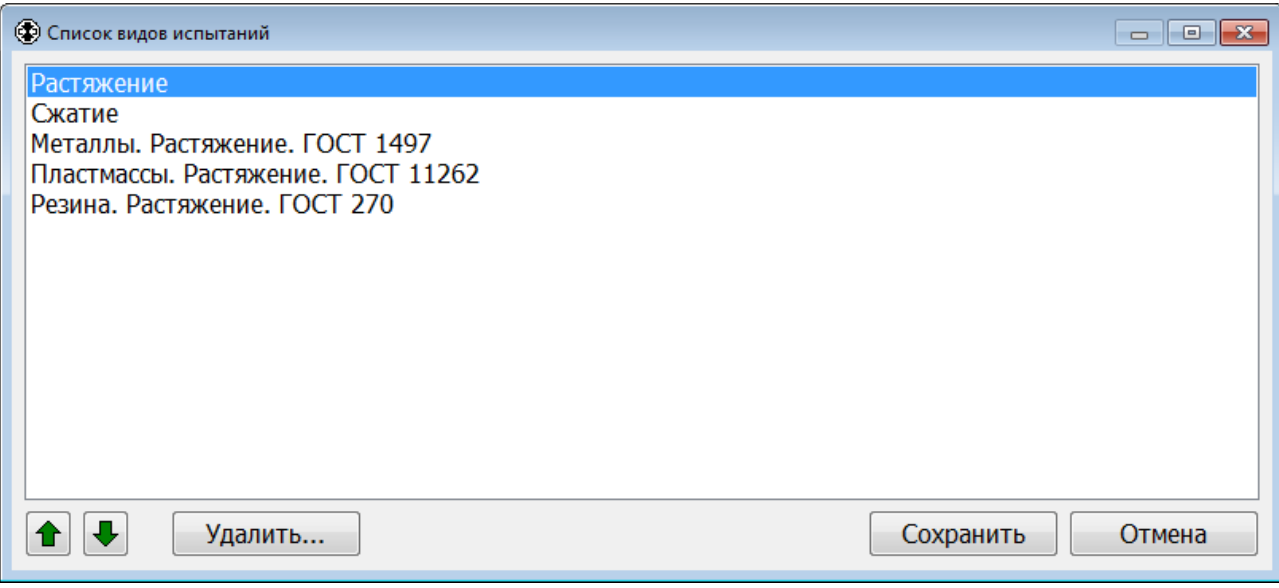

Рис. 63. Настройка списка видов испытаний

#### **Редактирование шаблона протокола испытания**

Программа позволяет создавать протоколы испытаний в текстовом формате RTF (см. главу «**Просмотр результатов и диаграммы испытания**»). Создание протокола испытания производится по шаблону. Шаблон представляет собой текстовый файл с ключевыми словами. При создании протокола испытания ключевые слова в шаблоне заменяются соответствующими им значениями величин.

В папке «**Template**» для каждого вида испытания имеется свой файл шаблона протокола. Имя файла шаблона имеет формат «tt.rtf», где tt – название вида испытания. В настройках видов испытаний для каждого вида испытания можно задать любой другой шаблон протокола.

Протокол испытания сохраняется программой в папке, в которой расположен соответствующий файл диаграммы испытания (dat-файл). В папке «**Txt**» расположены временные файлы с данными для создания протоколов испытаний по шаблону.

На рис. 64 показан пример шаблона протокола испытания, а на рис. 65 – пример протокола испытания, созданного по этому шаблону.

При необходимости шаблон протокола испытания можно изменить. Для этого следует использовать программу «**Microsoft Office Word**». Ключевые слова в шаблоне выделяются с обеих сторон символом # и содержат только буквы латинского алфавита и цифры. В таблице 1 приведен список ключевых слов шаблона для испытания «Растяжение». Для других видов испытаний ключевые слова можно посмотреть в соответствующих файлах шаблона.

# **ПРОТОКОЛ механических испытаний на растяжение**

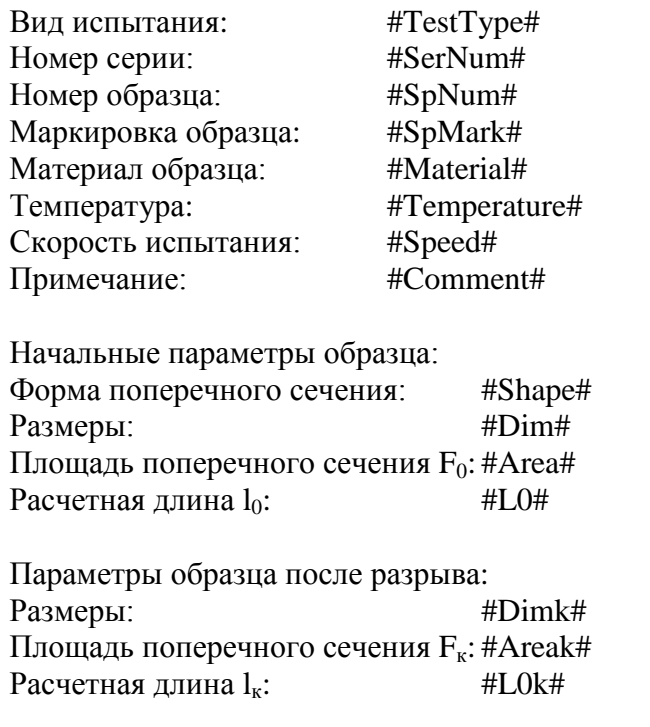

### **Результаты испытания**

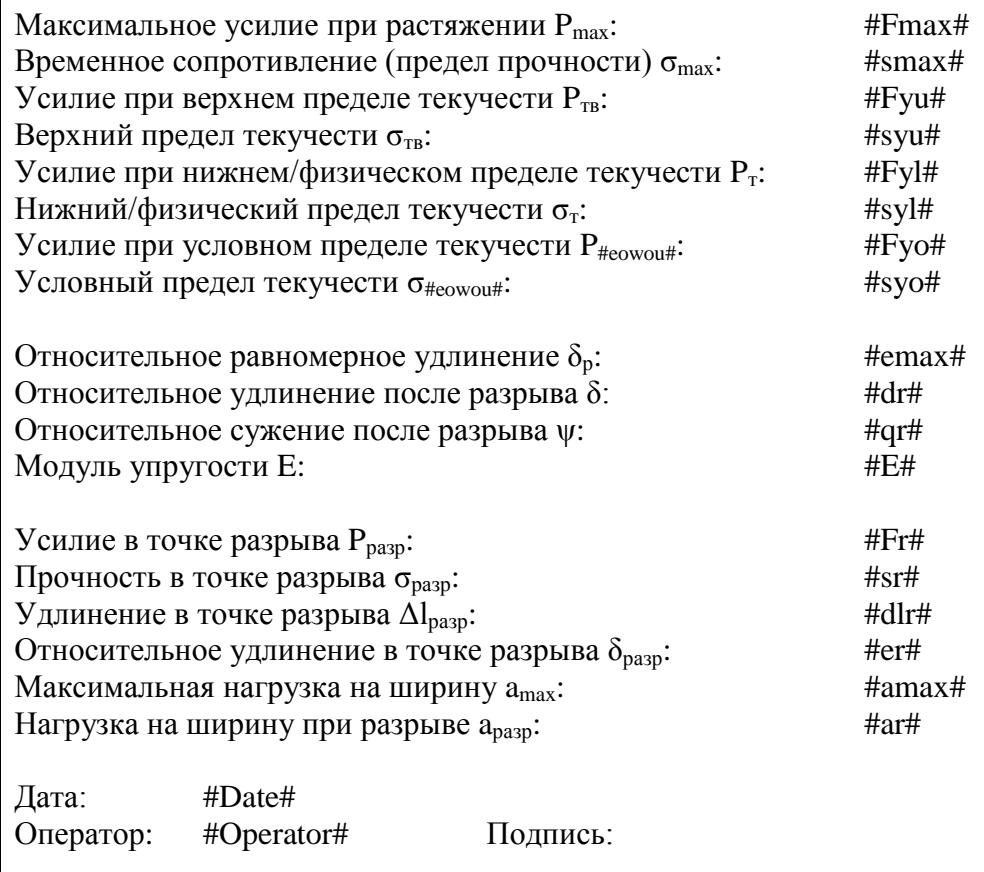

Файл диаграммы испытания: #DataFile#

#Diag#

# **ПРОТОКОЛ механических испытаний на растяжение**

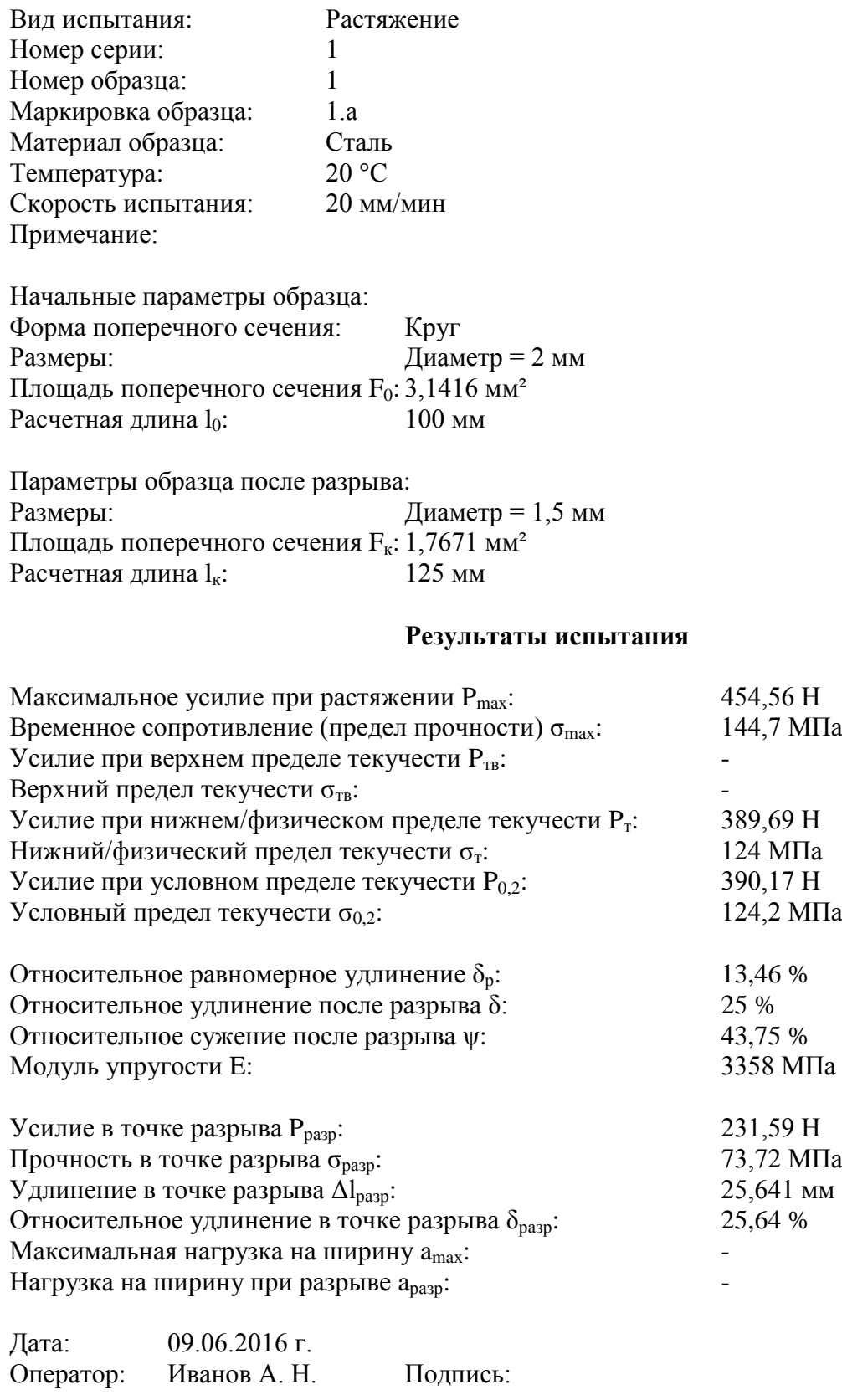

Файл диаграммы испытания: C:\Users\Женя\AppData\Local\Точприбор-КБ\И11М\Data\06.2016\09.06.2016\09.06.2016\_10-24-53\_растяжение.dat

Рис. 65. Пример протокола испытания

| Ключевое             |                                                           | Пример                 |
|----------------------|-----------------------------------------------------------|------------------------|
| слово                | Описание                                                  | отображения            |
| TestType             | Вид испытания                                             | Растяжение             |
| TestScheme           | Схема испытания                                           |                        |
| TestName             | Название испытания <sup>(2)</sup>                         |                        |
| SerNum               | Номер серии испытаний(1)                                  | $\mathbf{1}$           |
| SpNum                | Номер образца в серии испытаний $^{(1)}$                  | 1                      |
| SpMark               | Маркировка образца(1)                                     | 1.a                    |
| Material             | Материал образца <sup>(1)</sup>                           | Сталь                  |
| MaterialMark         | Марка материала <sup>(1)</sup>                            |                        |
| ProductName          | Наименование продукции(1)                                 |                        |
| SpDir                | Направление образца(1)                                    |                        |
| MachNum              | Номер машины <sup>(2)</sup>                               | $\mathbf{1}$           |
| Client               | Заказчик $^{(2)}$                                         |                        |
| OrderNum             | Номер заказа <sup>(2)</sup>                               | 24                     |
| <b>StartDateTime</b> | Дата и время начала испытания                             | 09.06.2016 10:24:53    |
| <b>StartDate</b>     | Дата начала испытания                                     | 09.06.2016             |
| Date                 | Дата начала испытания                                     | 09.06.2016 г.          |
| Time                 | Время начала испытания                                    | 10:24:53               |
| StopDateTime         | Дата и время окончания испытания                          | 09.06.2016 10:26:22    |
| Duration             | Продолжительность испытания                               | 1 <sub>M</sub> 23,7c   |
| Speed                | Рабочая скорость испытания                                | 20 мм/мин              |
| GrDist               | Зажимная длина (расстояние между захватами)               | 100 мм                 |
| Temperature          | Температура испытания <sup>(2)</sup>                      | 20 °C                  |
| Env                  | Среда испытания <sup>(2)</sup>                            |                        |
| EnvDescr             | Описание среды <sup>(2)</sup>                             |                        |
| NormDoc              | Нормативный документ <sup>(2)</sup>                       |                        |
| Comment              | Примечание <sup>(2)</sup>                                 |                        |
| EndCondition         | Условие завершения испытания                              | Динамич. спад силы     |
| DataFile             | Полный путь и имя файла диаграммы испытания               |                        |
| Operator             | Оператор <sup>(2)</sup>                                   | Иванов А. Н.           |
| Conclusion           | Заключение <sup>(2)</sup>                                 |                        |
| Diag                 | Диаграмма испытания (рисунок)                             |                        |
| SpTypeDescr          | Тип образца <sup>(1)</sup>                                |                        |
| Shape                | Начальная форма поперечного сечения образца               | Круг                   |
| Dim                  | Начальные размеры образца                                 | Диаметр = 2 мм         |
| $\mathbf d$          | Начальный диаметр круглого образца                        | 2 <sub>MM</sub>        |
| $\mathbf b$          | Начальная ширина прямоугольного образца                   |                        |
| a                    | Начальная толщина прямоугольного образца                  |                        |
| Area                 | Начальная площадь попереч. сечения образца F <sub>0</sub> | 3,1416 мм <sup>2</sup> |
| L <sub>0</sub>       | Начальная расчетная длина l <sub>0</sub>                  | 100 мм                 |
| Shapek               | Конечная форма поперечного сечения образца                | Круг                   |

Таблица 1. Ключевые слова шаблона протокола для испытания «Растяжение»

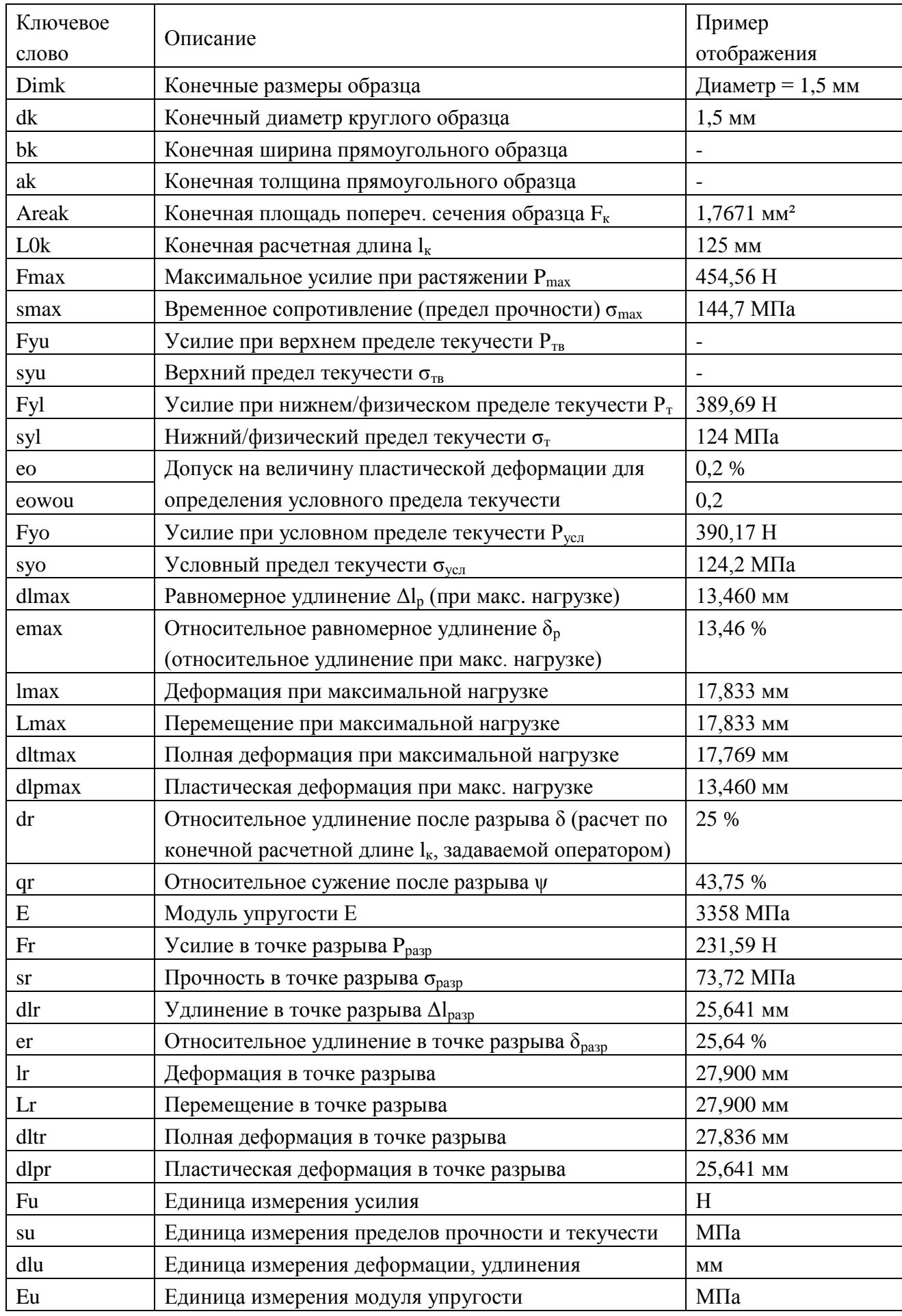

(1) – Значение параметра задается в описании образца.

(2) – Значение параметра задается в описании испытания.

#### **Редактирование шаблона протокола серии испытаний**

Программа позволяет создавать протоколы серий испытаний в текстовом формате RTF (см. главу «**Серия испытаний**»). Создание протокола серии испытаний производится по шаблону. Шаблон представляет собой текстовый файл с ключевыми словами. При создании протокола ключевые слова в шаблоне заменяются соответствующими им значениями величин.

В папке «**Template**» для каждого вида испытания имеется свой файл шаблона протокола серии испытаний. Имя файла шаблона серии имеет формат «Серия. tt.rtf», где tt – название вида испытания. В настройках видов испытаний для каждого вида испытания можно задать любой другой шаблон протокола серии испытаний.

Протокол серии испытаний сохраняется программой в папке, в которой расположен файл серии испытаний (ser-файл). В папке «**Txt**» расположены временные файлы с данными для создания протоколов по шаблону.

На рис. 66 показан пример шаблона протокола серии испытаний, а на рис. 67 – пример протокола серии испытаний, созданного по этому шаблону. Здесь приведен сокращенный вариант реального шаблона протокола. Полные шаблоны протоколов расположены в папке «**Template**».

При необходимости шаблон протокола серии испытаний можно изменить. Для этого следует использовать программу «**Microsoft Office Word**». Ключевые слова в шаблоне выделяются с обеих сторон символом # и содержат только буквы латинского алфавита и цифры. В таблице 2 приведен список ключевых слов шаблона для серии испытаний «Растяжение». Для других видов испытаний ключевые слова можно посмотреть в соответствующих файлах шаблона.

В шаблоне протокола серии испытаний можно использовать два уровня детализации. Первый уровень детализации используется для вывода в протокол результатов всех отдельных испытаний в серии и их статистики. Второй уровень детализации действует аналогично, но статистика не выводится. В обоих уровнях также можно выводить параметры образца (размеры) и описание отдельных испытаний в серии. Начало и конец первого уровня детализации выделяется в шаблоне протокола метками #D1# или #1D#, а второго – #D2# или #2D#. Уровни детализации могут располагаться в разных частях шаблона в любом количестве и в любом порядке.

Ключевые слова шаблона протокола серии испытаний для первого и второго уровней детализации совпадают с ключевыми словами шаблона протокола одного испытания. Также при создании протокола одного испытания все метки уровней детализации просто удаляются. Поэтому можно сделать общий шаблон протокола для одного испытания и для серии испытаний.

106

# **ПРОТОКОЛ СЕРИИ ИСПЫТАНИЙ**

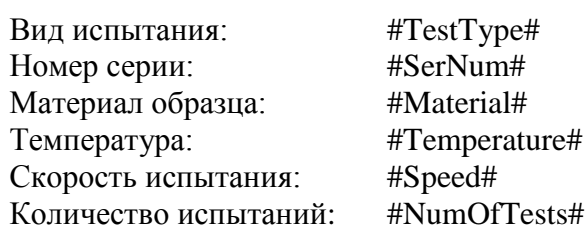

Таблица. Результаты испытаний в серии.

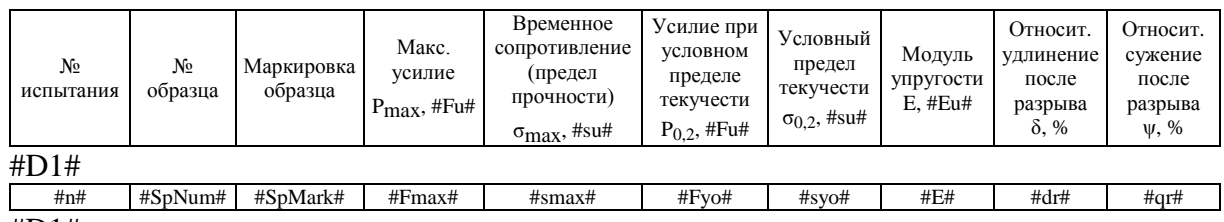

#D1#

## Таблица. Параметры образцов и испытаний.

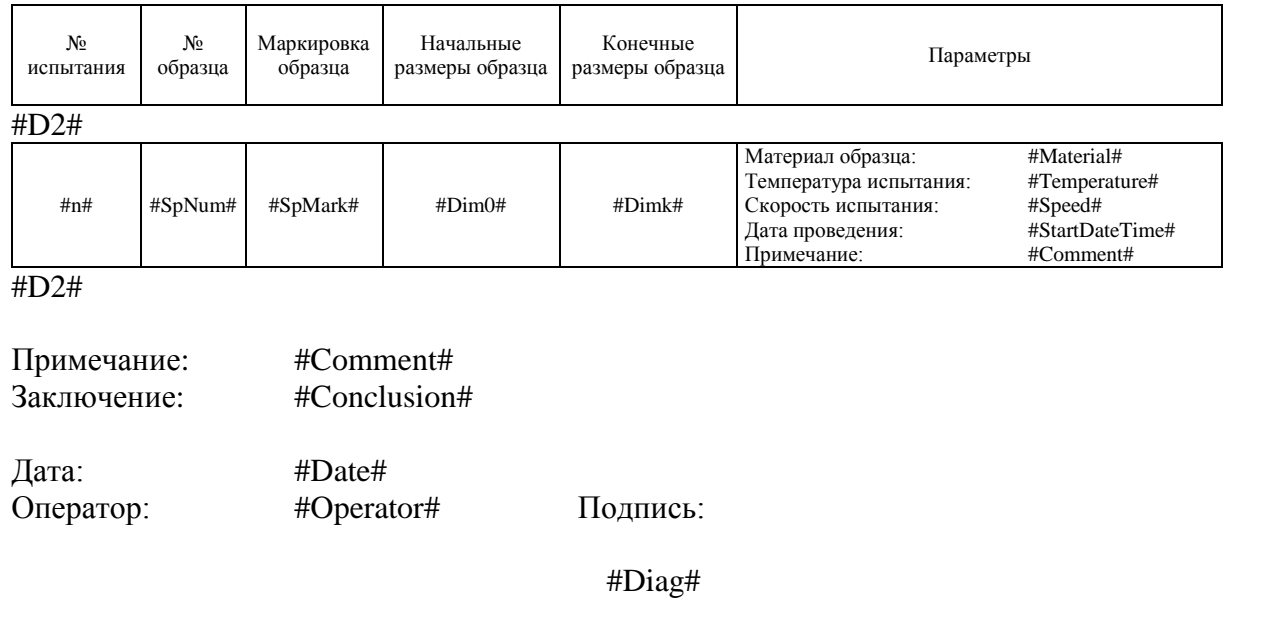

Рис. 66. Пример шаблона протокола серии испытаний

# **ПРОТОКОЛ СЕРИИ ИСПЫТАНИЙ**

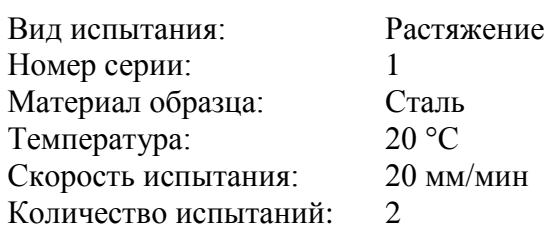

## Таблица. Результаты испытаний в серии.

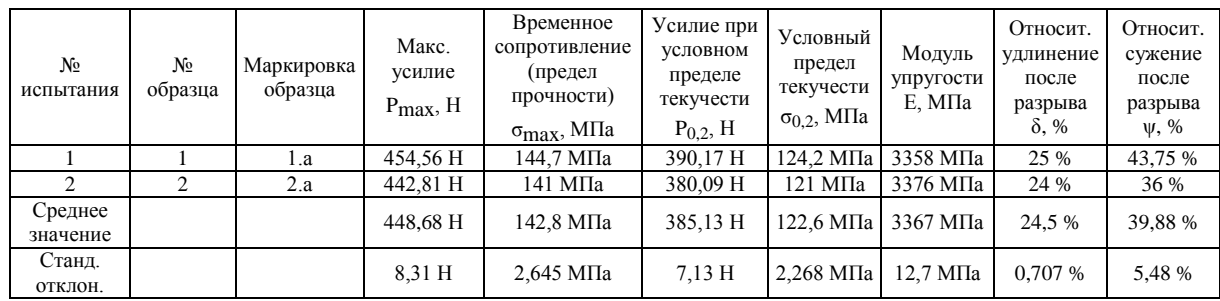

# Таблица. Параметры образцов и испытаний.

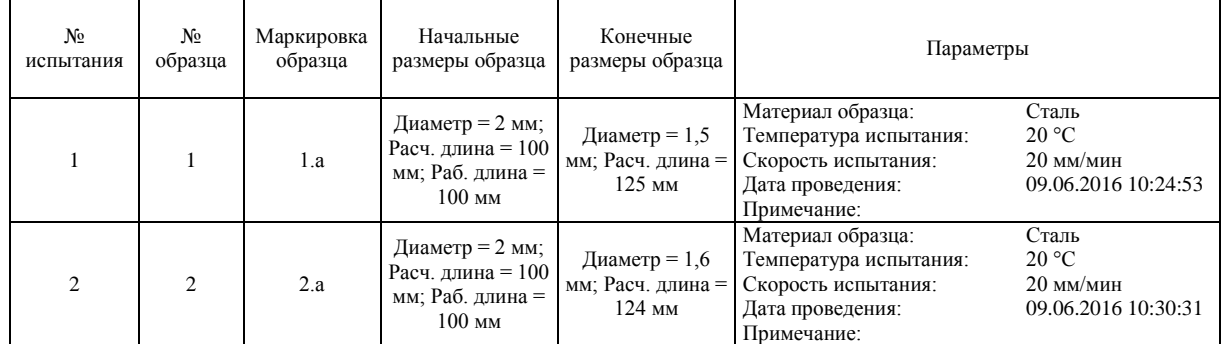

Примечание:

Заключение:

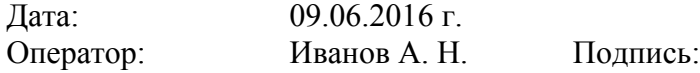

Рис. 67. Пример протокола серии испытаний
## Таблица 2. Ключевые слова шаблона протокола серии испытаний «Растяжение»

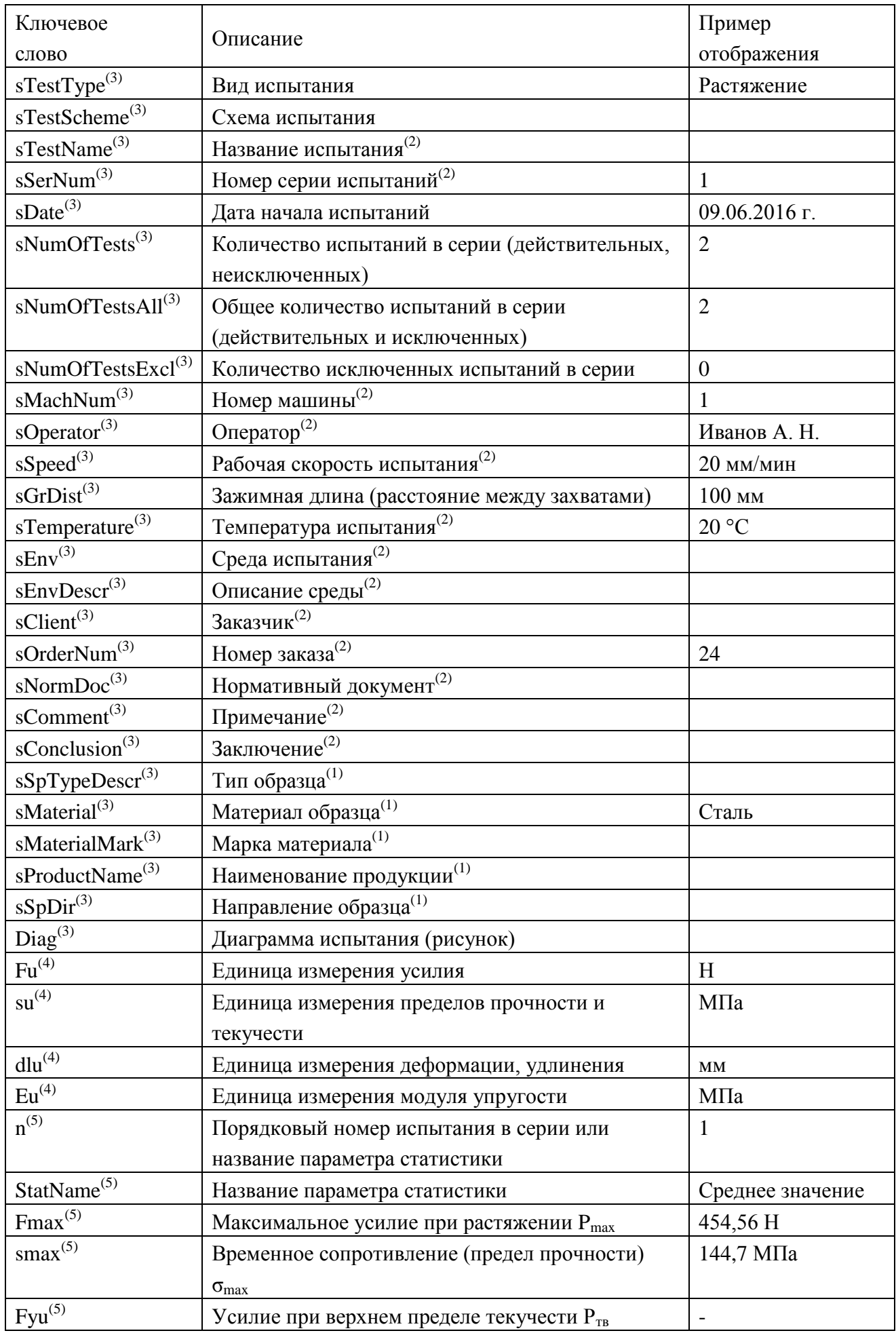

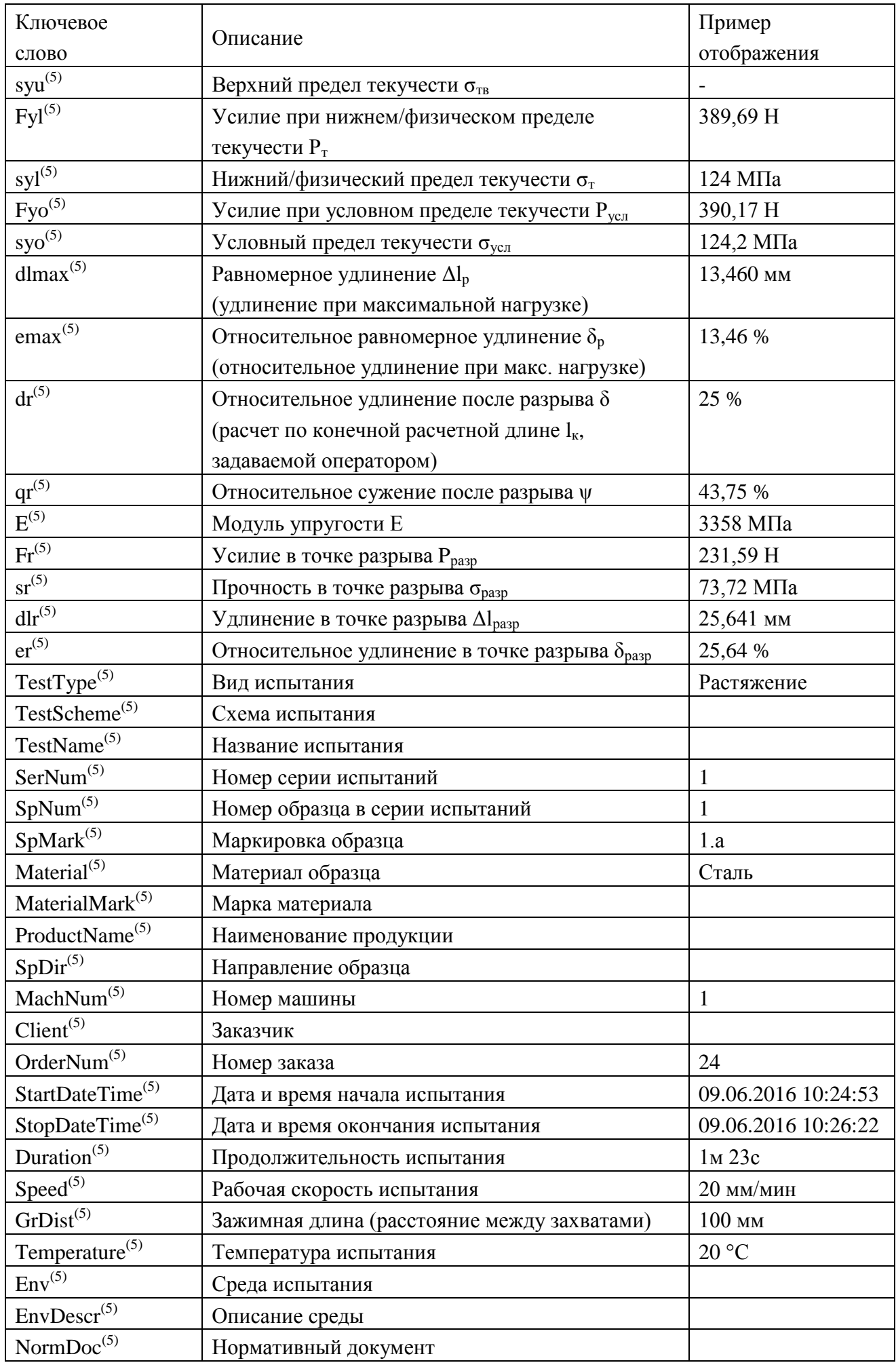

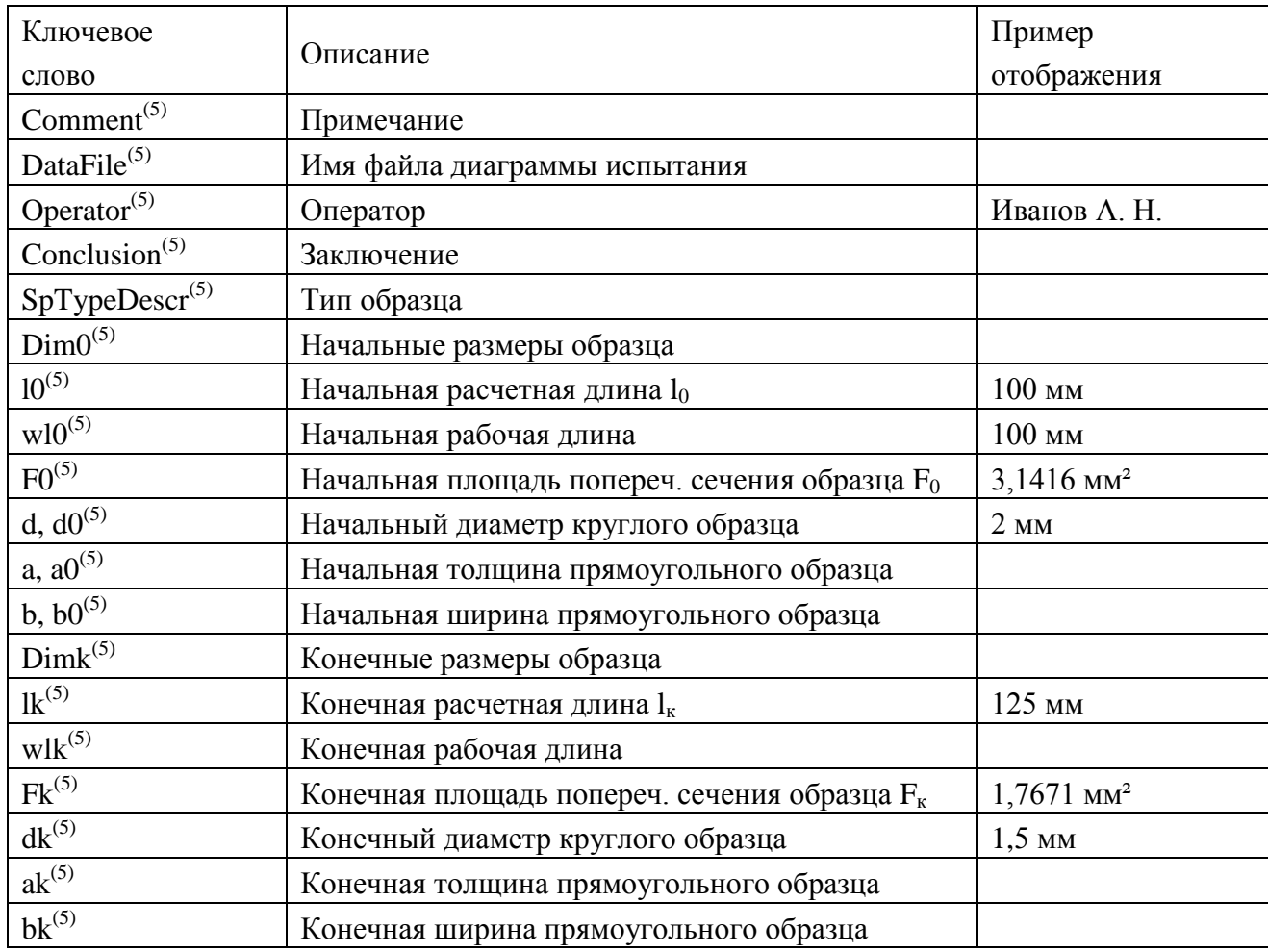

(1) – Значение параметра задается в описании образцов серии испытаний.

(2) – Значение параметра задается в описании серии испытаний.

(3) – Параметры серии испытаний. Ключевое слово не должно располагаться между метками уровня детализации #D1# – #D1# или #D2# – #D2#. Возможно использование ключевого слова без префикса «s».

(4) – Единицы измерения. Ключевое слово не должно располагаться между метками уровня детализации #D1# – #D1# или #D2# – #D2#.

(5) – Параметры образца, описание и результаты отдельного испытания в серии. Ключевое слово должно располагаться между метками уровня детализации #D1# – #D1# или  $#D2# - #D2#.$ 

## **Список диагностических сообщений**

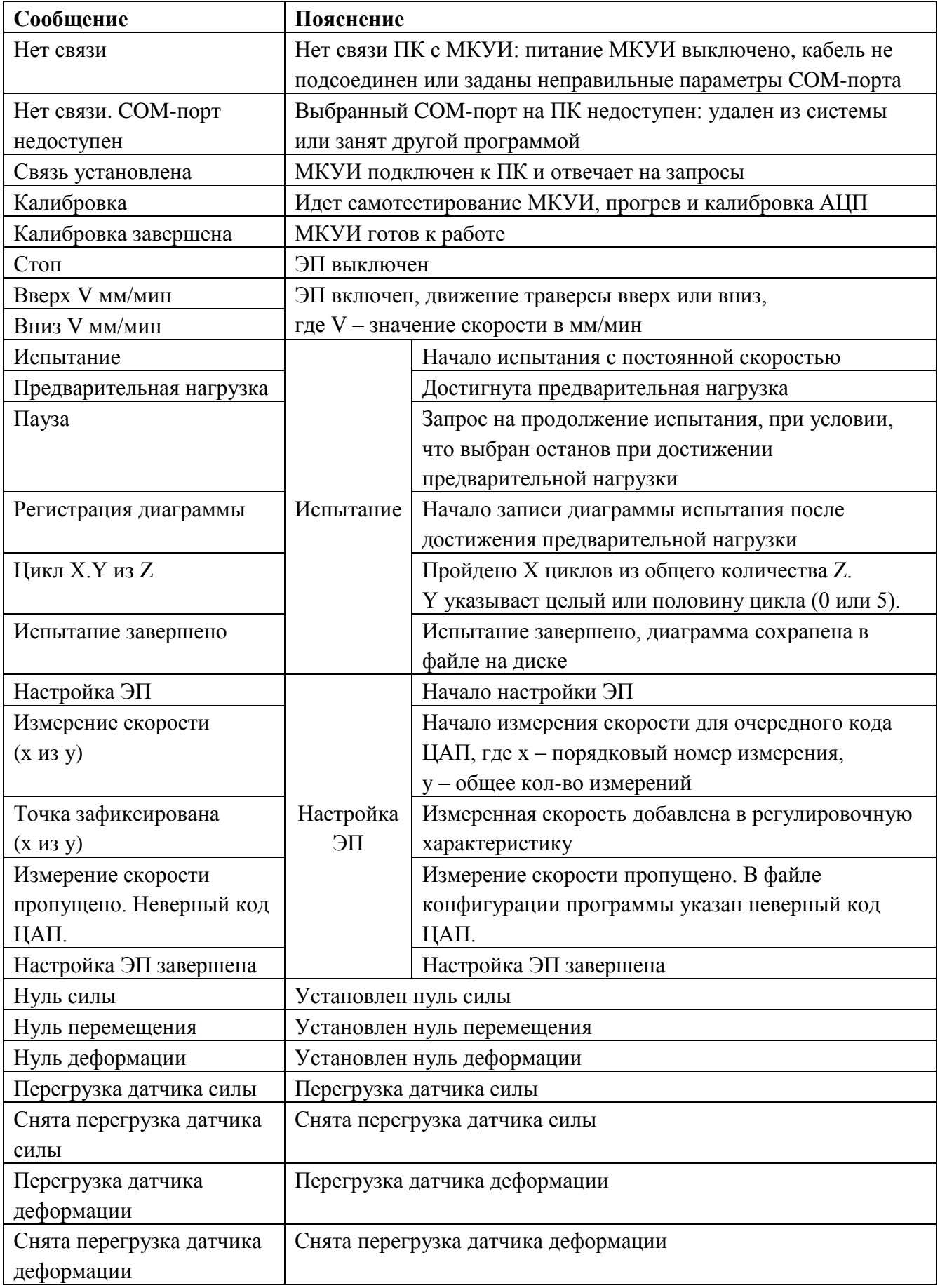

## **Список аварийных сообщений**

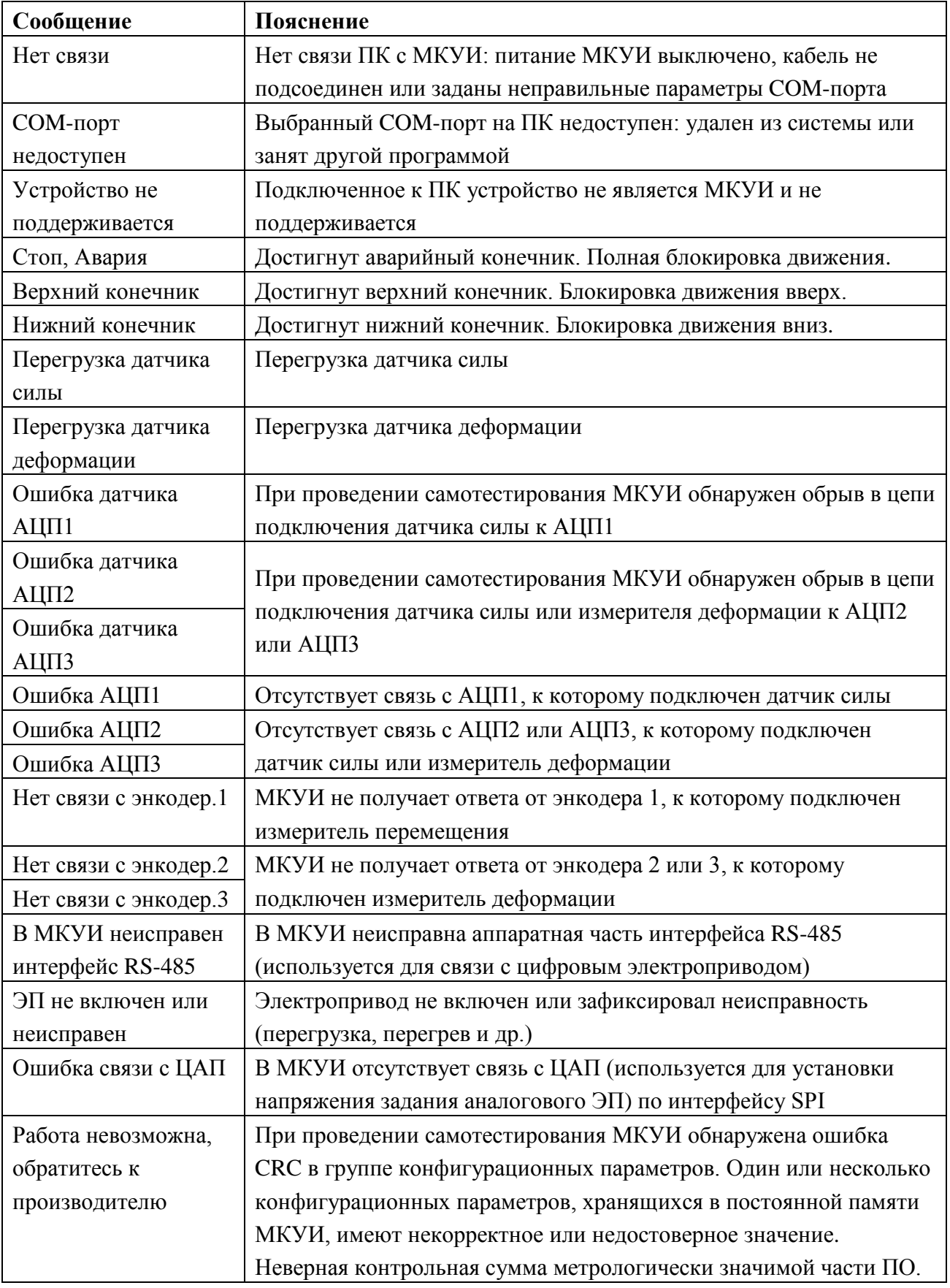